# **OptiPlex 5090 Tower**

**Servicehandbuch** 

**Vorschriftenmodell: D29M Vorschriftentyp: D29M003 Dezember 2021 Rev. A03**

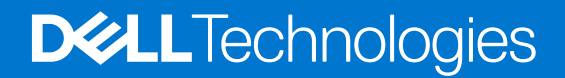

Hinweise, Vorsichtshinweise und Warnungen

**ANMERKUNG:** Eine ANMERKUNG macht auf wichtige Informationen aufmerksam, mit denen Sie Ihr Produkt besser einsetzen können.

**VORSICHT: Ein VORSICHTSHINWEIS warnt vor möglichen Beschädigungen der Hardware oder vor Datenverlust und zeigt, wie diese vermieden werden können.**

**WARNUNG: Mit WARNUNG wird auf eine potenziell gefährliche Situation hingewiesen, die zu Sachschäden, Verletzungen oder zum Tod führen kann.**

© 2021 Dell Inc. oder ihre Tochtergesellschaften. Alle Rechte vorbehalten. Dell, EMC und andere Marken sind Marken von Dell Inc. oder entsprechenden Tochtergesellschaften. Andere Marken können Marken ihrer jeweiligen Inhaber sein.

# Inhaltsverzeichnis

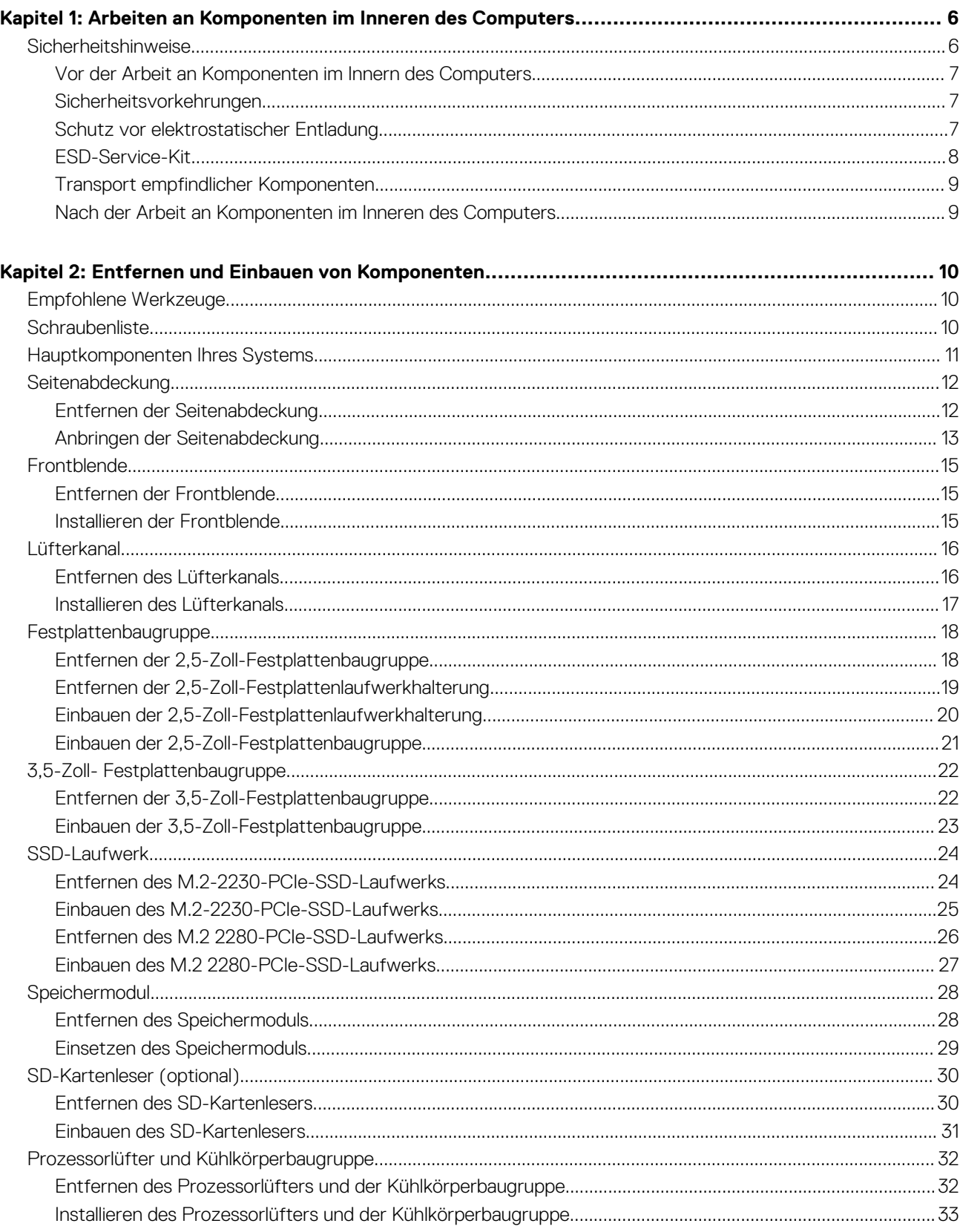

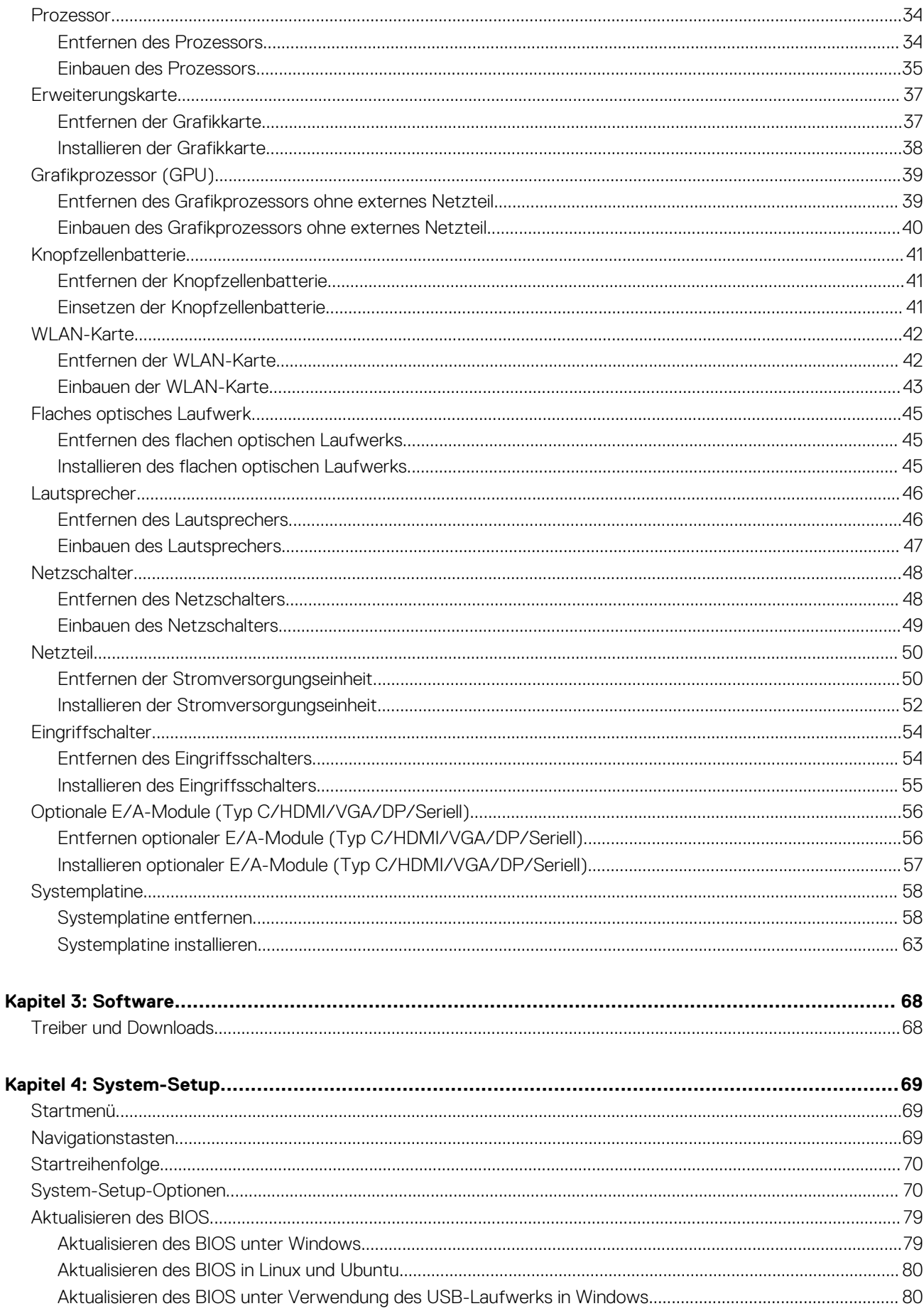

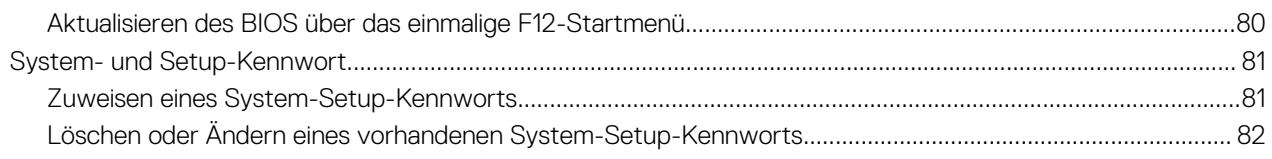

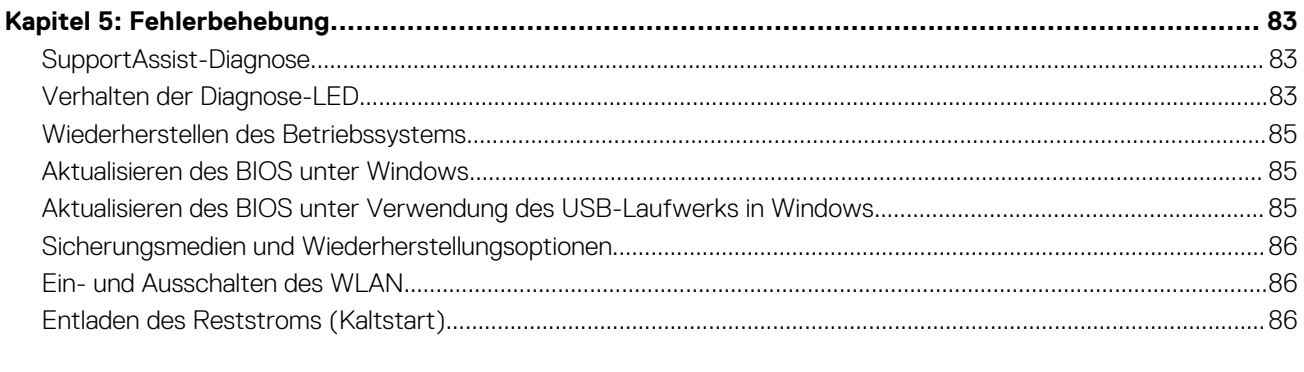

![](_page_4_Picture_12.jpeg)

**1**

# <span id="page-5-0"></span>**Arbeiten an Komponenten im Inneren des Computers**

# **Sicherheitshinweise**

Beachten Sie folgende Sicherheitsrichtlinien, damit Ihr Computer vor möglichen Schäden geschützt und Ihre eigene Sicherheit sichergestellt ist. Wenn nicht anders angegeben, wird bei jedem in diesem Dokument enthaltenen Verfahren davon ausgegangen, dass Sie die im Lieferumfang des Computers enthaltenen Sicherheitshinweise gelesen haben.

- **WARNUNG: Bevor Sie Arbeiten im Inneren des Computers ausführen, lesen Sie zunächst die im** ∕N **Lieferumfang des Computers enthaltenen Sicherheitshinweise. Weitere Informationen zur bestmöglichen Einhaltung der Sicherheitsrichtlinien finden Sie auf der Homepage zur Richtlinienkonformität unter [www.dell.com/](https://www.dell.com/regulatory_compliance) [regulatory\\_compliance](https://www.dell.com/regulatory_compliance).**
- **WARNUNG: Trennen Sie den Computer von sämtlichen Stromquellen, bevor Sie die Computerabdeckung oder** ∕Ւ **Verkleidungselemente entfernen. Bringen Sie nach Abschluss der Arbeiten innerhalb des Computers wieder alle Abdeckungen, Verkleidungselemente und Schrauben an, bevor Sie den Computer erneut an das Stromnetz anschließen.**
- **VORSICHT: Achten Sie auf eine ebene, trockene und saubere Arbeitsfläche, um Schäden am Computer zu vermeiden.**
- **VORSICHT: Greifen Sie Bauteile und Karten nur an den Außenkanten und berühren Sie keine Steckverbindungen oder Kontakte, um Schäden an diesen zu vermeiden.**
- **VORSICHT: Sie dürfen nur Fehlerbehebungsmaßnahmen durchführen und Reparaturen vornehmen, wenn Sie durch das Dell Team für technische Unterstützung dazu autorisiert oder angeleitet wurden. Schäden durch nicht von Dell genehmigte Wartungsversuche werden nicht durch die Garantie abgedeckt. Lesen Sie die Sicherheitshinweise, die Sie zusammen mit dem Produkt erhalten haben bzw. die unter [www.dell.com/regulatory\\_compliance](https://www.dell.com/regulatory_compliance) bereitgestellt werden.**
- **VORSICHT: Bevor Sie Komponenten im Innern des Computers berühren, müssen Sie sich erden. Berühren Sie dazu eine nicht lackierte Metalloberfläche, beispielsweise Metallteile an der Rückseite des Computers. Berühren Sie regelmäßig während der Arbeiten eine nicht lackierte metallene Oberfläche, um statische Aufladungen abzuleiten, die zur Beschädigung interner Komponenten führen können.**
- **VORSICHT: Ziehen Sie beim Trennen eines Kabels nur am Stecker oder an der Zuglasche und nicht am Kabel selbst. Einige Kabel verfügen über Anschlussstecker mit Sperrzungen oder Fingerschrauben, die vor dem Trennen des Kabels gelöst werden müssen. Ziehen Sie die Kabel beim Trennen möglichst gerade ab, um die Anschlussstifte nicht zu beschädigen bzw. zu verbiegen. Stellen Sie beim Anschließen von Kabeln sicher, dass die Anschlüsse korrekt orientiert und ausgerichtet sind.**
- **VORSICHT: Drücken Sie auf im Medienkartenlesegerät installierte Karten, um sie auszuwerfen.**

**VORSICHT: Seien Sie vorsichtig beim Umgang mit Lithium-Ionen-Akkus in Laptops. Geschwollene Akkus dürfen nicht verwendet werden und sollten ausgetauscht und fachgerecht entsorgt werden.**

**ANMERKUNG:** Die Farbe Ihres Computers und bestimmter Komponenten kann von den in diesem Dokument gezeigten Farben ⋒ abweichen.

### <span id="page-6-0"></span>**Vor der Arbeit an Komponenten im Innern des Computers**

#### **Info über diese Aufgabe**

**ANMERKUNG:** Die Abbildungen in diesem Dokument können von Ihrem Computer abweichen, je nach der von Ihnen bestellten Konfiguration.

#### **Schritte**

- 1. Speichern und schließen Sie alle geöffneten Dateien und beenden Sie alle geöffneten Programme.
- 2. Fahren Sie den Computer herunter. Klicken Sie auf **Start** > **Ein/Aus** > **Herunterfahren**.

**ANMERKUNG:** Wenn Sie ein anderes Betriebssystem benutzen, lesen Sie bitte in der entsprechenden Betriebssystemdokumentation nach, wie der Computer heruntergefahren wird.

- 3. Trennen Sie Ihren Computer sowie alle daran angeschlossenen Geräte vom Stromnetz.
- 4. Trennen Sie alle angeschlossenen Netzwerkgeräte und Peripheriegeräte wie z. B. Tastatur, Maus und Monitor vom Computer.

**VORSICHT: Wenn Sie ein Netzwerkkabel trennen, ziehen Sie es zuerst am Computer und dann am Netzwerkgerät ab.**

5. Entfernen Sie alle Medienkarten und optische Datenträger aus dem Computer, falls vorhanden.

### **Sicherheitsvorkehrungen**

Im Kapitel zu den Vorsichtsmaßnahmen werden die primären Schritte, die vor der Demontage durchzuführen sind, detailliert beschrieben.

Lesen Sie die folgenden Vorsichtsmaßnahmen vor der Durchführung von Installations- oder Reparaturverfahren, bei denen es sich um Demontage oder Neumontage handelt:

- Schalten Sie das System und alle angeschlossenen Peripheriegeräte aus.
- Trennen Sie das System und alle angeschlossenen Peripheriegeräte von der Netzstromversorgung.
- Trennen Sie alle Netzwerkkabel, Telefon- und Telekommunikationsverbindungen vom System.
- Verwenden Sie ein ESD-Service-Kit beim Arbeiten im Inneren eines Desktops, um Schäden durch elektrostatische Entladungen (ESD) zu vermeiden.
- Nach dem Entfernen von Systemkomponenten setzen Sie die entfernte Komponente vorsichtig auf eine antistatische Matte.
- Tragen Sie Schuhe mit nicht leitenden Gummisohlen, um das Risiko eines Stromschlags zu reduzieren.

### Standby-Stromversorgung

Dell-Produkte mit Standby-Stromversorgung müssen vom Strom getrennt sein, bevor das Gehäuse geöffnet wird. Systeme mit Standby-Stromversorgung werden im ausgeschalteten Zustand mit einer minimalen Stromzufuhr versorgt. Durch die interne Stromversorgung kann das System remote eingeschaltet werden (Wake on LAN), vorübergehend in einen Ruhemodus versetzt werden und verfügt über andere erweiterte Energieverwaltungsfunktionen.

Ziehen Sie den Netzstecker und halten Sie den Netzschalter 20 Sekunden lang gedrückt, um die Restspannung auf der Systemplatine zu entladen.

### **Bonding**

Bonding ist eine Methode zum Anschließen von zwei oder mehreren Erdungsleitern an dieselbe elektrische Spannung. Dies erfolgt durch die Nutzung eines Field Service Electrostatic Discharge (ESD)-Kits. Stellen Sie beim Anschließen eines Bonddrahts sicher, dass er mit blankem Metall und nicht mit einer lackierten oder nicht metallischen Fläche verbunden ist. Das Armband sollte sicher sitzen und sich in vollem Kontakt mit Ihrer Haut befinden. Entfernen Sie außerdem sämtlichen Schmuck wie Uhren, Armbänder oder Ringe, bevor Sie die Bonding-Verbindung mit dem Geräte herstellen.

### **Schutz vor elektrostatischer Entladung**

Die elektrostatische Entladung ist beim Umgang mit elektronischen Komponenten, insbesondere empfindlichen Komponenten wie z. B. Erweiterungskarten, Prozessoren, Speicher-DIMMs und Systemplatinen, ein wichtiges Thema. Sehr leichte Ladungen können Schaltkreise <span id="page-7-0"></span>bereits auf eine Weise schädigen, die eventuell nicht offensichtlich ist (z. B. zeitweilige Probleme oder eine verkürzte Produktlebensdauer). Da die Branche auf geringeren Leistungsbedarf und höhere Dichte drängt, ist der ESD-Schutz von zunehmender Bedeutung.

Aufgrund der höheren Dichte von Halbleitern, die in aktuellen Produkten von Dell verwendet werden, ist die Empfindlichkeit gegenüber Beschädigungen durch elektrostatische Entladungen inzwischen größer als bei früheren Dell-Produkten. Aus diesem Grund sind einige zuvor genehmigte Verfahren zur Handhabung von Komponenten nicht mehr anwendbar.

Es gibt zwei anerkannte Arten von Schäden durch elektrostatische Entladung (ESD): katastrophale und gelegentliche Ausfälle.

- **Katastrophal:** Katastrophale Ausfälle machen etwa 20 Prozent der ESD-bezogenen Ausfälle aus. Der Schaden verursacht einen sofortigen und kompletten Verlust der Gerätefunktion. Ein Beispiel eines katastrophalen Ausfalls ist ein Speicher-DIMM, das einen elektrostatischen Schock erhalten hat und sofort das Symptom "No POST/No Video" (Kein POST/Kein Video) mit einem Signaltoncode erzeugt, der im Falle von fehlendem oder nicht funktionsfähigem Speicher ertönt.
- Gelegentlich: Gelegentliche Ausfälle machen etwa 80 Prozent der ESD-bezogenen Ausfälle aus. Die hohe Rate gelegentlicher Ausfälle bedeutet, dass auftretende Schäden in den meisten Fällen nicht sofort zu erkennen sind. Das DIMM erhält einen elektrostatischen Schock, aber die Ablaufverfolgung erfolgt nur langsam, sodass nicht sofort ausgehende Symptome im Bezug auf die Beschädigung erzeugt werden. Die Verlangsamung der Ablaufverfolgung kann Wochen oder Monate andauern und kann in der Zwischenzeit zur Verschlechterung der Speicherintegrität, zu zeitweiligen Speicherfehlern usw. führen.

Gelegentliche Ausfälle (auch bekannt als latente Ausfälle oder "walking wounded") sind deutlich schwieriger zu erkennen und zu beheben.

Führen Sie die folgenden Schritte durch, um Beschädigungen durch elektrostatische Entladungen zu vermeiden:

- Verwenden Sie ein kabelgebundenes ESD-Armband, das ordnungsgemäß geerdet ist. Die Verwendung von drahtlosen antistatischen Armbändern ist nicht mehr zulässig; sie bieten keinen ausreichenden Schutz. Das Berühren des Gehäuses vor der Handhabung von Komponenten bietet keinen angemessenen ESD-Schutz auf Teilen mit erhöhter Empfindlichkeit auf ESD-Schäden.
- Arbeiten Sie mit statikempfindlichen Komponenten ausschließlich in einer statikfreien Umgebung. Verwenden Sie nach Möglichkeit antistatische Bodenmatten und Werkbankunterlagen.
- Beim Auspacken einer statikempfindlichen Komponente aus dem Versandkarton, entfernen Sie die Komponente erst aus der antistatischen Verpackung, wenn Sie bereit sind, die Komponente tatsächlich zu installieren. Stellen Sie vor dem Entfernen der antistatischen Verpackung sicher, dass Sie statische Elektrizität aus Ihrem Körper ableiten.
- Legen Sie eine statikempfindliche Komponente vor deren Transport in einen antistatischen Behälter oder eine antistatische Verpackung.

### **ESD-Service-Kit**

Das nicht kontrollierte Service-Kit ist das am häufigsten verwendete Service-Kit. Jedes Service-Kit beinhaltet drei Hauptkomponenten: antistatische Matte, Armband, und Bonddraht.

### Komponenten eines ESD-Service-Kits

ESD-Service-Kits enthalten folgende Komponenten:

- **Antistatische Matte**: Die antistatische Matte ist ableitfähig. Während Wartungsverfahren können Sie Teile darauf ablegen. Wenn Sie mit einer antistatischen Matte arbeiten, sollte Ihr Armband fest angelegt und der Bonddraht mit der Matte und mit sämtlichen blanken Metallteilen im System verbunden sein, an denen Sie arbeiten. Nach ordnungsgemäßer Bereitstellung können Ersatzteile aus dem ESD-Beutel entnommen und auf der Matte platziert werden. ESD-empfindliche Elemente sind sicher geschützt – in Ihrer Hand, auf der ESD-Matte, im System oder innerhalb des Beutels.
- **Armband und Bonddraht:** Das Armband und der Bonddraht können entweder direkt zwischen Ihrem Handgelenk und blankem Metall auf der Hardware befestigt werden, falls die ESD-Matte nicht erforderlich ist, oder mit der antistatischen Matte verbunden werden, sodass Hardware geschützt wird, die vorübergehend auf der Matte platziert wird. Die physische Verbindung zwischen dem Armband bzw. dem Bonddraht und Ihrer Haut, der ESD-Matte und der Hardware wird als Bonding bezeichnet. Verwenden Sie nur Service-Kits mit einem Armband, einer Matte und Bonddraht. Verwenden Sie niemals kabellose Armbänder. Bedenken Sie immer, dass bei den internen Kabeln eines Erdungsarmbands die Gefahr besteht, dass sie durch normale Abnutzung beschädigt werden, und daher müssen Sie regelmäßig mit einem Armbandtester geprüft werden, um versehentliche ESD-Hardwareschäden zu vermeiden. Es wird empfohlen, das Armband und den Bonddraht mindestens einmal pro Woche zu überprüfen.
- **ESD Armbandtester:** Die Kabel innerhalb eines ESD-Armbands sind anfällig für Schäden im Laufe der Zeit. Bei der Verwendung eines nicht kontrollierten Kits sollten Sie das Armband regelmäßig vor jeder Wartungsanfrage bzw. mindestens einmal pro Woche testen. Ein Armbandtester ist für diese Zwecke die beste Lösung. Wenn Sie keinen eigenen Armbandtester besitzen, fragen Sie bei Ihrem regionalen Büro nach, ob dieses über einen verfügt. Stecken Sie für den Test den Bonddraht des Armbands in den Tester (während das Armband an Ihrem Handgelenk angelegt ist) und drücken Sie die Taste zum Testen. Eine grüne LED leuchtet auf, wenn der Test erfolgreich war. Eine rote LED leuchtet auf und ein Alarmton wird ausgegeben, wenn der Test fehlschlägt.
- **Isolatorelemente**: Es ist sehr wichtig, ESD-empfindliche Geräte, wie z. B. Kunststoff-Kühlkörpergehäuse, von internen Teilen fernzuhalten, die Isolatoren und oft stark geladen sind.
- <span id="page-8-0"></span>● **Arbeitsumgebung:** Vor der Bereitstellung des ESD-Service-Kits sollten Sie die Situation am Standort des Kunden überprüfen. Zum Beispiel unterscheidet sich die Bereitstellung des Kits für eine Serverumgebung von der Bereitstellung für eine Desktop-PC- oder mobile Umgebung. Server werden in der Regel in einem Rack innerhalb eines Rechenzentrums montiert. Desktop-PCs oder tragbare Geräte befinden sich normalerweise auf Schreibtischen oder an Arbeitsplätzen. Achten Sie stets darauf, dass Sie über einen großen, offenen, ebenen und übersichtlichen Arbeitsbereich mit ausreichend Platz für die Bereitstellung des ESD-Kits und mit zusätzlichem Platz für den jeweiligen Systemtyp verfügen, den Sie reparieren. Der Arbeitsbereich sollte zudem frei von Isolatoren sein, die zu einem ESD-Ereignis führen können. Isolatoren wie z. B. Styropor und andere Kunststoffe sollten vor dem physischen Umgang mit Hardwarekomponenten im Arbeitsbereich immer mit mindestens 12" bzw. 30 cm Abstand von empfindlichen Teilen platziert werden.
- **ESD-Verpackung:** Alle ESD-empfindlichen Geräte müssen in einer Schutzverpackung zur Vermeidung von elektrostatischer Aufladung geliefert und empfangen werden. Antistatische Beutel aus Metall werden bevorzugt. Beschädigte Teile sollten Sie immer unter Verwendung des gleichen ESD-Beutels und der gleichen ESD-Verpackung zurückschicken, die auch für den Versand des Teils verwendet wurde. Der ESD-Beutel sollte zugefaltet und mit Klebeband verschlossen werden und Sie sollten dasselbe Schaumstoffverpackungsmaterial verwenden, das in der Originalverpackung des neuen Teils genutzt wurde. ESD-empfindliche Geräte sollten aus der Verpackung nur an einer ESD-geschützten Arbeitsfläche entnommen werden und Ersatzteile sollte nie auf dem ESD-Beutel platziert werden, da nur die Innenseite des Beutels abgeschirmt ist. Legen Sie Teile immer in Ihre Hand, auf die ESD-Matte, ins System oder in einen antistatischen Beutel.
- **Transport von empfindlichen Komponenten**: Wenn empfindliche ESD-Komponenten, wie z. B. Ersatzteile oder Teile, die an Dell zurückgesendet werden sollen, transportiert werden, ist es äußerst wichtig, diese Teile für den sicheren Transport in antistatischen Beuteln zu platzieren.

### ESD-Schutz – Zusammenfassung

Es wird empfohlen, dass Servicetechniker das herkömmliche verkabelte ESD-Erdungsarmband und die antistatische Matte jederzeit bei der Wartung von Dell Produkten verwenden. Darüber hinaus ist es äußerst wichtig, dass Techniker während der Wartung empfindliche Teile separat von allen Isolatorteilen aufbewahren und dass sie einen antistatischen Beutel für den Transport empfindlicher Komponenten verwenden.

### **Transport empfindlicher Komponenten**

Wenn empfindliche ESD-Komponenten, wie z. B. Ersatzteile oder Teile, die an Dell zurückgesendet werden sollen, transportiert werden, ist es äußerst wichtig, diese Teile für den sicheren Transport in antistatischen Beuteln zu platzieren.

### **Nach der Arbeit an Komponenten im Inneren des Computers**

#### **Info über diese Aufgabe**

**VORSICHT: Im Inneren des Computers vergessene oder lose Schrauben können den Computer erheblich beschädigen.**

#### **Schritte**

- 1. Bringen Sie alle Schrauben wieder an und stellen Sie sicher, dass sich im Inneren des Computers keine losen Schrauben mehr befinden.
- 2. Schließen Sie alle externen Geräte, Peripheriegeräte oder Kabel wieder an, die Sie vor dem Arbeiten an Ihrem Computer entfernt haben.
- 3. Setzen Sie alle Medienkarten, Laufwerke oder andere Teile wieder ein, die Sie vor dem Arbeiten an Ihrem Computer entfernt haben.
- 4. Schließen Sie den Computer sowie alle daran angeschlossenen Geräte an das Stromnetz an.
- 5. Schalten Sie den Computer ein.

# <span id="page-9-0"></span>**Entfernen und Einbauen von Komponenten**

**ANMERKUNG:** Die Abbildungen in diesem Dokument können von Ihrem Computer abweichen, je nach der von Ihnen bestellten Konfiguration.

# **Empfohlene Werkzeuge**

Für die in diesem Dokument beschriebenen Verfahren sind folgende Werkzeuge erforderlich:

- Kreuzschlitzschraubendreher Nr. 0
- Kreuzschlitzschraubenzieher Nr. 1
- **Schlitzschraubendreher**
- **Kunststoffstift**

# **Schraubenliste**

Die folgende Tabelle zeigt die Schraubenliste und die Abbildungen für verschiedene Komponenten:

**ANMERKUNG:** Beim Entfernen der Schrauben von einer Komponente wird empfohlen, sich den Schraubentyp und die Menge der Schrauben zu notieren und die Schrauben anschließend in einer Box aufzubewahren. So wird sichergestellt, dass die richtige Anzahl der Schrauben und der richtige Schraubentyp wieder angebracht werden, wenn die Komponente ausgetauscht wird.

**ANMERKUNG:** Manche Computer verfügen über magnetische Oberflächen. Stellen Sie sicher, dass die Schrauben nicht an solchen Oberflächen befestigt bleiben, wenn Sie eine Komponente austauschen.

**ANMERKUNG:** Die Farbe der Schraube kann je nach bestellter Konfiguration variieren.

#### **Tabelle 1. Schraubenliste**

![](_page_9_Picture_148.jpeg)

# <span id="page-10-0"></span>**Hauptkomponenten Ihres Systems**

![](_page_10_Figure_1.jpeg)

1. Seitenabdeckung

- <span id="page-11-0"></span>2. Eingriffschalter
- 3. Laufwerk für optische Datenträger
- 4. 2,5-Zoll-Festplattenbaugruppe
- 5. Lüfterkanal
- 6. Kühlkörper
- 7. 3,5-Zoll-Festplattenlaufwerks-Baugruppe
- 8. Speichermodul
- 9. Lautsprecher
- 10. Frontblende
- 11. Gehäuse
- 12. Systemplatine
- 13. Grafikprozessor ohne externes Netzteil
- 14. M.2-WLAN
- 15. Netzteil
- **ANMERKUNG:** Dell stellt eine Liste der Komponenten und ihrer Artikelnummern für die ursprüngliche erworbene Systemkonfiguration bereit. Diese Teile sind gemäß der vom Kunden erworbenen Gewährleistung verfügbar. Wenden Sie sich bezüglich Kaufoptionen an Ihren Dell Vertriebsmitarbeiter.

# **Seitenabdeckung**

### **Entfernen der Seitenabdeckung**

#### **Voraussetzungen**

1. Befolgen Sie die Anweisungen im Abschnitt [Vor der Arbeit an Komponenten im Inneren des Computers](#page-6-0).

**ANMERKUNG:** Entfernen Sie das Sicherheitskabel vom Sicherheitskabeleinschub (falls vorhanden).

#### **Info über diese Aufgabe**

Die nachfolgenden Abbildungen zeigen die Position der Seitenabdeckung und stellen das Verfahren zum Entfernen bildlich dar.

![](_page_11_Picture_22.jpeg)

![](_page_12_Picture_0.jpeg)

<span id="page-12-0"></span> $\overline{2}$ 

- 1. Lösen Sie die beiden Rändelschrauben (#6-32), mit denen die Seitenabdeckung am Computer befestigt ist.
- 2. Schieben Sie die Seitenabdeckung zur Rückseite des Computers und heben Sie die Abdeckung vorsichtig vom Computer ab.

### **Anbringen der Seitenabdeckung**

#### **Voraussetzungen**

Wenn Sie eine Komponente austauschen, muss die vorhandene Komponente entfernt werden, bevor Sie das Installationsverfahren durchführen.

#### **Info über diese Aufgabe**

Die folgende Abbildung zeigt die Position der Seitenabdeckungen und stellt das Installationsverfahren bildlich dar.

![](_page_13_Picture_0.jpeg)

- 1. Machen Sie den Steckplatz für die Seitenabdeckung in Ihrem Computer ausfindig.
- 2. Richten Sie die Laschen der Seitenabdeckung an den Schlitzen am Gehäuse aus.
- 3. Schieben Sie die Seitenabdeckung in Richtung der Vorderseite des Computers, um sie einzubauen.
- 4. Ziehen Sie die beiden Rändelschrauben (#6-32) an, mit denen die Seitenabdeckung am Computer befestigt ist.

#### **Nächste Schritte**

1. Befolgen Sie die Anweisungen im Abschnitt [Nach der Arbeit an Komponenten im Inneren des Computers.](#page-8-0)

# <span id="page-14-0"></span>**Frontblende**

### **Entfernen der Frontblende**

#### **Voraussetzungen**

- 1. Befolgen Sie die Anweisungen im Abschnitt [Vor der Arbeit an Komponenten im Inneren des Computers](#page-6-0).
- 2. Entfernen Sie die [Seitenabdeckung](#page-11-0).

#### **Info über diese Aufgabe**

Die nachfolgenden Abbildungen zeigen die Position der Frontblende und stellen das Verfahren zum Entfernen bildlich dar.

![](_page_14_Picture_7.jpeg)

![](_page_14_Figure_8.jpeg)

![](_page_14_Figure_9.jpeg)

#### **Schritte**

- 1. Hebeln Sie die Halteklammern aus, um die Frontblende vom Computer zu lösen.
- 2. Ziehen Sie leicht an der Frontblende und drehen Sie sie vorsichtig, um die anderen Laschen an der Blende aus den Schlitzen im Computergehäuse zu lösen.
- 3. Entfernen Sie die Frontverkleidung vom Computer.

### **Installieren der Frontblende**

#### **Voraussetzungen**

Wenn Sie eine Komponente austauschen, muss die vorhandene Komponente entfernt werden, bevor Sie das Installationsverfahren durchführen.

#### <span id="page-15-0"></span>**Info über diese Aufgabe**

Die nachfolgenden Abbildungen zeigen die Position der Frontblende und stellen das Installationsverfahren bildlich dar.

![](_page_15_Picture_2.jpeg)

![](_page_15_Figure_3.jpeg)

#### **Schritte**

- 1. Positionieren Sie die Frontblende so, dass die Laschen der Blende mit den Schlitzen am Gehäuse ausgerichtet sind.
- 2. Drücken Sie auf die Blende, bis die Laschen einrasten.

#### **Nächste Schritte**

- 1. Bringen Sie die [Seitenabdeckung](#page-12-0) an.
- 2. Befolgen Sie die Anweisungen im Abschnitt [Nach der Arbeit an Komponenten im Inneren des Computers.](#page-8-0)

# **Lüfterkanal**

### **Entfernen des Lüfterkanals**

#### **Voraussetzungen**

- 1. Befolgen Sie die Anweisungen im Abschnitt [Vor der Arbeit an Komponenten im Inneren des Computers](#page-6-0).
- 2. Entfernen Sie die [Seitenabdeckung](#page-11-0).

#### **Info über diese Aufgabe**

Die nachfolgenden Abbildungen zeigen die Position des Lüfterkanals und stellen das Verfahren zum Entfernen bildlich dar.

![](_page_16_Picture_0.jpeg)

<span id="page-16-0"></span>![](_page_16_Picture_1.jpeg)

- 1. Drücken Sie auf die Haltelaschen auf beiden Seiten des Lüfterkanals, um sie zu lösen.
- 2. Ziehen Sie den Lüfterkanal und entfernen Sie ihn vom Computer.

### **Installieren des Lüfterkanals**

#### **Voraussetzungen**

Wenn Sie eine Komponente austauschen, muss die vorhandene Komponente entfernt werden, bevor Sie das Installationsverfahren durchführen.

#### **Info über diese Aufgabe**

Die folgende Abbildung zeigt die Position des Lüfterkanals und stellt das Verfahren zum Einbauen bildlich dar.

![](_page_17_Picture_0.jpeg)

<span id="page-17-0"></span>![](_page_17_Picture_1.jpeg)

- 1. Positionieren Sie den Lüfterkanal, um ihn an den Schlitzen am Computergehäuse auszurichten.
- 2. Drücken Sie den Lüfterkanal an, bis er einrastet.

#### **Nächste Schritte**

- 1. Bringen Sie die [Seitenabdeckung](#page-12-0) an.
- 2. Befolgen Sie die Anweisungen im Abschnitt [Nach der Arbeit an Komponenten im Inneren des Computers.](#page-8-0)

## **Festplattenbaugruppe**

### **Entfernen der 2,5-Zoll-Festplattenbaugruppe**

#### **Voraussetzungen**

- 1. Befolgen Sie die Anweisungen im Abschnitt [Vor der Arbeit an Komponenten im Inneren des Computers](#page-6-0).
- 2. Entfernen Sie die [Seitenabdeckung](#page-11-0).
- 3. Entfernen Sie den [Lüfterkanal.](#page-15-0)

#### **Info über diese Aufgabe**

Die nachfolgenden Abbildungen zeigen die Position der 2,5-Zoll-Festplattenbaugruppe und bieten eine visuelle Darstellung des Verfahrens zum Entfernen.

<span id="page-18-0"></span>![](_page_18_Figure_0.jpeg)

- 1. Trennen Sie die Daten- und Netzkabel der Festplatte von den Anschlüssen am 2,5-Zoll-Festplattenmodul.
- 2. Drücken Sie auf die Freigabelaschen an den Seiten der Festplattenlaufwerkhalterung, um Sie aus den Schlitzen am Computergehäuse zu lösen.
- 3. Neigen Sie die Festplattenbaugruppe leicht schräg.
- 4. Heben Sie die Festplattenbaugruppe aus dem Computer heraus.

**ANMERKUNG:** Notieren Sie sich die Ausrichtung des Festplattenlaufwerks, so dass Sie es korrekt wieder einsetzen können.

### **Entfernen der 2,5-Zoll-Festplattenlaufwerkhalterung**

#### **Voraussetzungen**

- 1. Befolgen Sie die Anweisungen im Abschnitt [Vor der Arbeit an Komponenten im Inneren des Computers](#page-6-0).
- 2. Entfernen Sie die [Seitenabdeckung](#page-11-0).
- 3. Entfernen Sie das [2,5''-Festplattenlaufwerk.](#page-17-0)

#### <span id="page-19-0"></span>**Info über diese Aufgabe**

Die nachfolgenden Abbildungen zeigen die Position der Festplattenlaufwerkhalterung und bieten eine visuelle Darstellung des Verfahrens zum Entfernen.

![](_page_19_Picture_2.jpeg)

#### **Schritte**

- 1. Ziehen Sie an einer Seite der Festplattenlaufwerkhalterung, um die Haltestifte auf der Halterung aus den Aussparungen an der Festplatte zu lösen.
- 2. Heben Sie das Festplattenlaufwerk aus der Halterung heraus.
	- **ANMERKUNG:** Notieren Sie sich die Ausrichtung bzw. die SATA-Anschlussmarkierung auf dem Festplattenlaufwerk, damit Sie es später wieder korrekt einsetzen können.

### **Einbauen der 2,5-Zoll-Festplattenlaufwerkhalterung**

#### **Voraussetzungen**

Wenn Sie eine Komponente austauschen, muss die vorhandene Komponente entfernt werden, bevor Sie das Installationsverfahren durchführen.

#### **Info über diese Aufgabe**

Die nachfolgende Abbildung zeigt die Position der 2,5-Zoll-Festplattenlaufwerkhalterung und bietet eine visuelle Darstellung des Einbauverfahrens.

<span id="page-20-0"></span>![](_page_20_Figure_0.jpeg)

- 1. Richten Sie das Festplattenlaufwerk zur Seite an der Festplattenlaufwerkhalterung aus.
- 2. Ziehen Sie an dem anderen Ende der Festplattenlaufwerkhalterung, um die Haltestifte auf der Halterung in die Aussparungen am Festplattenlaufwerk einzusetzen.
- 3. Setzen Sie das Festplattenlaufwerk in die Laufwerkshalterung ein, bis es hörbar einrastet.

#### **Nächste Schritte**

- 1. Installieren Sie das primäre 2,5''-Festplattenlaufwerk.
- 2. Bringen Sie die [Seitenabdeckung](#page-12-0) an.
- 3. Befolgen Sie die Anweisungen im Abschnitt [Nach der Arbeit an Komponenten im Inneren des Computers.](#page-8-0)

### **Einbauen der 2,5-Zoll-Festplattenbaugruppe**

#### **Voraussetzungen**

Wenn Sie eine Komponente austauschen, muss die vorhandene Komponente entfernt werden, bevor Sie das Installationsverfahren durchführen.

#### **Info über diese Aufgabe**

Die nachfolgende Abbildung zeigt die Position der 2,5-Zoll-Festplattenbaugruppe und bietet eine visuelle Darstellung des Installationsverfahrens.

<span id="page-21-0"></span>![](_page_21_Figure_0.jpeg)

- 1. Richten Sie die Festplattenbaugruppe schräg zum Steckplatz im Computer aus.
- 2. Drücken Sie auf die Freigabelaschen an der Festplattenlaufwerkhalterung, richten Sie sie aus und setzten Sie die Festplattenbaugruppe mit leichtem Druck in den Steckplatz im Computergehäuse ein.
- 3. Schließen Sie die Daten- und Netzkabel der Festplatte an die Anschlüsse am 2,5-Zoll-Festplattenmodul an.

#### **Nächste Schritte**

- 1. Installieren Sie den [Lüfterkanal.](#page-16-0)
- 2. Bringen Sie die [Seitenabdeckung](#page-12-0) an.
- 3. Befolgen Sie die Anweisungen im Abschnitt [Nach der Arbeit an Komponenten im Inneren des Computers.](#page-8-0)

# **3,5-Zoll- Festplattenbaugruppe**

### **Entfernen der 3,5-Zoll-Festplattenbaugruppe**

#### **Voraussetzungen**

1. Befolgen Sie die Anweisungen im Abschnitt [Vor der Arbeit an Komponenten im Inneren des Computers](#page-6-0).

#### <span id="page-22-0"></span>2. Entfernen Sie die [Seitenabdeckung](#page-11-0).

#### **Info über diese Aufgabe**

Die nachfolgenden Abbildungen zeigen die Position der 3,5-Zoll-Festplattenbaugruppe und bieten eine visuelle Darstellung des Verfahrens zum Entfernen.

![](_page_22_Picture_3.jpeg)

#### **Schritte**

- 1. Trennen Sie die Daten- und Netzkabel vom 3,5-Zoll-Festplattenlaufwerkmodul.
- 2. Drücken Sie auf die Verriegelung und schieben Sie zum Entfernen das Festplattenlaufwerk aus dem Gehäuse.
- 3. Entfernen Sie die vier Schrauben (#6-32), mit denen das Festplattenlaufwerk am Gehäuse befestigt ist.

### **Einbauen der 3,5-Zoll-Festplattenbaugruppe**

#### **Voraussetzungen**

Wenn Sie eine Komponente austauschen, muss die vorhandene Komponente entfernt werden, bevor Sie das Installationsverfahren durchführen.

#### **Info über diese Aufgabe**

Die nachfolgende Abbildung zeigt die Position der 3,5-Zoll-Festplattenbaugruppe und bietet eine visuelle Darstellung des Einbauverfahrens.

<span id="page-23-0"></span>![](_page_23_Picture_0.jpeg)

- 1. Bringen Sie die vier Schrauben (#6-32) wieder an und schieben Sie das Festplattenlaufwerk in die Steckplätze, um es am Gehäuse zu befestigen.
- 2. Verlegen Sie das Netzkabel und das Datenkabel durch die Kabelführungen und verbinden Sie die Kabel mit dem Festplattenlaufwerk.

#### **Nächste Schritte**

- 1. Bringen Sie die [Seitenabdeckung](#page-12-0) an.
- 2. Befolgen Sie die Anweisungen im Abschnitt [Nach der Arbeit an Komponenten im Inneren des Computers.](#page-8-0)

# **SSD-Laufwerk**

### **Entfernen des M.2-2230-PCIe-SSD-Laufwerks**

#### **Voraussetzungen**

- 1. Befolgen Sie die Anweisungen im Abschnitt [Vor der Arbeit an Komponenten im Inneren des Computers](#page-6-0).
- 2. Entfernen Sie die [Seitenabdeckung](#page-11-0).
- 3. Entfernen Sie den [Lüfterkanal.](#page-15-0)

#### **Info über diese Aufgabe**

Die folgenden Abbildungen zeigen die Position des Solid-State-Laufwerks und stellen das Verfahren zum Entfernen bildlich dar.

<span id="page-24-0"></span>![](_page_24_Picture_0.jpeg)

- 1. Entfernen Sie die Schraube (M2x3.5), mit der das SSD-Laufwerk an der Systemplatine befestigt ist.
- 2. Schieben und heben Sie das SSD-Laufwerk von der Systemplatine ab.

### **Einbauen des M.2-2230-PCIe-SSD-Laufwerks**

#### **Voraussetzungen**

Wenn Sie eine Komponente austauschen, muss die vorhandene Komponente entfernt werden, bevor Sie das Installationsverfahren durchführen.

#### **Info über diese Aufgabe**

Die folgende Abbildung zeigt die Position des Solid-State-Laufwerks und stellt das Verfahren zum Einbauen bildlich dar.

<span id="page-25-0"></span>![](_page_25_Picture_0.jpeg)

- 1. Richten Sie die Kerbe auf dem SSD-Laufwerk an der Lasche am SSD-Anschluss aus.
- 2. Schieben Sie das SSD-Laufwerk in einem 45°-Winkel in den Steckplatz auf der Systemplatine ein.
- 3. Bringen Sie die Schraube (M2x3.5) zur Befestigung des M.2 2230-Solid-State-Laufwerks an der Systemplatine wieder an.

#### **Nächste Schritte**

- 1. Installieren Sie den [Lüfterkanal.](#page-16-0)
- 2. Bringen Sie die [Seitenabdeckung](#page-12-0) an.
- 3. Befolgen Sie die Anweisungen im Abschnitt [Nach der Arbeit an Komponenten im Inneren des Computers.](#page-8-0)

### **Entfernen des M.2 2280-PCIe-SSD-Laufwerks**

#### **Voraussetzungen**

- 1. Befolgen Sie die Anweisungen im Abschnitt [Vor der Arbeit an Komponenten im Inneren des Computers](#page-6-0).
- 2. Entfernen Sie die [Seitenabdeckung](#page-11-0).
- 3. Entfernen Sie den [Lüfterkanal.](#page-15-0)

#### **Info über diese Aufgabe**

Die folgenden Abbildungen zeigen die Position des Solid-State-Laufwerks und stellen das Verfahren zum Entfernen bildlich dar.

<span id="page-26-0"></span>![](_page_26_Picture_0.jpeg)

- 1. Entfernen Sie die Schraube (M2x3.5), mit der das SSD-Laufwerk an der Systemplatine befestigt ist.
- 2. Schieben und heben Sie das SSD-Laufwerk von der Systemplatine ab.

### **Einbauen des M.2 2280-PCIe-SSD-Laufwerks**

#### **Voraussetzungen**

Wenn Sie eine Komponente austauschen, muss die vorhandene Komponente entfernt werden, bevor Sie das Installationsverfahren durchführen.

#### **Info über diese Aufgabe**

Die folgende Abbildung zeigt die Position des Solid-State-Laufwerks und stellt das Verfahren zum Einbauen bildlich dar.

<span id="page-27-0"></span>![](_page_27_Picture_0.jpeg)

- 1. Richten Sie die Kerbe auf dem SSD-Laufwerk an der Lasche am SSD-Anschluss aus.
- 2. Schieben Sie das SSD-Laufwerk in einem 45°-Winkel in den Steckplatz auf der Systemplatine ein.
- 3. Bringen Sie die Schraube (M2x3.5) zur Befestigung des M.2 2280-Solid-State-Laufwerks an der Systemplatine wieder an.

#### **Nächste Schritte**

- 1. Installieren Sie den [Lüfterkanal.](#page-16-0)
- 2. Bringen Sie die [Seitenabdeckung](#page-12-0) an.
- 3. Befolgen Sie die Anweisungen im Abschnitt [Nach der Arbeit an Komponenten im Inneren des Computers.](#page-8-0)

# **Speichermodul**

### **Entfernen des Speichermoduls**

#### **Voraussetzungen**

- 1. Befolgen Sie die Anweisungen im Abschnitt [Vor der Arbeit an Komponenten im Inneren des Computers](#page-6-0).
- 2. Entfernen Sie die [Seitenabdeckung](#page-11-0).

#### **Info über diese Aufgabe**

Die nachfolgenden Abbildungen zeigen die Position des Speichermoduls und stellen das Verfahren zum Entfernen bildlich dar.

![](_page_28_Picture_0.jpeg)

<span id="page-28-0"></span>![](_page_28_Picture_1.jpeg)

- 1. Ziehen Sie die Sicherungsklammern von beiden Seiten des Speichermoduls weg, bis es herausspringt.
- 2. Schieben Sie das Speichermodul aus dem Speichermodulsteckplatz.

### **Einsetzen des Speichermoduls**

#### **Voraussetzungen**

Wenn Sie eine Komponente austauschen, muss die vorhandene Komponente entfernt werden, bevor Sie das Installationsverfahren durchführen.

#### **Info über diese Aufgabe**

Die nachfolgende Abbildung zeigt die Position des Speichermoduls und bietet eine visuelle Darstellung des Installationsverfahrens.

![](_page_29_Picture_0.jpeg)

<span id="page-29-0"></span>![](_page_29_Picture_1.jpeg)

- 1. Richten Sie die Kerbe am Speichermodul an der Halterung des Speichermodulsteckplatzes aus.
- 2. Schieben Sie das Speichermodul fest und schräg in den Steckplatz und drücken Sie es nach unten, bis es mit einem Klicken einrastet.

**ANMERKUNG:** Wenn kein Klicken zu vernehmen ist, entfernen Sie das Speichermodul und installieren Sie es erneut.

#### **Nächste Schritte**

- 1. Bringen Sie die [Seitenabdeckung](#page-12-0) an.
- 2. Befolgen Sie die Anweisungen im Abschnitt [Nach der Arbeit an Komponenten im Inneren des Computers.](#page-8-0)

# **SD-Kartenleser (optional)**

### **Entfernen des SD-Kartenlesers**

#### **Voraussetzungen**

- 1. Befolgen Sie die Anweisungen im Abschnitt [Vor der Arbeit an Komponenten im Inneren des Computers](#page-6-0).
- 2. Entfernen Sie die [Seitenabdeckung](#page-11-0).
- 3. Entfernen Sie den [Lüfterkanal.](#page-15-0)
- 4. Entfernen Sie das [Speichermodul](#page-27-0).

#### **Info über diese Aufgabe**

Die nachfolgenden Abbildungen verweisen auf die Position des SD-Kartenlesers und stellen das Verfahren zum Entfernen bildlich dar.

![](_page_30_Picture_0.jpeg)

<span id="page-30-0"></span>![](_page_30_Picture_1.jpeg)

- 1. Lösen Sie die Kabel aus den Kabelführungen auf dem Gehäuse.
- 2. Trennen Sie den SD-Kartenleser vom Anschluss auf der Systemplatine.

### **Einbauen des SD-Kartenlesers**

#### **Voraussetzungen**

Wenn Sie eine Komponente austauschen, muss die vorhandene Komponente entfernt werden, bevor Sie das Installationsverfahren durchführen.

#### **Info über diese Aufgabe**

Die nachfolgende Abbildung zeigt die Position des SD-Kartenlesers und bietet eine visuelle Darstellung des Installationsverfahrens.

<span id="page-31-0"></span>![](_page_31_Picture_0.jpeg)

- 1. Verbinden Sie den SD-Kartenleser mit dem entsprechenden Anschluss auf der Systemplatine.
- 2. Führen Sie die Kabel durch die Kabelführungen am Gehäuse.

#### **Nächste Schritte**

- 1. Bauen Sie das [Speichermodul](#page-28-0) ein.
- 2. Installieren Sie den [Lüfterkanal.](#page-16-0)
- 3. Bringen Sie die [Seitenabdeckung](#page-12-0) an.
- 4. Befolgen Sie die Anweisungen im Abschnitt [Nach der Arbeit an Komponenten im Inneren des Computers.](#page-8-0)

# **Prozessorlüfter und Kühlkörperbaugruppe**

### **Entfernen des Prozessorlüfters und der Kühlkörperbaugruppe**

#### **Voraussetzungen**

- 1. Befolgen Sie die Anweisungen im Abschnitt [Vor der Arbeit an Komponenten im Inneren des Computers](#page-6-0).
	- **WARNUNG: Der Kühlkörper kann im Normalbetrieb heiß werden. Lassen Sie den Kühlkörper ausreichend abkühlen, bevor Sie ihn berühren.**
		- **VORSICHT: Um eine maximale Kühlleistung für den Prozessor sicherzustellen, vermeiden Sie jede Berührung der Wärmeleitbereiche auf dem Kühlkörper. Durch Hautfette kann die Wärmeleitfähigkeit der Wärmeleitpaste verringert werden.**
- 2. Entfernen Sie die [Seitenabdeckung](#page-11-0).
- 3. Entfernen Sie den [Lüfterkanal.](#page-15-0)

#### **Info über diese Aufgabe**

Die nachfolgenden Abbildungen zeigen die Position von Prozessorlüfter und Kühlkörper und bieten eine visuelle Darstellung des Verfahrens zum Entfernen.

<span id="page-32-0"></span>![](_page_32_Picture_0.jpeg)

- 1. Trennen Sie das Kabel des Prozessorlüfters vom Anschluss auf der Systemplatine.
- 2. Lösen Sie die vier unverlierbaren Schrauben, mit denen der Prozessorlüfter und die Kühlkörperbaugruppe an der Systemplatine befestigt werden.
- 3. Heben Sie den Prozessorlüfter und die Kühlkörperbaugruppe aus der Systemplatine heraus.

### **Installieren des Prozessorlüfters und der Kühlkörperbaugruppe**

#### **Voraussetzungen**

**ANMERKUNG:** Wenn der Prozessor oder der Kühlkörper wieder eingebaut wird, verwenden Sie das im Kit enthaltene Wärmeleitpad, um die Wärmeleitfähigkeit sicherzustellen.

#### **Info über diese Aufgabe**

Die nachfolgenden Abbildung zeigt die Position der Prozessorlüfter- und Kühlkörperbaugruppe und bietet eine visuelle Darstellung des Installationsverfahrens.

<span id="page-33-0"></span>![](_page_33_Picture_0.jpeg)

- 1. Richten Sie die Schraubenbohrungen der Prozessorlüfter- und Kühlkörperbaugruppe an den Schraubenbohrung der Systemplatine aus.
- 2. Ziehen Sie die vier unverlierbaren Schrauben fest, mit denen der Prozessorlüfter und die Kühlkörperbaugruppe an der Systemplatine befestigt werden.
- 3. Schließen Sie das Prozessorlüfterkabel am Anschluss auf der Systemplatine an.

#### **Nächste Schritte**

- 1. Installieren Sie den [Lüfterkanal.](#page-16-0)
- 2. Bringen Sie die [Seitenabdeckung](#page-12-0) an.
- 3. Befolgen Sie die Anweisungen im Abschnitt [Nach der Arbeit an Komponenten im Inneren des Computers.](#page-8-0)

## **Prozessor**

### **Entfernen des Prozessors**

#### **Voraussetzungen**

- 1. Befolgen Sie die Anweisungen im Abschnitt [Vor der Arbeit an Komponenten im Inneren des Computers](#page-6-0).
- 2. Entfernen Sie die [Seitenabdeckung](#page-11-0).
- 3. Entfernen Sie den [Lüfterkanal.](#page-15-0)
- 4. Entfernen Sie den [Prozessorlüfter und die Kühlkörperanordnung](#page-31-0).

**ANMERKUNG:** Der Prozessor kann auch nach Herunterfahren des Computers noch heiß sein. Lassen Sie den Prozessor einen Moment abkühlen, bevor Sie ihn entfernen.

#### **Info über diese Aufgabe**

Die nachfolgenden Abbildungen zeigen die Position des Prozessors und stellen das Verfahren zum Entfernen bildlich dar.

<span id="page-34-0"></span>![](_page_34_Figure_0.jpeg)

- 1. Drücken Sie den Entriegelungshebel nach unten und schieben Sie ihn vom Prozessor weg, um ihn aus der Sicherungslasche zu lösen.
- 2. Heben Sie den Hebel nach oben und heben Sie die Prozessorabdeckung an.

**VORSICHT: Achten Sie beim Entfernen des Prozessors darauf, dass Sie die Kontaktstifte im Sockel nicht berühren und keine Fremdkörper darauf gelangen.**

3. Heben Sie den Prozessor vorsichtig aus dem Prozessorsockel.

### **Einbauen des Prozessors**

#### **Voraussetzungen**

Wenn Sie eine Komponente austauschen, muss die vorhandene Komponente entfernt werden, bevor Sie das Installationsverfahren durchführen.

#### **Info über diese Aufgabe**

Die nachfolgende Abbildung zeigt die Position des Prozessors und bietet eine visuelle Darstellung des Installationsverfahrens.

![](_page_35_Figure_0.jpeg)

- 1. Stellen Sie sicher, dass der Entriegelungshebel am Prozessorsockel vollständig geöffnet ist.
- 2. Richten Sie die Kerben des Prozessors auf die Laschen am Prozessorsockel aus und setzen Sie den Prozessor in den Prozessorsockel ein.
	- **ANMERKUNG:** Die Kontaktstift-1-Ecke des Prozessors weist ein Dreiecksymbol auf, das an dem Dreiecksymbol auf der Kontaktstift-1-Ecke des Prozessorsockels ausgerichtet werden muss. Wenn der Prozessor korrekt eingesetzt ist, befinden sich alle vier Ecken auf gleicher Höhe. Wenn eine oder mehrere Ecken des Moduls höher als andere liegen, ist der Prozessor falsch eingesetzt.
- 3. Wenn der Prozessor vollständig im Sockel eingesetzt ist, schwenken Sie den Entriegelungshebel nach unten und bewegen Sie ihn unter die Halterung der Prozessorabdeckung.

#### **Nächste Schritte**

- 1. Installieren Sie die [Prozessorlüfter- und Kühlkörperbaugruppe](#page-32-0).
- 2. Installieren Sie den [Lüfterkanal.](#page-16-0)
- 3. Bringen Sie die [Seitenabdeckung](#page-12-0) an.
- 4. Befolgen Sie die Anweisungen im Abschnitt [Nach der Arbeit an Komponenten im Inneren des Computers.](#page-8-0)
# <span id="page-36-0"></span>**Erweiterungskarte**

## **Entfernen der Grafikkarte**

#### **Voraussetzungen**

- 1. Befolgen Sie die Anweisungen im Abschnitt [Vor der Arbeit an Komponenten im Inneren des Computers](#page-6-0).
- 2. Entfernen Sie die [Seitenabdeckung](#page-11-0).

#### **Info über diese Aufgabe**

Die nachfolgenden Abbildungen zeigen die Position der Grafikkarte und bieten eine visuelle Darstellung des Verfahrens zum Entfernen.

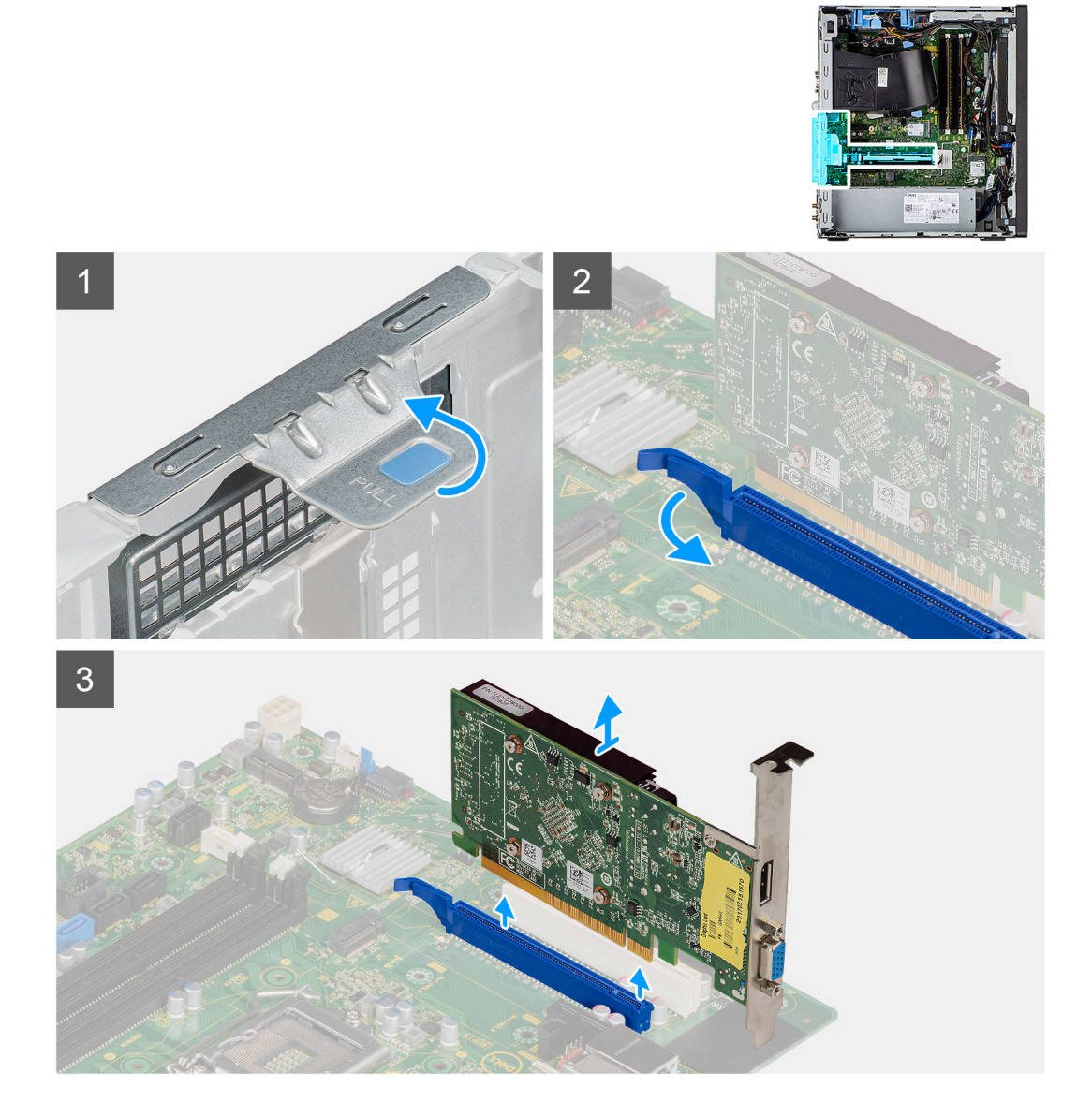

#### **Schritte**

- 1. Machen Sie die Grafikkarte (PCI Express) ausfindig.
- 2. Heben Sie die Zuglasche an, um die PCIe-Klappe zu öffnen.
- 3. Halten Sie die Sicherungslasche am Grafikkartensteckplatz gedrückt und heben Sie die Grafikkarte aus dem Grafikkartensteckplatz.

## <span id="page-37-0"></span>**Installieren der Grafikkarte**

#### **Voraussetzungen**

Wenn Sie eine Komponente austauschen, muss die vorhandene Komponente entfernt werden, bevor Sie das Installationsverfahren durchführen.

#### **Info über diese Aufgabe**

Die nachfolgenden Abbildungen zeigen die Position der Grafikkarte und bieten eine visuelle Darstellung des Installationsverfahrens.

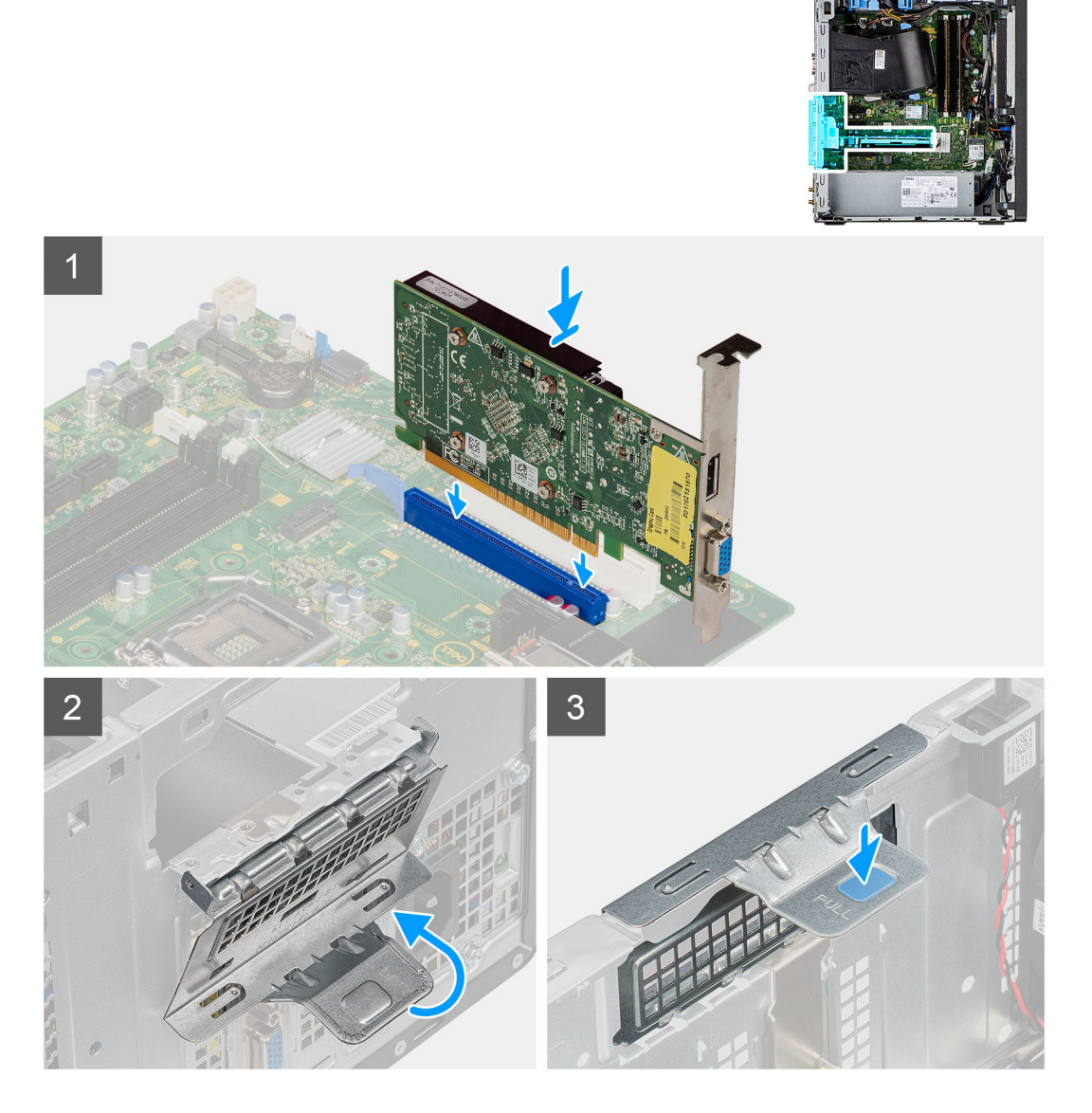

#### **Schritte**

- 1. Richten Sie die Grafikkarte an dem PCI-Express-Kartenanschluss auf der Systemplatine aus.
- 2. Schließen Sie die Grafikkarte mithilfe des Führungsstifts im Anschluss an und drücken Sie sie fest nach unten. Stellen Sie den einwandfreien Sitz der Karte sicher.
- 3. Heben Sie die Zuglasche an, um die PCIe-Klappe zu schließen.

#### **Nächste Schritte**

- 1. Bringen Sie die [Seitenabdeckung](#page-12-0) an.
- 2. Befolgen Sie die Anweisungen im Abschnitt [Nach der Arbeit an Komponenten im Inneren des Computers.](#page-8-0)

# <span id="page-38-0"></span>**Grafikprozessor (GPU)**

## **Entfernen des Grafikprozessors ohne externes Netzteil**

#### **Voraussetzungen**

- 1. Befolgen Sie die Anweisungen im Abschnitt [Vor der Arbeit an Komponenten im Inneren des Computers](#page-6-0).
- 2. Entfernen Sie die [Seitenabdeckung](#page-11-0).

#### **Info über diese Aufgabe**

Die nachfolgenden Abbildungen zeigen die Position des Grafikprozessors ohne externes Netzteil und bieten eine visuelle Darstellung des Verfahrens zum Entfernen.

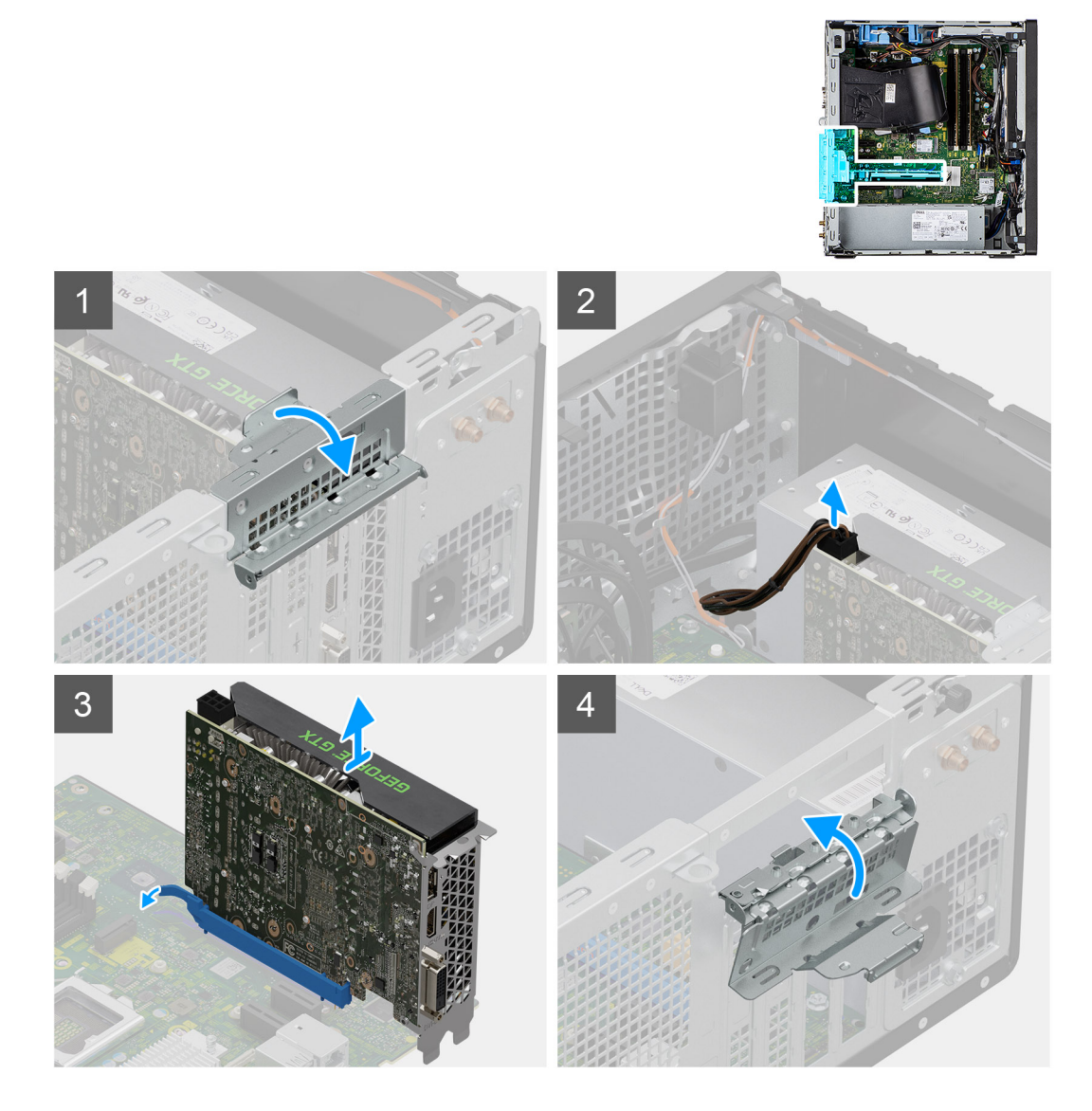

#### **Schritte**

- 1. Heben Sie die Zuglasche an, um die PCIe-Klappe zu öffnen.
- 2. Trennen Sie das Stromkabel vom Anschluss auf dem Grafikprozessor ohne externes Netzteil.
- 3. Halten Sie die Sicherungslasche am Grafikkartensteckplatz gedrückt und heben Sie den Grafikprozessor aus dem Grafikkartensteckplatz.
- 4. Schließen Sie die PCIe-Klappe.

## <span id="page-39-0"></span>**Einbauen des Grafikprozessors ohne externes Netzteil**

#### **Voraussetzungen**

Wenn Sie eine Komponente austauschen, muss die vorhandene Komponente entfernt werden, bevor Sie das Installationsverfahren durchführen.

#### **Info über diese Aufgabe**

Die nachfolgenden Abbildungen zeigen die Position des Grafikprozessors ohne externes Netzteil und bieten eine visuelle Darstellung des Installationsverfahrens.

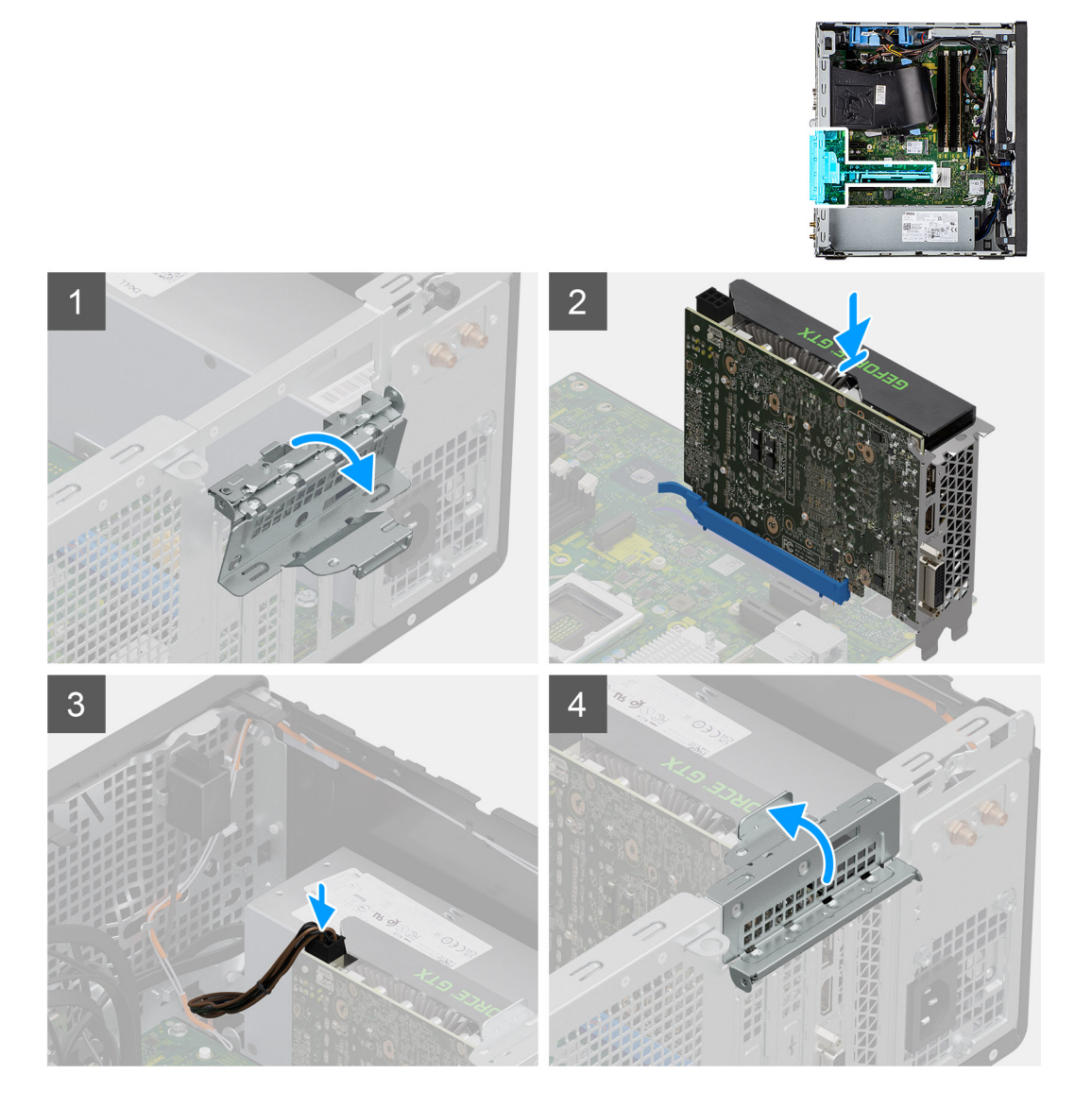

#### **Schritte**

- 1. Heben Sie die Zuglasche an, um die PCIe-Klappe zu öffnen.
- 2. Richten Sie den Grafikprozessor ohne externes Netzteil an dem PCI-Express-Kartenanschluss auf der Systemplatine aus.
- 3. Positionieren Sie den Grafikprozessor ohne externes Netzteil mithilfe des Führungsstifts am Anschluss und drücken Sie ihn fest nach unten. Stellen Sie den einwandfreien Sitz des Grafikprozessors sicher.
- 4. Schließen Sie das Stromkabel an den Anschluss auf dem Grafikprozessor ohne externes Netzteil an.
- 5. Schließen Sie die PCIe-Klappe.

#### **Nächste Schritte**

1. Bringen Sie die [Seitenabdeckung](#page-12-0) an.

<span id="page-40-0"></span>2. Befolgen Sie die Anweisungen im Abschnitt [Nach der Arbeit an Komponenten im Inneren des Computers.](#page-8-0)

# **Knopfzellenbatterie**

## **Entfernen der Knopfzellenbatterie**

#### **Voraussetzungen**

- 1. Befolgen Sie die Anweisungen im Abschnitt [Vor der Arbeit an Komponenten im Inneren des Computers](#page-6-0).
- 2. Entfernen Sie die [Seitenabdeckung](#page-11-0).
- 3. Entfernen Sie die [3,5-Zoll-Festplattenbaugruppe](#page-21-0).

#### **Info über diese Aufgabe**

Die nachfolgenden Abbildungen zeigen die Position der Knopfzellenbatterie und bieten eine visuelle Darstellung des Verfahrens zum Entfernen.

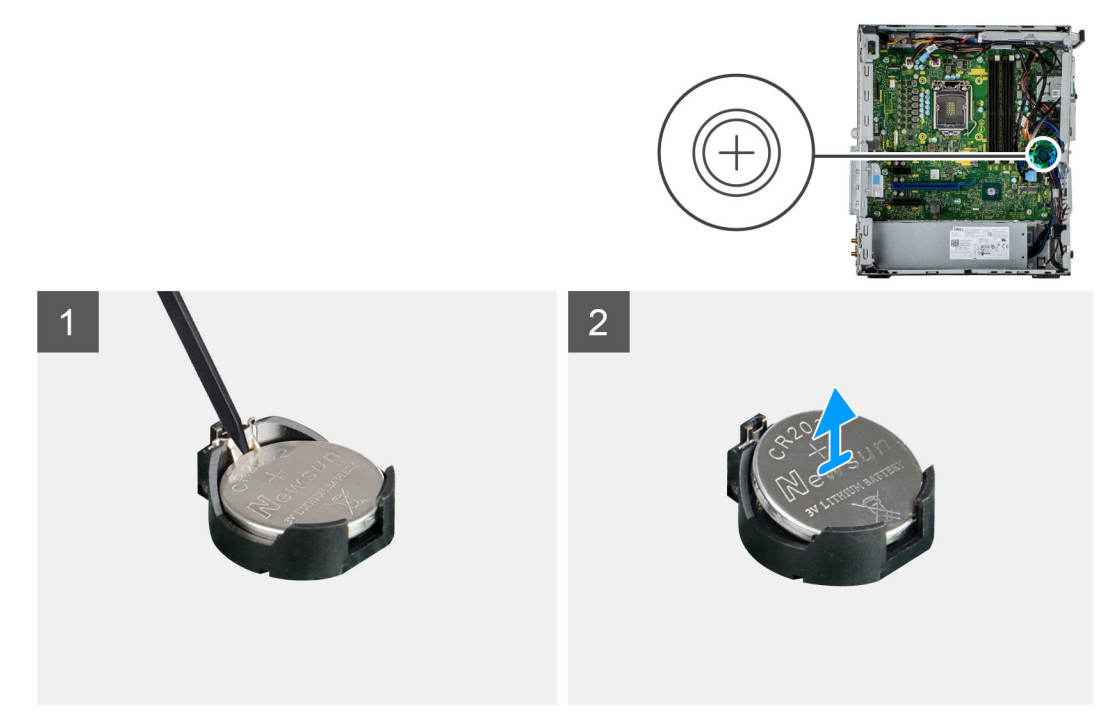

#### **Schritte**

- 1. Hebeln Sie die Knopfzellenbatterie mit einem Kunststoffstift vorsichtig aus der Halterung auf der Systemplatine.
- 2. Entfernen Sie die Knopfzellenbatterie vom Computer.

### **Einsetzen der Knopfzellenbatterie**

#### **Voraussetzungen**

Wenn Sie eine Komponente austauschen, muss die vorhandene Komponente entfernt werden, bevor Sie das Installationsverfahren durchführen.

#### **Info über diese Aufgabe**

Die folgende Abbildung zeigt die Position der Knopfzellenbatterie und stellt das Verfahren zum Einsetzen bildlich dar.

<span id="page-41-0"></span>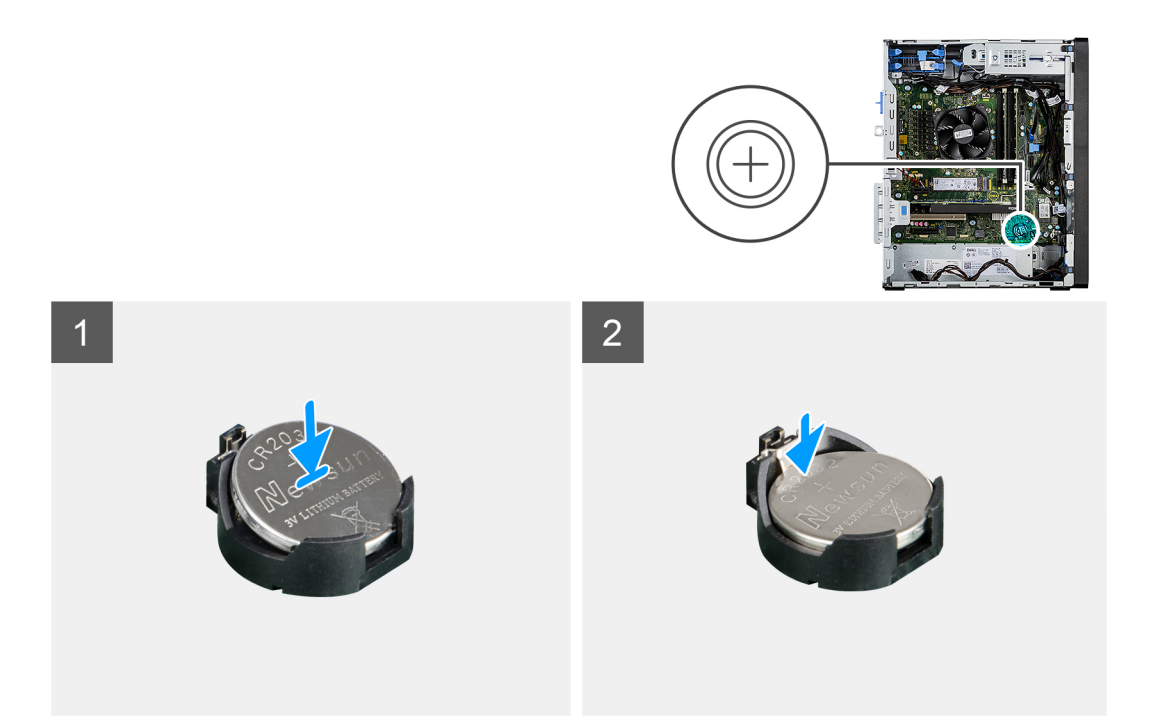

- 1. Fügen Sie die Batterie mit dem positiven Pol (+)-Symbol nach oben ein und schieben Sie sie unter die Sicherungslaschen auf der positiven Seite des Anschlusses.
- 2. Drücken Sie die Batterie in den Anschluss, bis sie einrastet.

#### **Nächste Schritte**

- 1. Installieren Sie die [3,5-Zoll-Festplattenbaugruppe](#page-22-0).
- 2. Bringen Sie die [Seitenabdeckung](#page-12-0) an.
- 3. Befolgen Sie die Anweisungen im Abschnitt [Nach der Arbeit an Komponenten im Inneren des Computers.](#page-8-0)

## **WLAN-Karte**

## **Entfernen der WLAN-Karte**

#### **Voraussetzungen**

- 1. Befolgen Sie die Anweisungen im Abschnitt [Vor der Arbeit an Komponenten im Inneren des Computers](#page-6-0).
- 2. Entfernen Sie die [Seitenabdeckung](#page-11-0).

#### **Info über diese Aufgabe**

Die nachfolgenden Abbildungen zeigen die Position der Wireless-Karte und bieten eine visuelle Darstellung des Verfahrens zum Entfernen.

<span id="page-42-0"></span>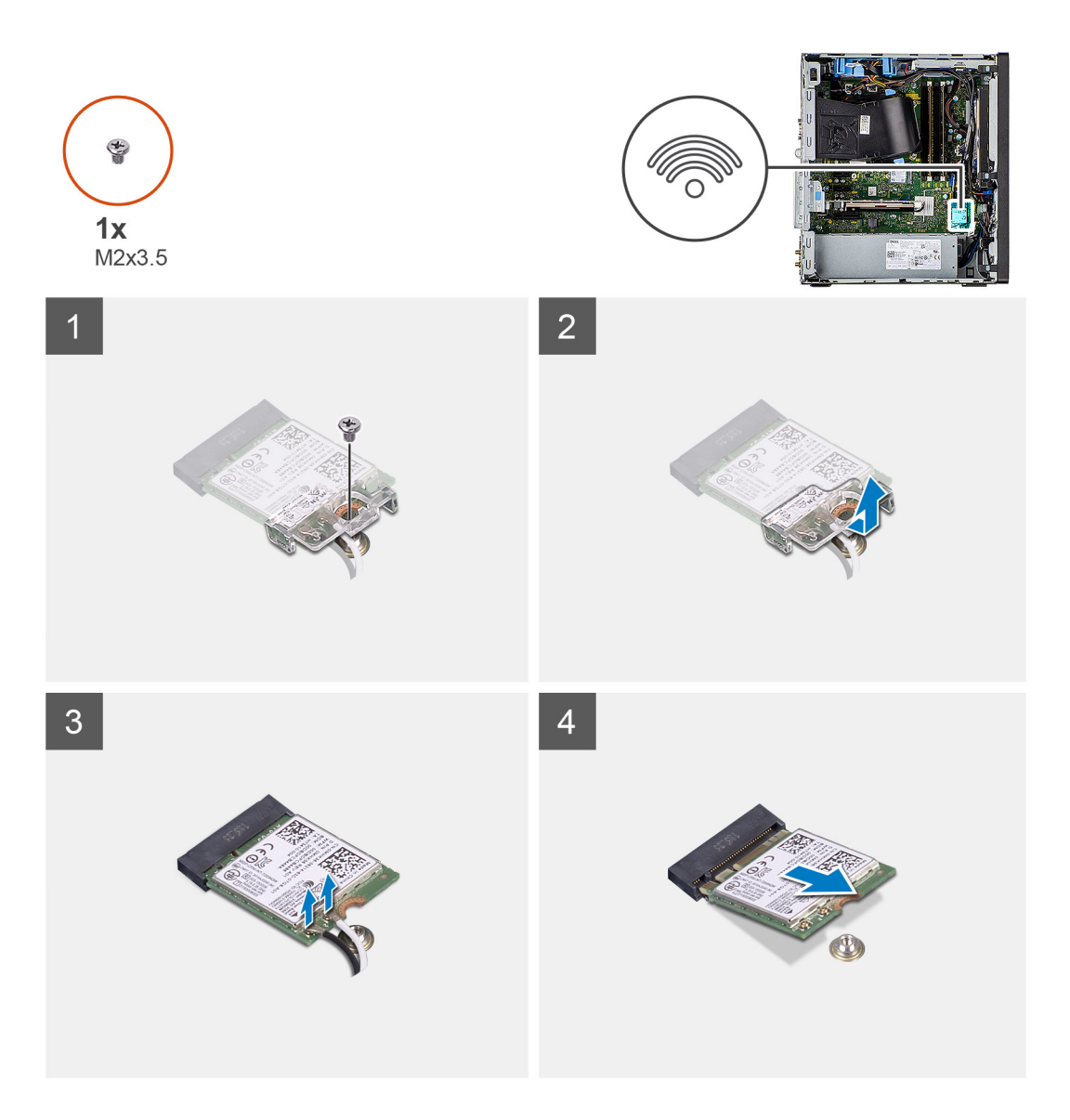

- 1. Entfernen Sie die Schraube (M2x3.5), mit der die WLAN-Karte an der Systemplatine befestigt ist.
- 2. Heben Sie die WLAN-Kartenhalterung von der WLAN-Karte ab.
- 3. Trennen Sie die Antennenkabel von der WLAN-Karte.
- 4. Schieben und heben Sie die WLAN-Karte aus dem Anschluss auf der Hauptplatine.

## **Einbauen der WLAN-Karte**

#### **Voraussetzungen**

Wenn Sie eine Komponente austauschen, muss die vorhandene Komponente entfernt werden, bevor Sie das Installationsverfahren durchführen.

#### **Info über diese Aufgabe**

Die nachfolgende Abbildung zeigt die Position der Wireless-Karte und bietet eine visuelle Darstellung des Verfahrens zum Einbauen.

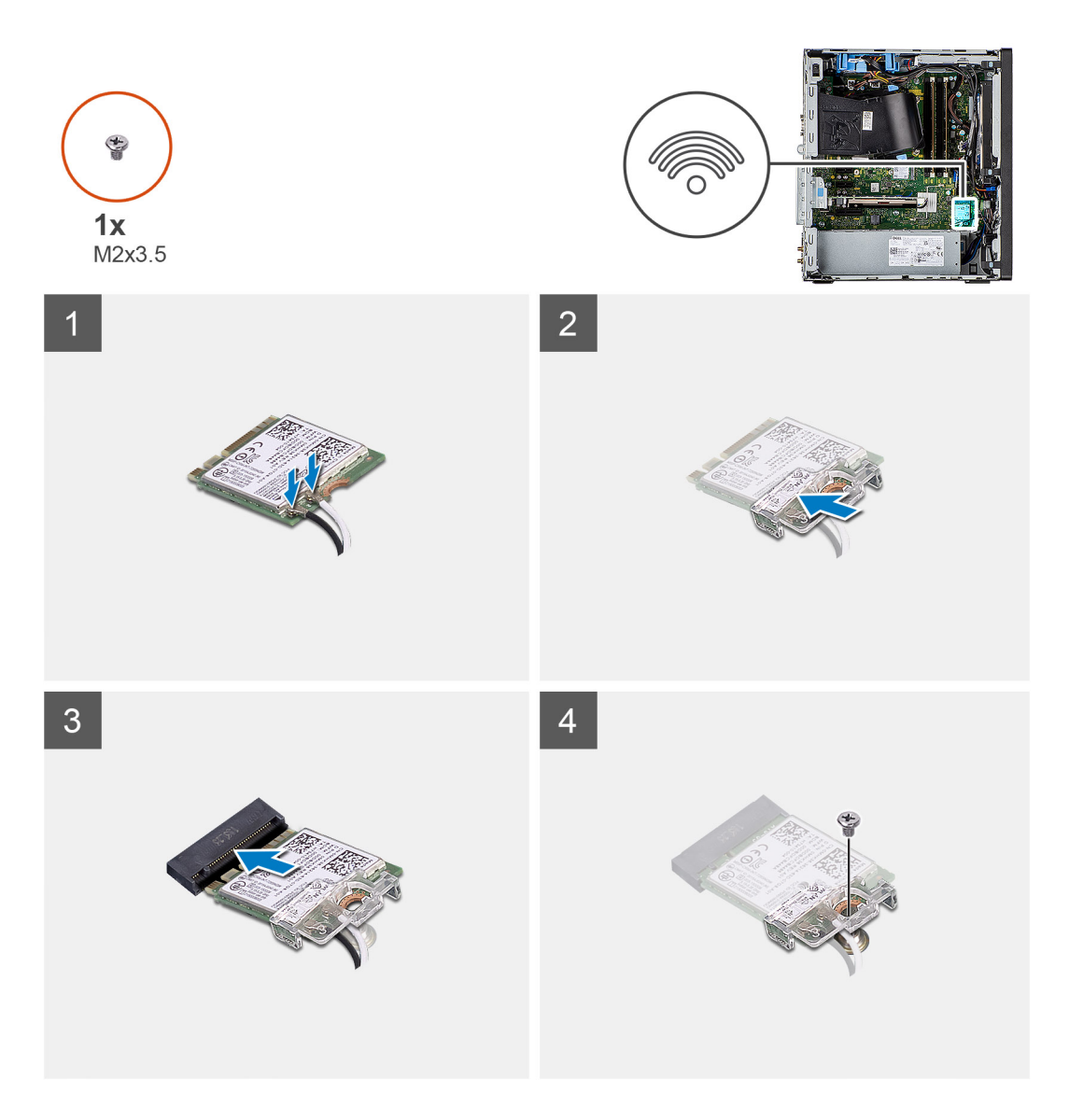

1. Verbinden Sie die Antennenkabel mit der WLAN-Karte. Die folgende Tabelle enthält die Farbcodierung der Antennenkabel für die WLAN-Karte für den Computer.

#### **Tabelle 2. Farbcodierung des Antennenkabels**

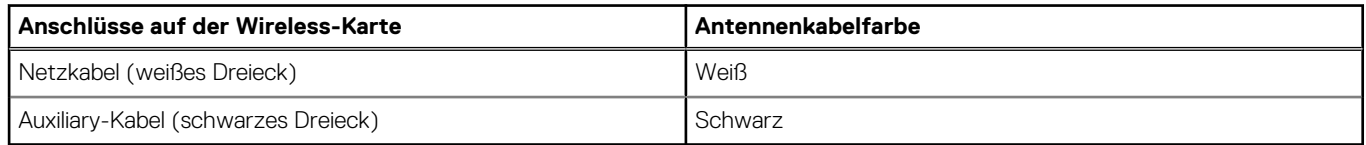

- 2. Setzen Sie die WLAN-Kartenhalterung auf, um die WLAN-Antennenkabel zu befestigen.
- 3. Setzen Sie die WLAN-Karte in den entsprechenden Anschluss auf der Systemplatine ein.
- 4. Setzen Sie die Schraube (M2x3.5) wieder ein, mit der die Kunststofflasche an der WLAN-Karte befestigt wird.

#### **Nächste Schritte**

- 1. Bringen Sie die [Seitenabdeckung](#page-12-0) an.
- 2. Befolgen Sie die Anweisungen im Abschnitt [Nach der Arbeit an Komponenten im Inneren des Computers.](#page-8-0)

# **Flaches optisches Laufwerk**

## **Entfernen des flachen optischen Laufwerks**

#### **Voraussetzungen**

- 1. Befolgen Sie die Anweisungen im Abschnitt [Vor der Arbeit an Komponenten im Inneren des Computers](#page-6-0).
- 2. Entfernen Sie die [Seitenabdeckung](#page-11-0).
- 3. Entfernen Sie die [Frontblende.](#page-14-0)

#### **Info über diese Aufgabe**

Die nachfolgenden Abbildungen zeigen die Position des flachen optischen Laufwerks und stellen das Verfahren zum Entfernen bildlich dar.

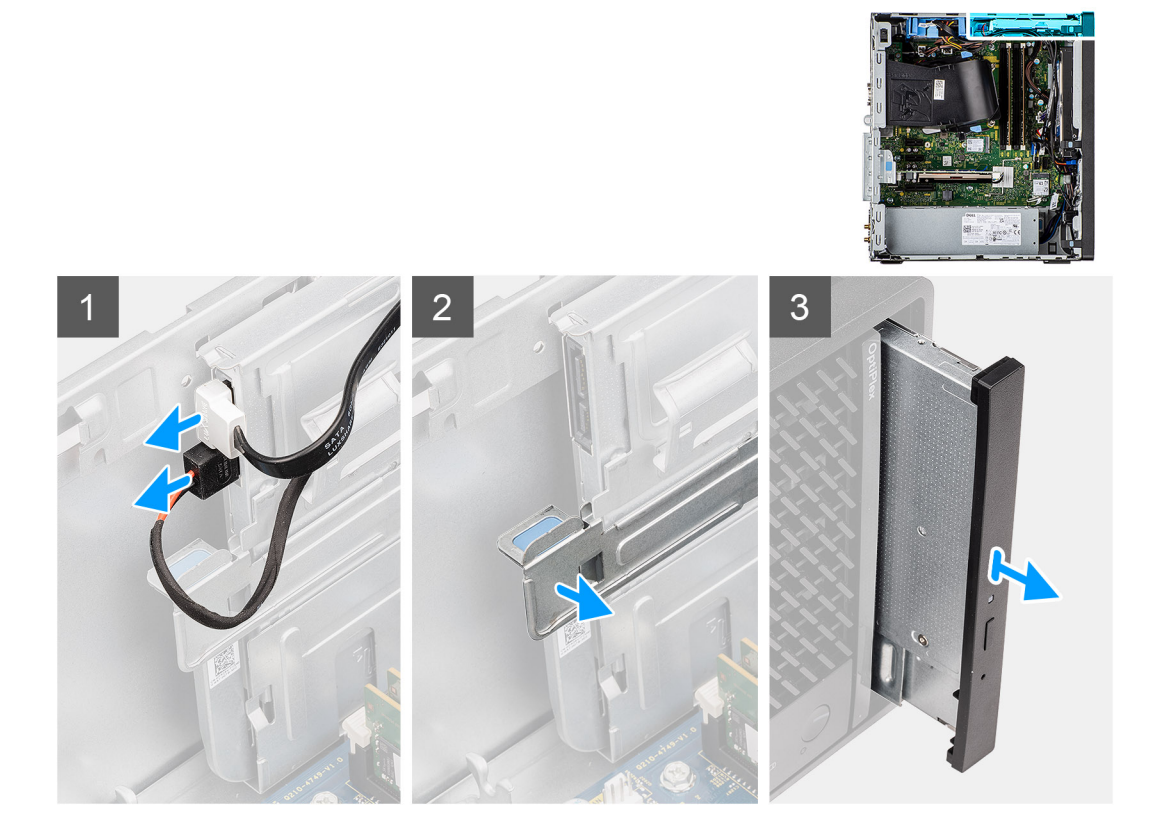

#### **Schritte**

- 1. Trennen Sie das Datenkabel und das Netzkabel vom flachen optischen Laufwerk.
- 2. Ziehen Sie die Freigabelasche, um das flache optische Laufwerk vom Gehäuse zu lösen.
- 3. Schieben Sie das flache optische Laufwerk aus dem ODD-Steckplatz und entfernen Sie es.

### **Installieren des flachen optischen Laufwerks**

#### **Voraussetzungen**

Wenn Sie eine Komponente austauschen, muss die vorhandene Komponente entfernt werden, bevor Sie das Installationsverfahren durchführen.

#### **Info über diese Aufgabe**

Die nachfolgenden Abbildungen zeigen die Position des flachen optischen Laufwerks und stellen das Verfahren zum Einbauen bildlich dar.

<span id="page-45-0"></span>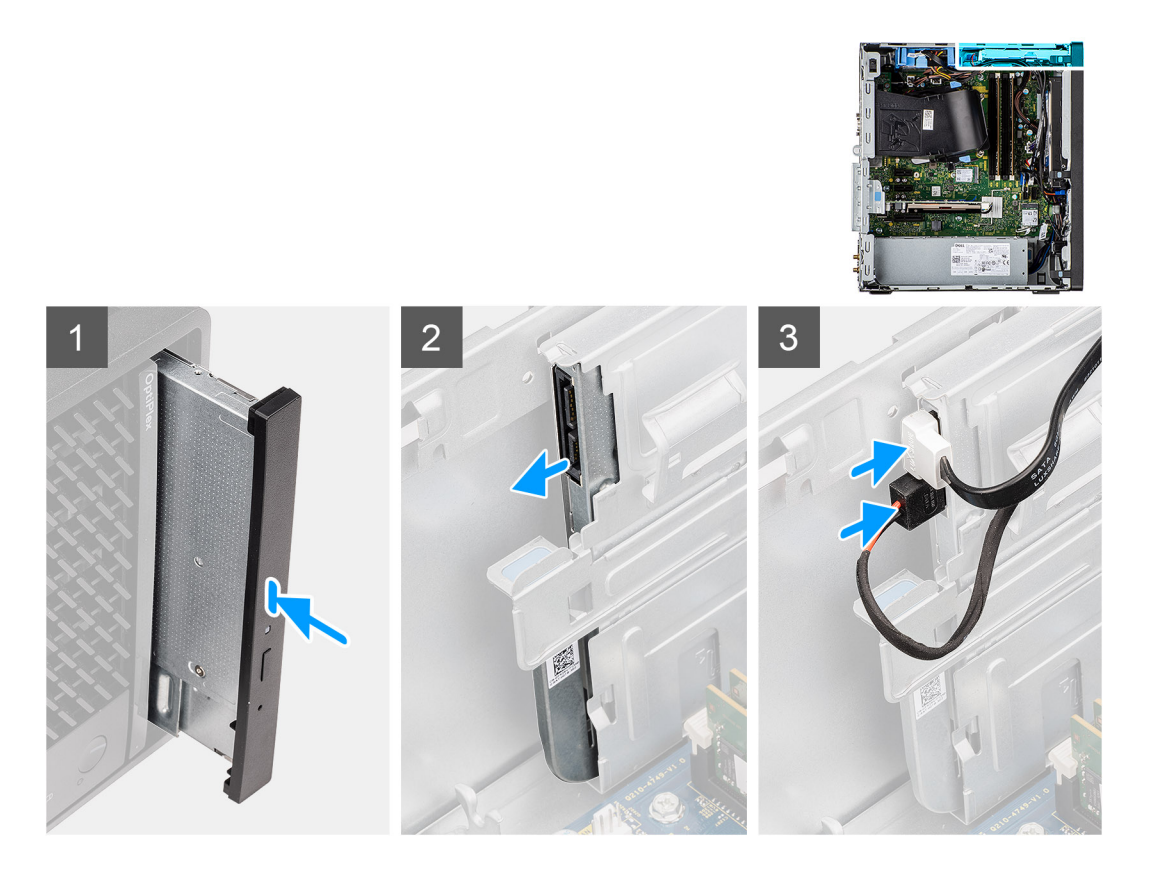

- 1. Setzen Sie die flache ODD-Baugruppe in den Steckplatz des optischen Laufwerks ein.
- 2. Schieben Sie die flache ODD-Baugruppe, bis sie einrastet.
- 3. Verlegen Sie das Stromkabel und das Datenkabel durch die Kabelführungen und verbinden Sie die Kabel mit dem flachen optischen Laufwerk.

#### **Nächste Schritte**

- 1. Installieren Sie die [Frontverkleidung.](#page-14-0)
- 2. Bringen Sie die [Seitenabdeckung](#page-12-0) an.
- 3. Befolgen Sie die Anweisungen im Abschnitt [Nach der Arbeit an Komponenten im Inneren des Computers.](#page-8-0)

## **Lautsprecher**

## **Entfernen des Lautsprechers**

#### **Voraussetzungen**

- 1. Befolgen Sie die Anweisungen im Abschnitt [Vor der Arbeit an Komponenten im Inneren des Computers](#page-6-0).
- 2. Entfernen Sie die [Seitenabdeckung](#page-11-0).

#### **Info über diese Aufgabe**

Die nachfolgenden Abbildungen zeigen die Position des Lautsprechers und stellen das Verfahren zum Entfernen bildlich dar.

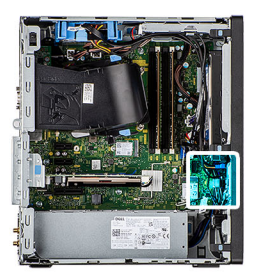

<span id="page-46-0"></span>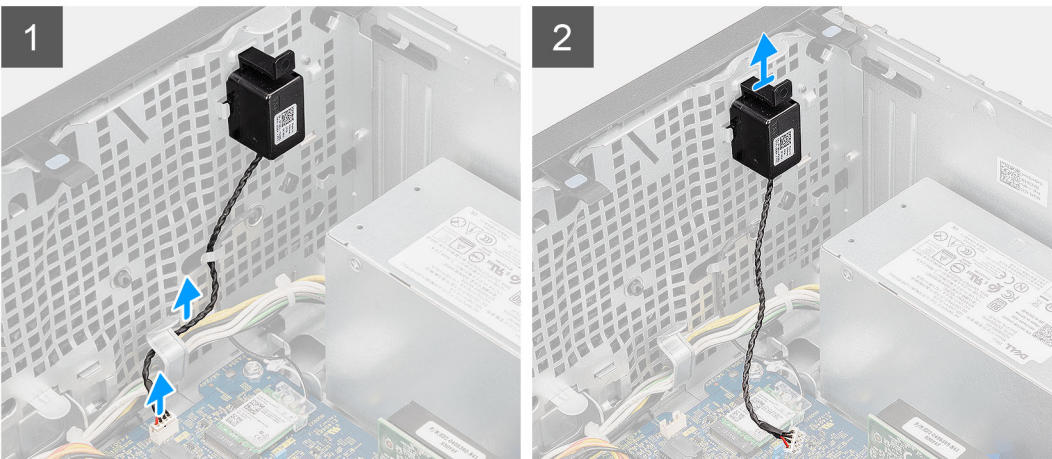

- 1. Trennen Sie das Lautsprecherkabel vom Anschluss auf der Systemplatine.
- 2. Lösen Sie das Lautsprecherkabel aus den Kabelführungen auf dem Gehäuse.
- 3. Drücken Sie auf die Lasche und schieben Sie den Lautsprecher mit dem Kabel aus dem Steckplatz am Gehäuse.

## **Einbauen des Lautsprechers**

#### **Voraussetzungen**

Wenn Sie eine Komponente austauschen, muss die vorhandene Komponente entfernt werden, bevor Sie das Installationsverfahren durchführen.

#### **Info über diese Aufgabe**

Die folgende Abbildung zeigt die Position des Lautsprechers und stellt das Installationsverfahren bildlich dar.

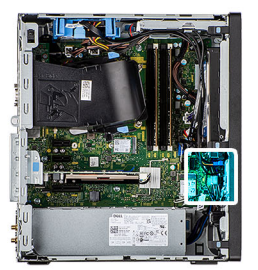

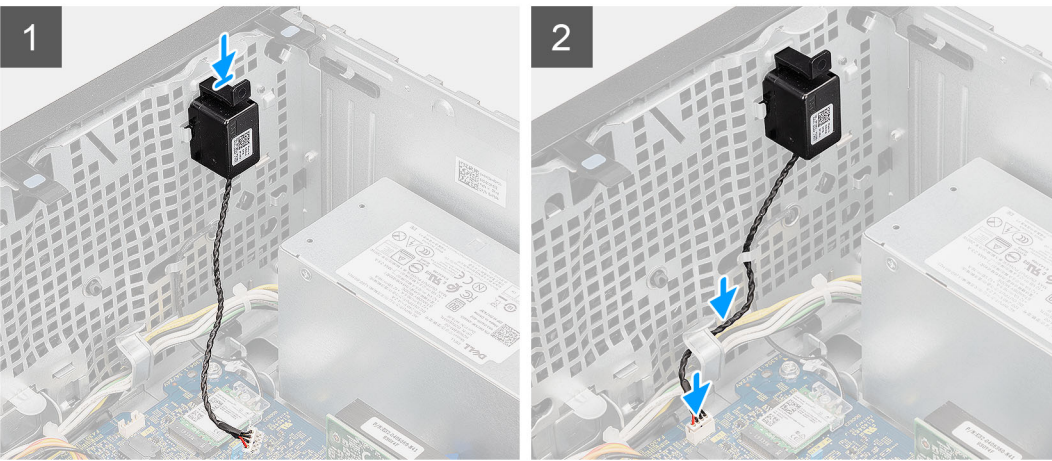

- 1. Drücken und schieben Sie den Lautsprecher in den Steckplatz am Gehäuse, bis er einrastet.
- 2. Führen Sie das Lautsprecherkabel durch die Kabelführung am Gehäuse.
- 3. Schließen Sie das Lautsprecherkabel wieder an den Anschluss an der Systemplatine an.

#### **Nächste Schritte**

- 1. Bringen Sie die [Seitenabdeckung](#page-12-0) an.
- 2. Befolgen Sie die Anweisungen im Abschnitt [Nach der Arbeit an Komponenten im Inneren des Computers.](#page-8-0)

## **Netzschalter**

### **Entfernen des Netzschalters**

#### **Voraussetzungen**

- 1. Befolgen Sie die Anweisungen im Abschnitt [Vor der Arbeit an Komponenten im Inneren des Computers](#page-6-0).
- 2. Entfernen Sie die [Seitenabdeckung](#page-11-0).
- 3. Entfernen Sie die [Frontblende.](#page-14-0)
- 4. Entfernen Sie die [3,5-Zoll-Festplattenbaugruppe](#page-21-0).

#### **Info über diese Aufgabe**

Die nachfolgenden Abbildungen zeigen die Position des Netzschalters und stellen das Verfahren zum Entfernen bildlich dar.

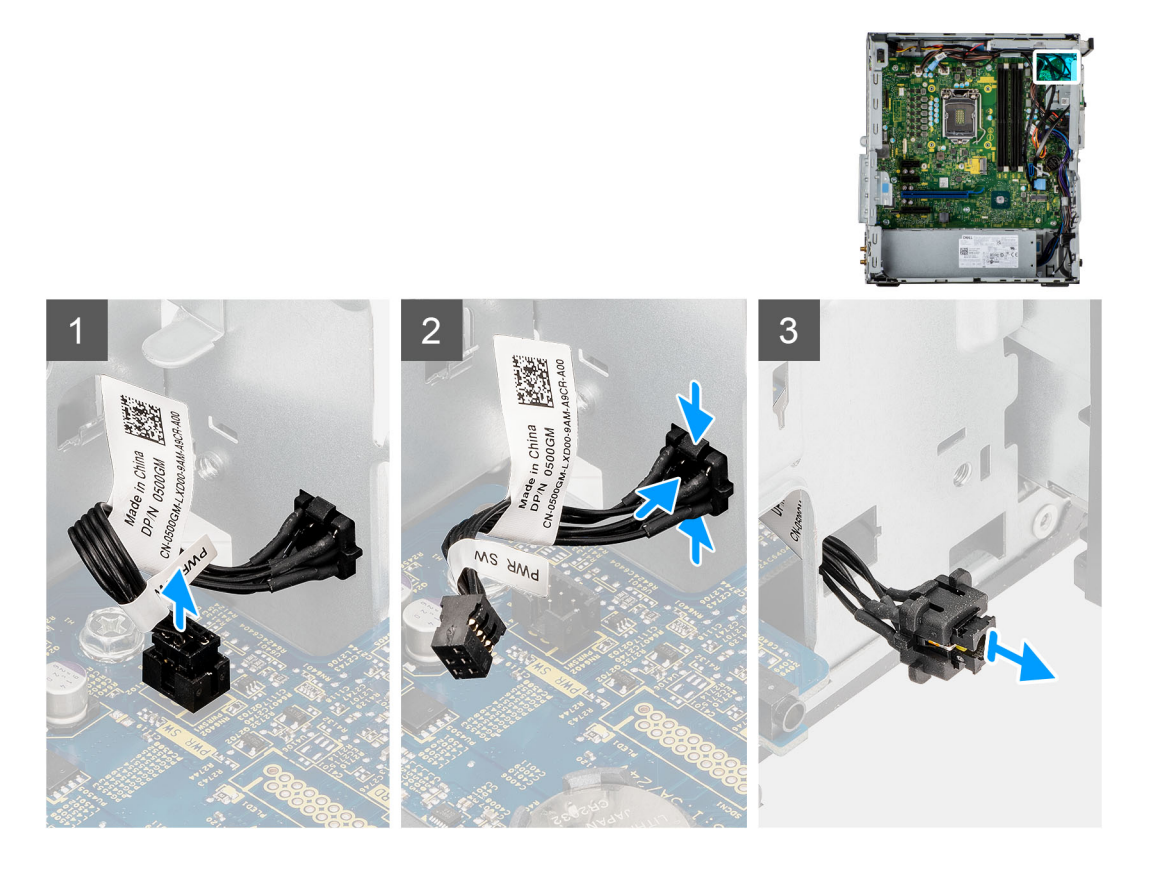

- 1. Entfernen Sie die zwei Schrauben (#6-32) zur Befestigung der I/O-Halterung am Systemgehäuse.
- 2. Ziehen Sie das Netzschalter-Kabel vom Anschluss auf der Systemplatine ab.
- 3. Drücken Sie auf die Freigabelaschen am Netzschalter und schieben Sie das Netzschalterkabel über die Vorderseite aus dem Computer heraus.
- 4. Ziehen Sie das Netzschalterkabel aus dem Computer.

## **Einbauen des Netzschalters**

#### **Voraussetzungen**

Wenn Sie eine Komponente austauschen, muss die vorhandene Komponente entfernt werden, bevor Sie das Installationsverfahren durchführen.

#### **Info über diese Aufgabe**

Die nachfolgenden Abbildungen zeigen die Position des Netzschalters und bieten eine visuelle Darstellung des Installationsverfahrens.

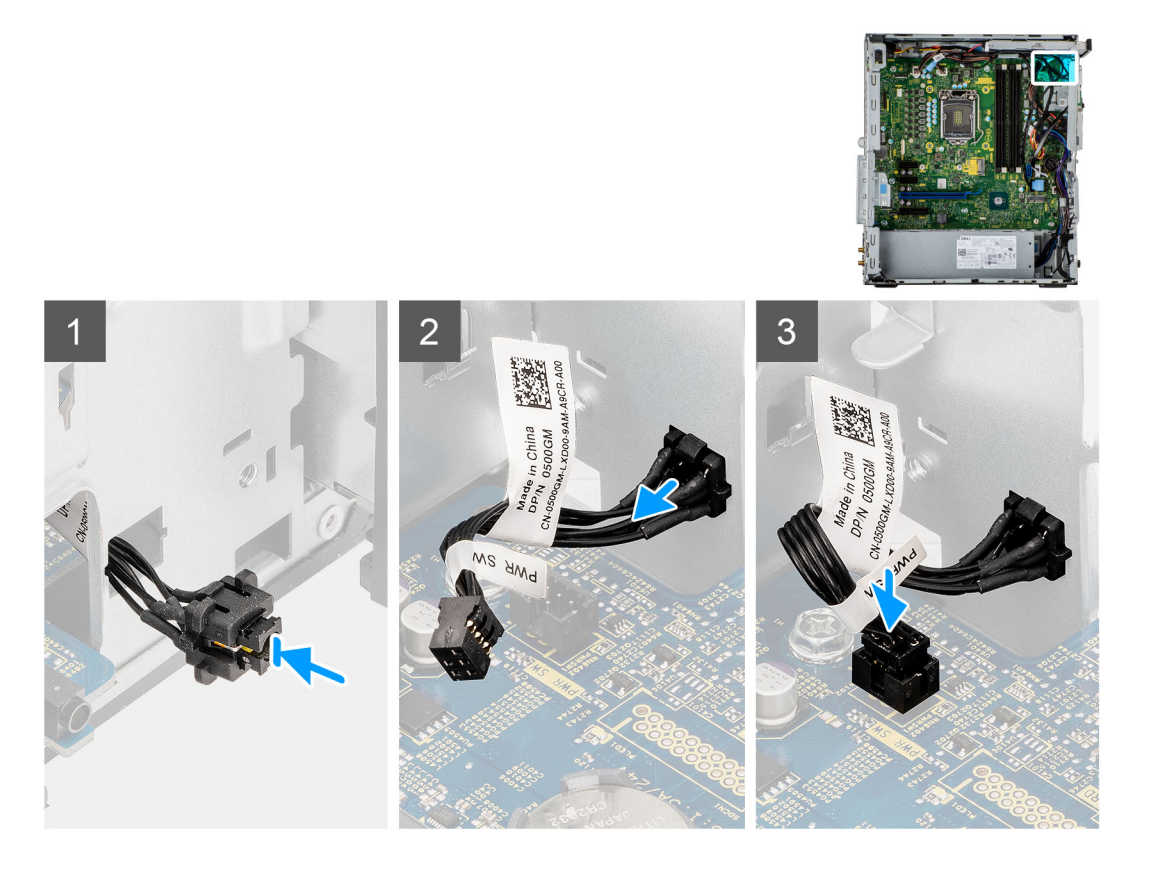

- 1. Führen Sie das Netzschalterkabel in den Steckplatz an der Vorderseite des Computers ein und drücken Sie oben auf den Netzschalter, bis er mit einem Klicken im Gehäuse einrastet.
- 2. Richten Sie das Kabel des Netzschalters aus und schließen Sie es an den Anschluss auf der Systemplatine an.
- 3. Bringen Sie die beiden #6x32-Schrauben wieder an, mit denen die I/O-Halterung am Systemgehäuse befestigt wird.

#### **Nächste Schritte**

- 1. Installieren Sie die [3,5-Zoll-Festplattenbaugruppe](#page-22-0).
- 2. Installieren Sie die [Frontverkleidung.](#page-14-0)
- 3. Bringen Sie die [Seitenabdeckung](#page-12-0) an.
- 4. Befolgen Sie die Anweisungen im Abschnitt [Nach der Arbeit an Komponenten im Inneren des Computers.](#page-8-0)

## **Netzteil**

## **Entfernen der Stromversorgungseinheit**

#### **Voraussetzungen**

- 1. Befolgen Sie die Anweisungen im Abschnitt [Vor der Arbeit an Komponenten im Inneren des Computers](#page-6-0).
- 2. Entfernen Sie die [Seitenabdeckung](#page-11-0).
- 3. Entfernen Sie den [Lüfterkanal.](#page-15-0)
- 4. Entfernen Sie die [3,5-Zoll-Festplattenbaugruppe](#page-21-0).

**ANMERKUNG:** Notieren Sie sich vor dem Entfernen der Kabel die Kabelführungen, sodass Sie die Kabel beim erneuten Einsetzen des Netzteils wieder korrekt verlegen können.

#### **Info über diese Aufgabe**

Die nachfolgenden Abbildungen zeigen die Position der Stromversorgungseinheit und bieten eine visuelle Darstellung des Verfahrens zum Entfernen.

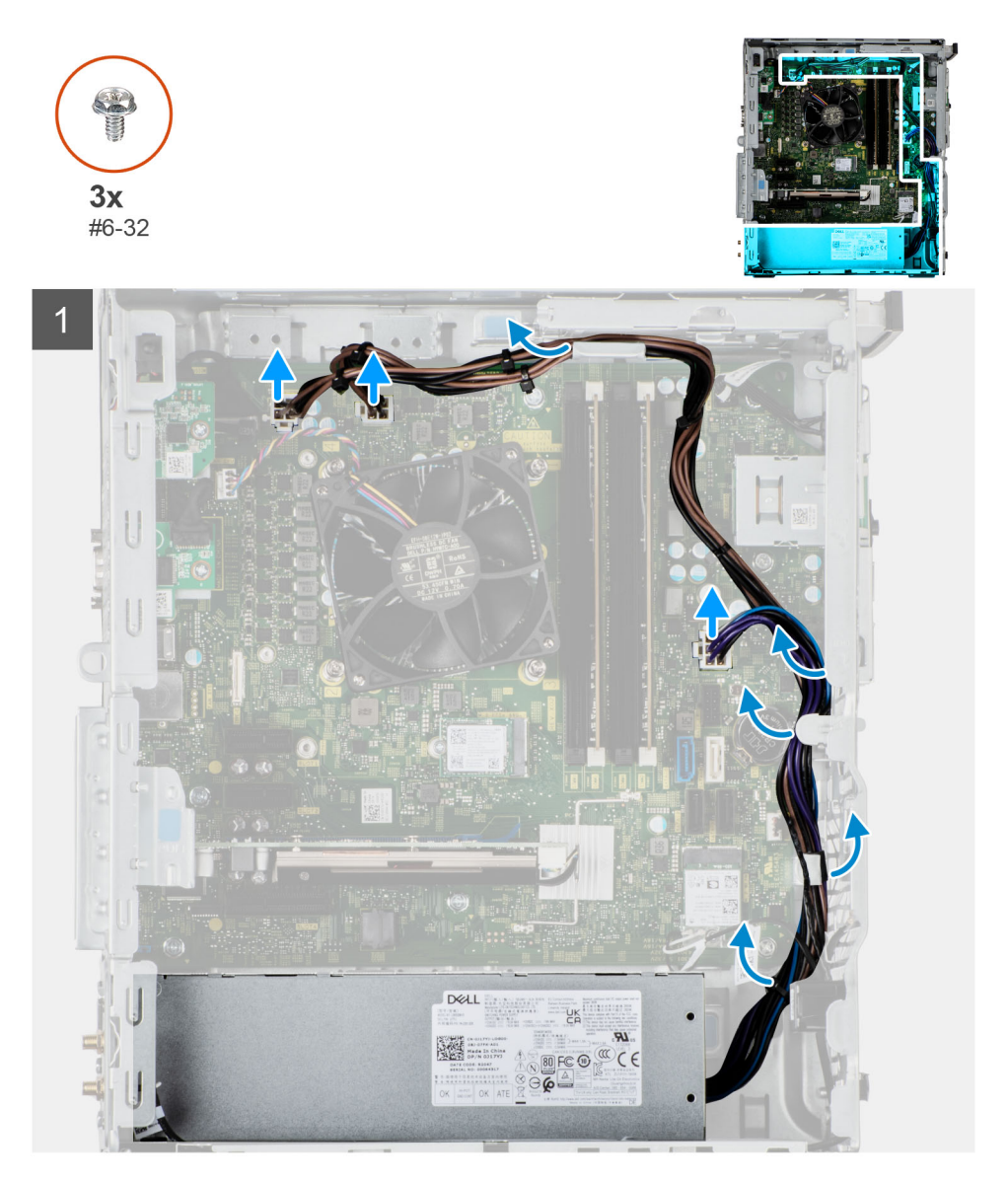

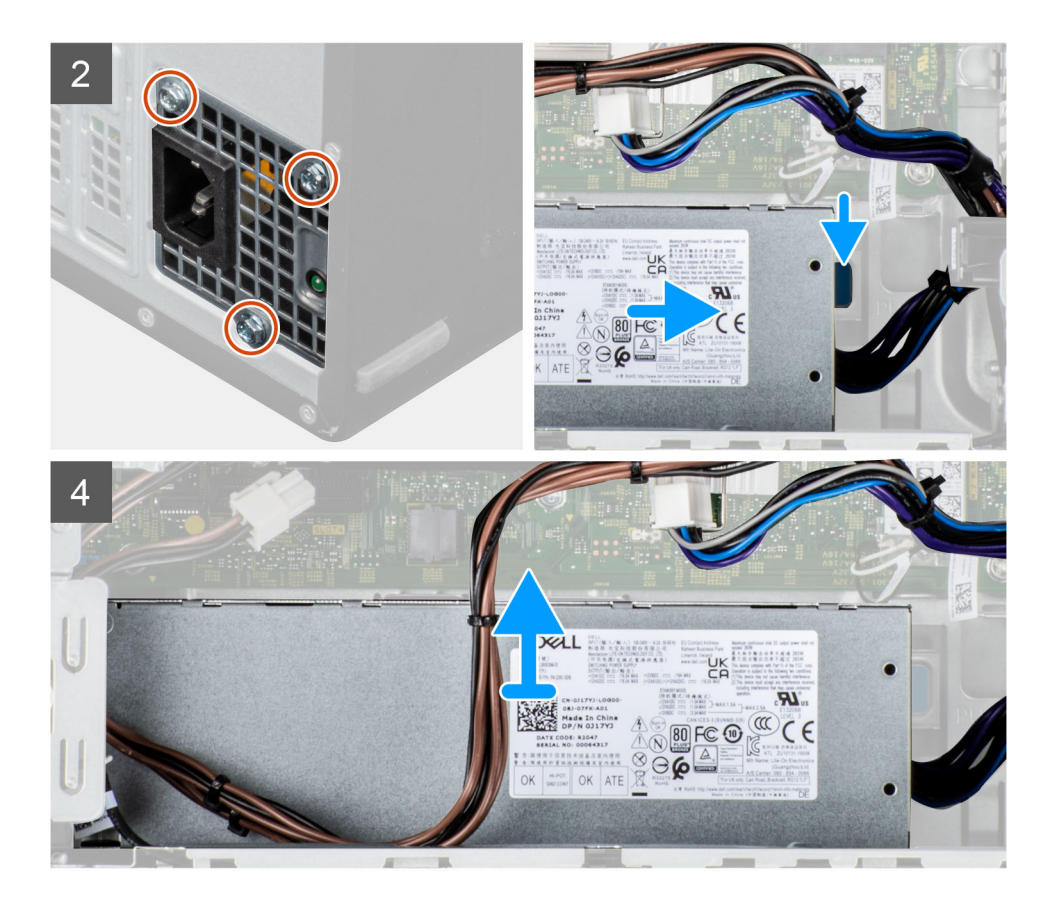

- 1. Legen Sie den Computer auf die rechte Seite.
- 2. Trennen Sie die Stromkabel von der Systemplatine und entfernen Sie sie aus den Kabelführungen am Gehäuse.
- 3. Entfernen Sie die drei Schrauben (#6-32), mit denen das Netzteil am Gehäuse befestigt ist.
- 4. Drücken Sie auf die Sicherungsklammer und schieben Sie das Netzteil von der Gehäuserückseite weg.
- 5. Heben Sie das Netzteil aus dem Gehäuse.

## **Installieren der Stromversorgungseinheit**

#### **Voraussetzungen**

Wenn Sie eine Komponente austauschen, muss die vorhandene Komponente entfernt werden, bevor Sie das Installationsverfahren durchführen.

**WARNUNG: Die Kabel und Ports auf der Rückseite des Netzteils sind farblich gekennzeichnet, um die unterschiedliche Wattleistung anzugeben. Stellen Sie sicher, dass Sie das Kabel mit dem richtigen Port verbinden. Eine falsche Verbindung kann zu Schäden des Netzteils und/oder der Systemkomponenten führen.**

#### **Info über diese Aufgabe**

Die nachfolgenden Abbildungen zeigen die Position des Netzteils und bieten eine visuelle Darstellung des Installationsverfahrens.

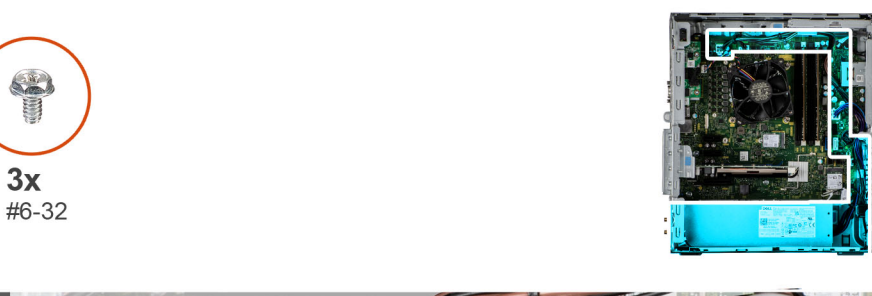

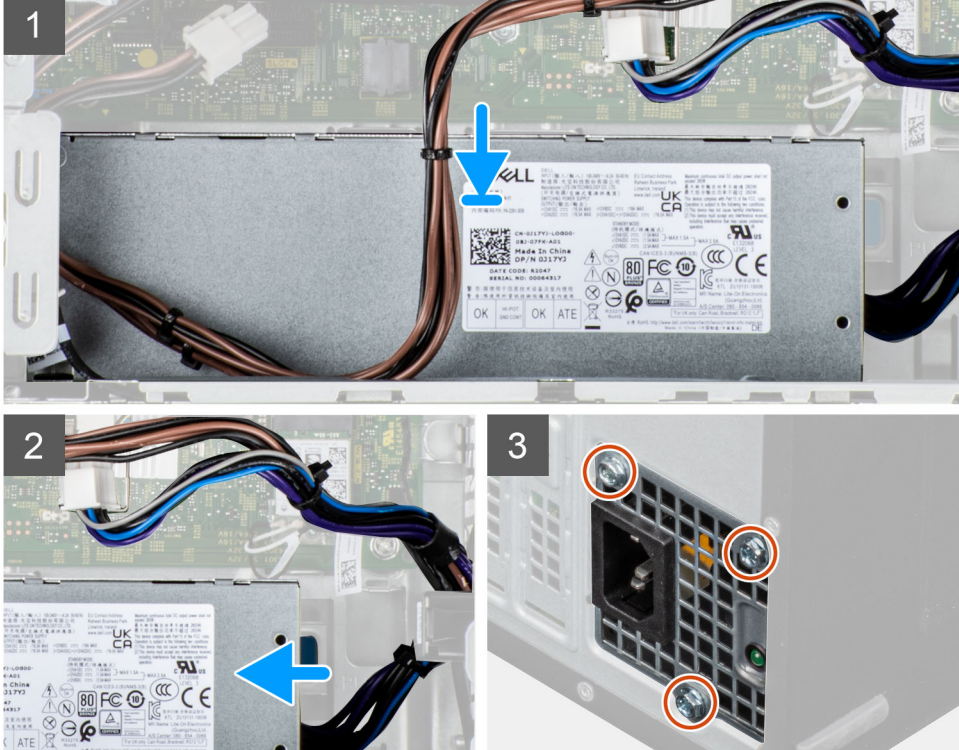

€ ¢

<span id="page-53-0"></span>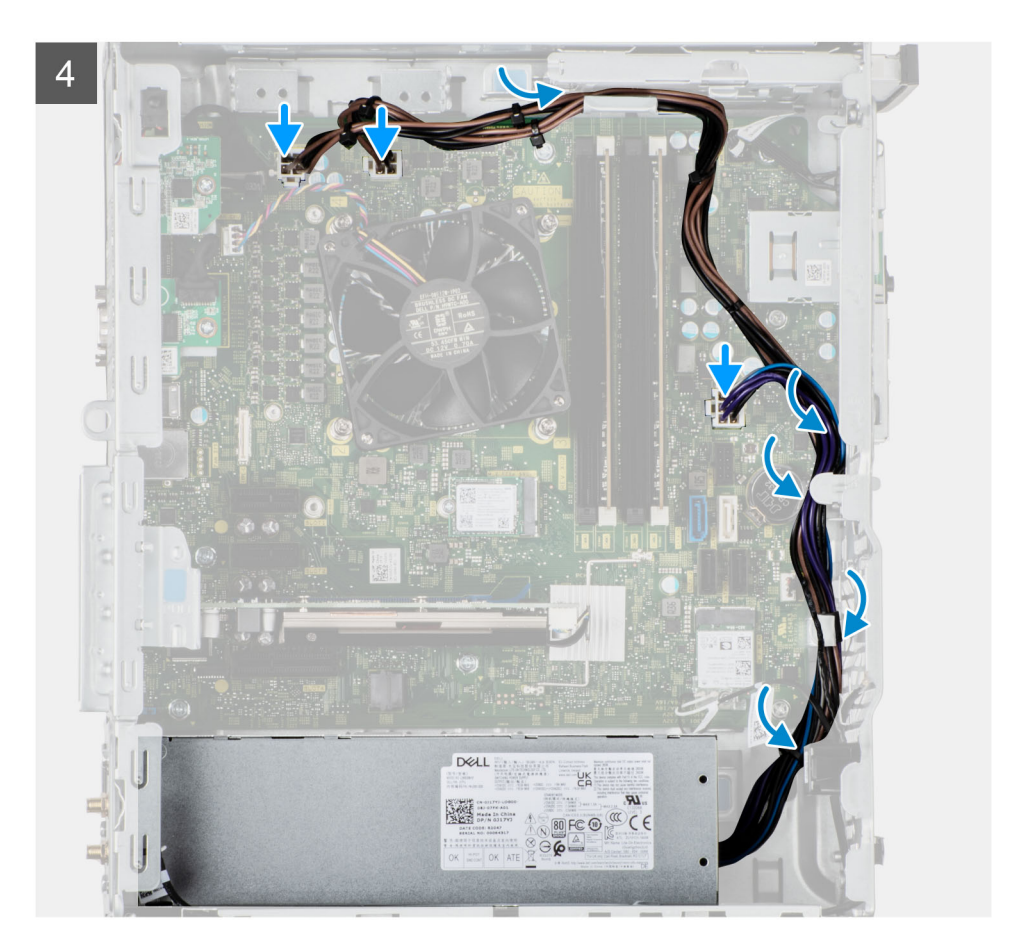

- 1. Schieben Sie das Netzteil in das Gehäuses, bis die Sicherungslasche einrastet.
- 2. Bringen Sie die drei Schrauben (#6-32) wieder an, mit denen das Netzteil am Gehäuse befestigt ist.
- 3. Verlegen Sie das Stromkabel durch die Kabelführungen am Gehäuse und verbinden Sie das Stromkabel mit den entsprechenden Anschlüssen auf der Systemplatine.

#### **Nächste Schritte**

- 1. Installieren Sie die [3,5-Zoll-Festplattenbaugruppe](#page-22-0).
- 2. Installieren Sie den [Lüfterkanal.](#page-16-0)
- 3. Bringen Sie die [Seitenabdeckung](#page-12-0) an.
- 4. Befolgen Sie die Anweisungen im Abschnitt [Nach der Arbeit an Komponenten im Inneren des Computers.](#page-8-0)

## **Eingriffschalter**

### **Entfernen des Eingriffsschalters**

#### **Voraussetzungen**

- 1. Befolgen Sie die Anweisungen im Abschnitt [Vor der Arbeit an Komponenten im Inneren des Computers](#page-6-0).
- 2. Entfernen Sie die [Seitenabdeckung](#page-11-0).
- 3. Entfernen Sie den [Lüfterkanal.](#page-15-0)

#### **Info über diese Aufgabe**

Die nachfolgende Abbildung zeigt die Position des Eingriffsschalters und stellt das Verfahren zum Entfernen bildlich dar.

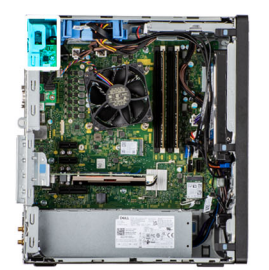

<span id="page-54-0"></span>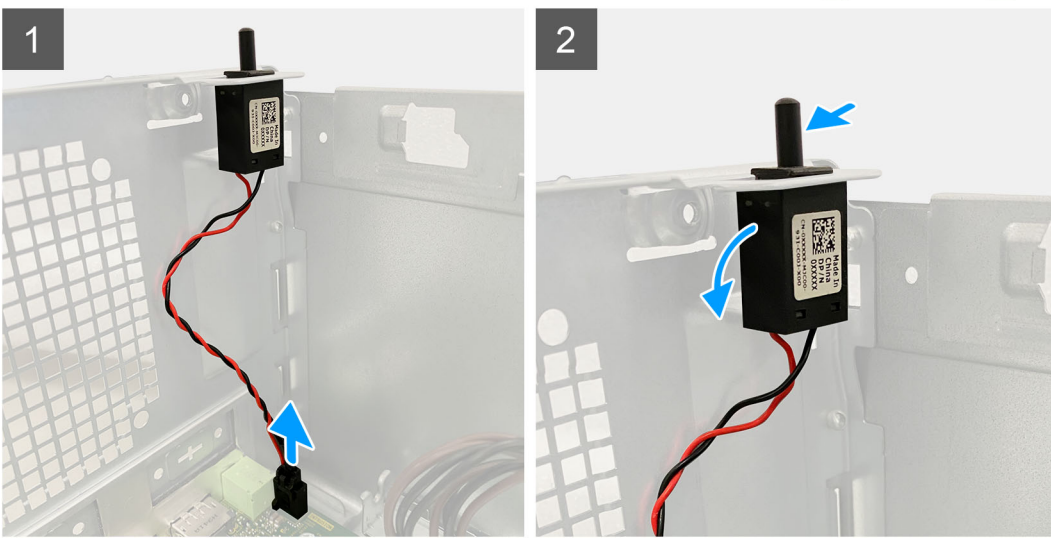

- 1. Trennen Sie das Kabel des Eingriffschalters vom Anschluss auf der Systemplatine.
- 2. Schieben Sie den Eingriffsschalter aus dem Gehäuse.

## **Installieren des Eingriffsschalters**

#### **Voraussetzungen**

Wenn Sie eine Komponente austauschen, muss die vorhandene Komponente entfernt werden, bevor Sie das Installationsverfahren durchführen.

#### **Info über diese Aufgabe**

Die nachfolgenden Abbildungen zeigen die Position des Eingriffsschalters und stellen das Verfahren zum Einbauen bildlich dar.

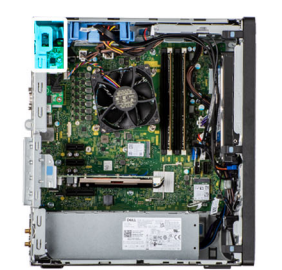

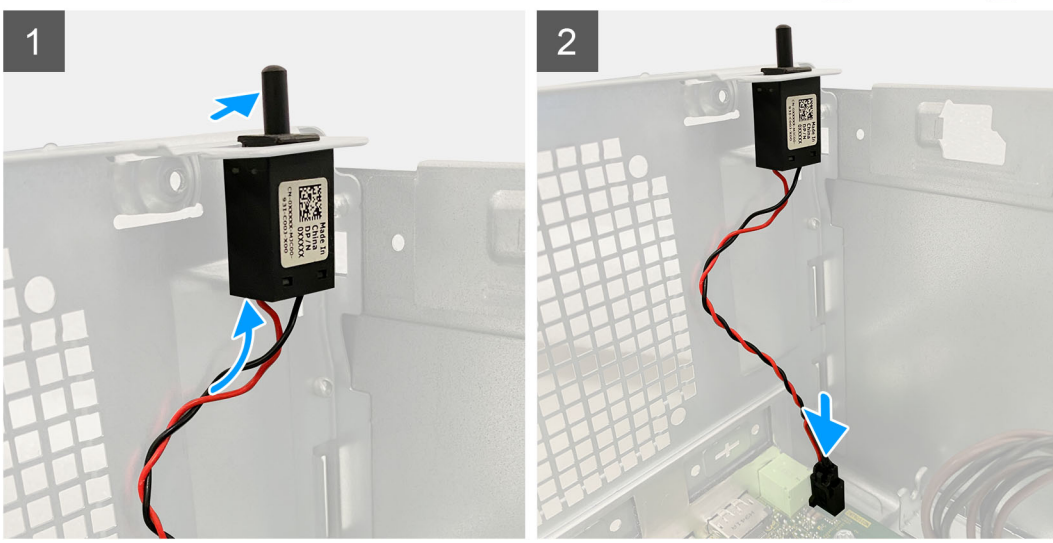

- 1. Setzen Sie den Eingriffsschalter in den Steckplatz ein und schieben Sie den Schalter, um ihn im Steckplatz zu befestigen.
- 2. Verbinden Sie das Kabel des Eingriffschalters mit dem Anschluss auf der Systemplatine.

#### **Nächste Schritte**

- 1. Installieren Sie den [Lüfterkanal.](#page-16-0)
- 2. Bringen Sie die [Seitenabdeckung](#page-12-0) an.
- 3. Befolgen Sie die Anweisungen im Abschnitt [Nach der Arbeit an Komponenten im Inneren des Computers.](#page-8-0)

# **Optionale E/A-Module (Typ C/HDMI/VGA/DP/Seriell)**

## **Entfernen optionaler E/A-Module (Typ C/HDMI/VGA/DP/Seriell)**

#### **Voraussetzungen**

- 1. Befolgen Sie die Anweisungen im Abschnitt [Vor der Arbeit an Komponenten im Inneren des Computers](#page-6-0).
- 2. Entfernen Sie die [Seitenabdeckung](#page-11-0).
- 3. Entfernen Sie die [Frontblende.](#page-14-0)
- 4. Entfernen Sie den [Lüfterkanal.](#page-15-0)

#### **Info über diese Aufgabe**

Die nachfolgenden Abbildungen zeigen die Position der optionalen E/A-Module und stellen das Verfahren zum Entfernen bildlich dar.

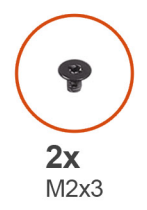

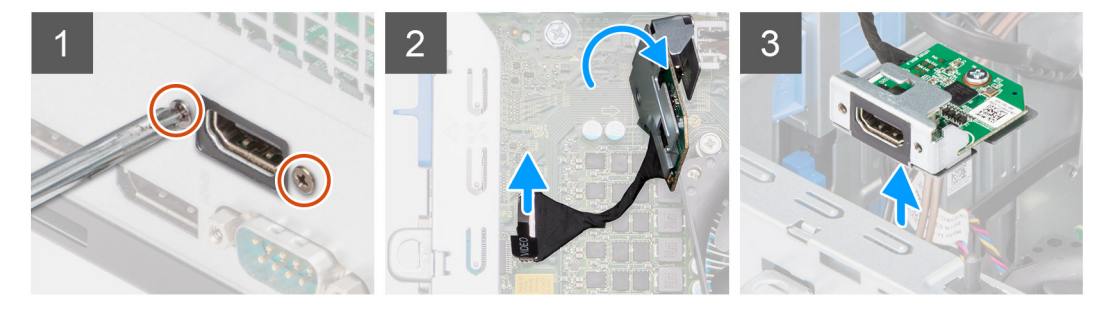

- 1. Entfernen Sie die zwei M3x3-Schrauben, mit denen das optionale E/A-Modul am Computergehäuse befestigt ist.
- 2. Trennen Sie das E/A-Modul vom Anschluss auf der Systemplatine.
- 3. Entfernen Sie das E/A-Modul aus dem Computer.

## **Installieren optionaler E/A-Module (Typ C/HDMI/VGA/DP/Seriell)**

#### **Voraussetzungen**

Wenn Sie eine Komponente austauschen, muss die vorhandene Komponente entfernt werden, bevor Sie das Installationsverfahren durchführen.

#### **Info über diese Aufgabe**

Die nachfolgenden Abbildungen zeigen die Position der Hauptplatine und bieten eine visuelle Darstellung des Installationsverfahrens.

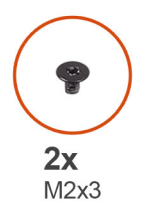

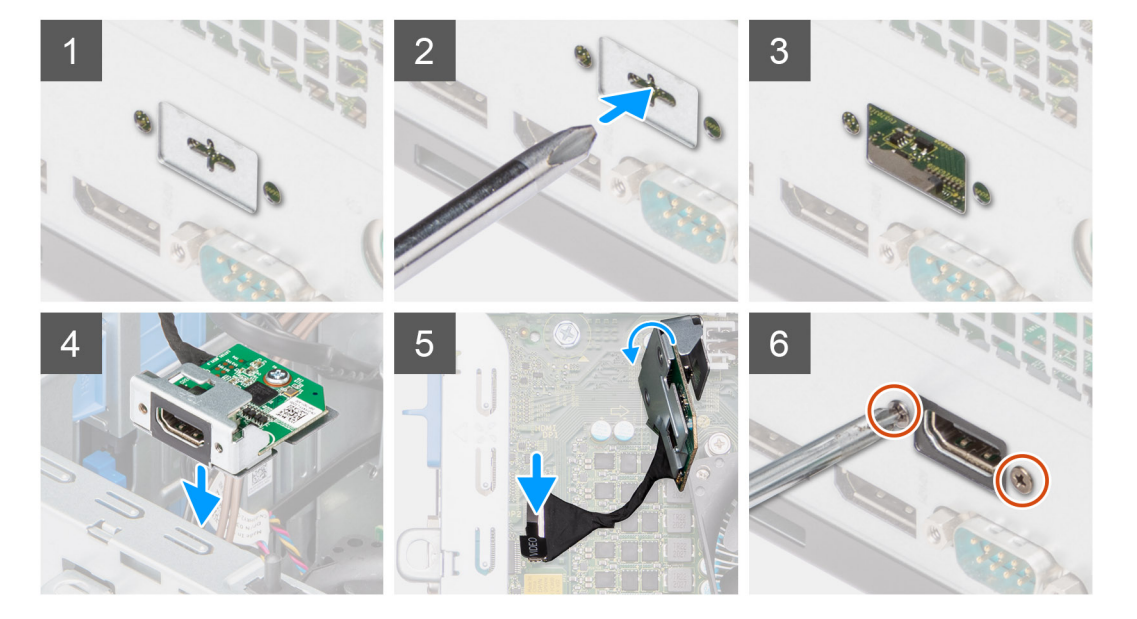

- 1. Um die Dummy-Metallhalterung zu entfernen, führen Sie einen Schlitzschraubendreher in die Öffnung der Halterung ein, drücken Sie die Halterung, um sie zu lösen, und heben Sie die Halterung dann aus dem System heraus.
- 2. Setzen Sie das optionale E/A-Modul (Typ-C/HDMI/VGA/DP/Seriell) von der Innenseite Ihres Computers aus in seinen Steckplatz ein.
- 3. Verbinden Sie das E/A-Kabel mit dem Anschluss auf der Systemplatine.
- 4. Bringen Sie die zwei M3x3-Schrauben wieder an, um das optionale E/A-Modul am System zu befestigen.

#### **Nächste Schritte**

- 1. Installieren Sie den [Lüfterkanal.](#page-16-0)
- 2. Installieren Sie die [Frontverkleidung.](#page-14-0)
- 3. Bringen Sie die [Seitenabdeckung](#page-12-0) an.
- 4. Befolgen Sie die Anweisungen im Abschnitt [Nach der Arbeit an Komponenten im Inneren des Computers.](#page-8-0)

## **Systemplatine**

## **Systemplatine entfernen**

#### **Voraussetzungen**

- 1. Befolgen Sie die Anweisungen im Abschnitt [Vor der Arbeit an Komponenten im Inneren des Computers](#page-6-0).
	- **ANMERKUNG:** Die Service-Tag-Nummer Ihres Computers befindet sich auf der Hauptplatine. Sie müssen die Service-Tag-Nummer nach dem Wiedereinbauen der Hauptplatine im BIOS-Setup eingeben.
	- **ANMERKUNG:** Durch das Wiedereinbauen der Systemplatine werden alle unter Verwendung des BIOS-Setup-Programms vorgenommenen Änderungen im BIOS rückgängig gemacht. Sie müssen die entsprechenden Änderungen erneut vornehmen, nachdem Sie die Hauptplatine ausgetauscht haben.

**ANMERKUNG:** Bevor Sie die Kabel von der Hauptplatine trennen, sollten Sie sich die Position der Anschlüsse notieren, sodass Sie die Kabel nach dem Wiedereinbau der Hauptplatine wieder korrekt anschließen können.

- 2. Entfernen Sie die [Seitenabdeckung](#page-11-0).
- 3. Entfernen Sie die [Frontblende.](#page-14-0)
- 4. Entfernen Sie den [Lüfterkanal.](#page-15-0)
- 5. Entfernen Sie das [Speichermodul](#page-27-0).
- 6. Entfernen Sie das [WLAN.](#page-41-0)
- 7. Entfernen Sie die [M.2 2230-SSD/](#page-23-0)[M.2 2280-SSD.](#page-25-0)
- 8. Entfernen Sie die [Knopfzellenbatterie](#page-40-0).
- 9. Entfernen Sie die [Grafikkarte](#page-36-0).
- 10. Entfernen Sie den [Grafikprozessor ohne externes Netzteil.](#page-38-0)

**ANMERKUNG:** Dieser Schritt ist nur dann erforderlich, wenn das System mit einem Grafikprozessor ohne externes Netzteil konfiguriert ist.

- 11. Entfernen Sie den [Lautsprecher](#page-45-0).
- 12. Entfernen Sie den [Eingriffsschalter](#page-53-0).
- 13. Entfernen Sie den [Prozessorlüfter und die Kühlkörperanordnung](#page-31-0).
- 14. Entfernen Sie den [Prozessor](#page-33-0).

#### **Info über diese Aufgabe**

Die folgende Abbildung zeigt die Anschlüsse auf der Systemplatine.

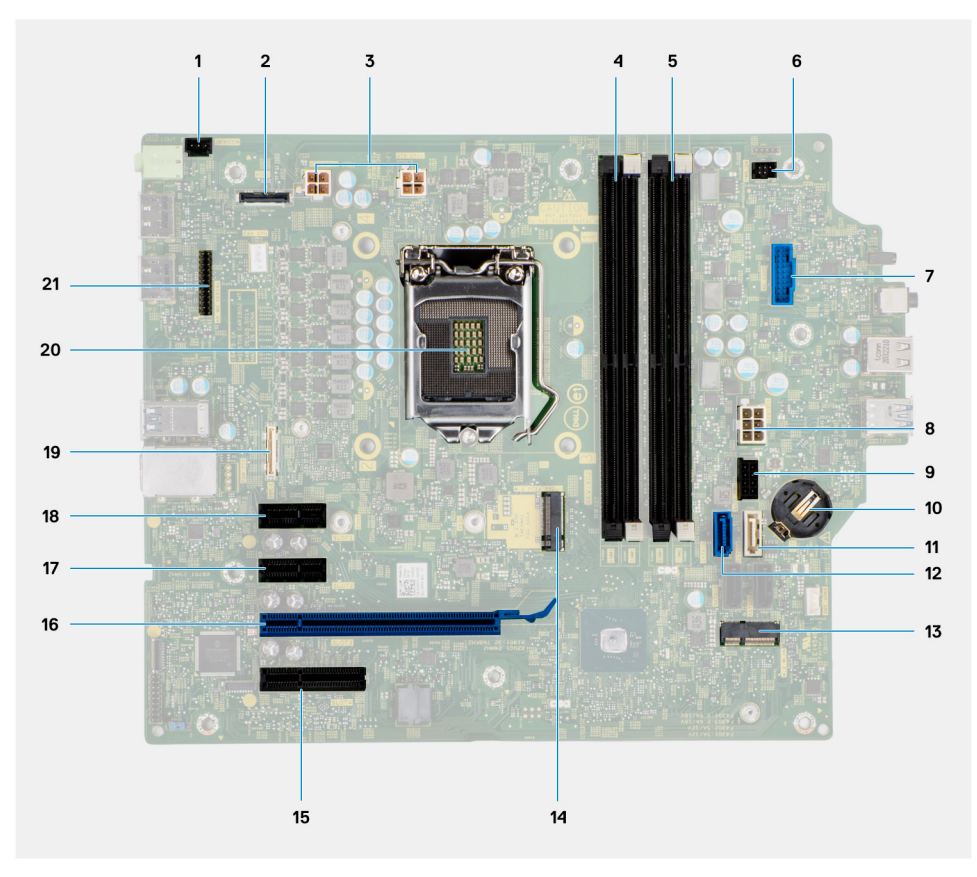

- 1. Anschluss für Gehäuseeingriffschalter
- 2. Bildschirmanschluss
- 3. ATX CPU-Netzanschluss
- 4. Speichermodulsteckplatz
- 5. Speichermodulsteckplatz
- 6. Anschluss für Netzschalter
- 7. Anschluss für Lesegerät für SD-Karten
- 8. ATX System-Netzanschluss
- 9. Anschluss für M.2-PCIe-SSD
- 10. Knopfzellenbatterie
- 11. SATA3-Anschluss (weiß)
- 12. SATA0-Anschluss (blau)
- 13. M.2-WLAN-Anschluss
- 14. Anschluss für M.2-PCIe-SSD
- 15. PCIe x4 (Steckplatz 4)
- 16. PCIe x16 (Steckplatz 3)
- 17. PCIe x1 (Steckplatz 2)
- 18. PCIe x1 (Steckplatz 1)
- 19. Typ-C-Anschluss
- 20. Prozessorsockel
- 21. Serieller Anschluss für Tastatur und Maus

Die nachfolgenden Abbildungen zeigen die Position der Systemplatine und bieten eine visuelle Darstellung des Verfahrens zum Entfernen.

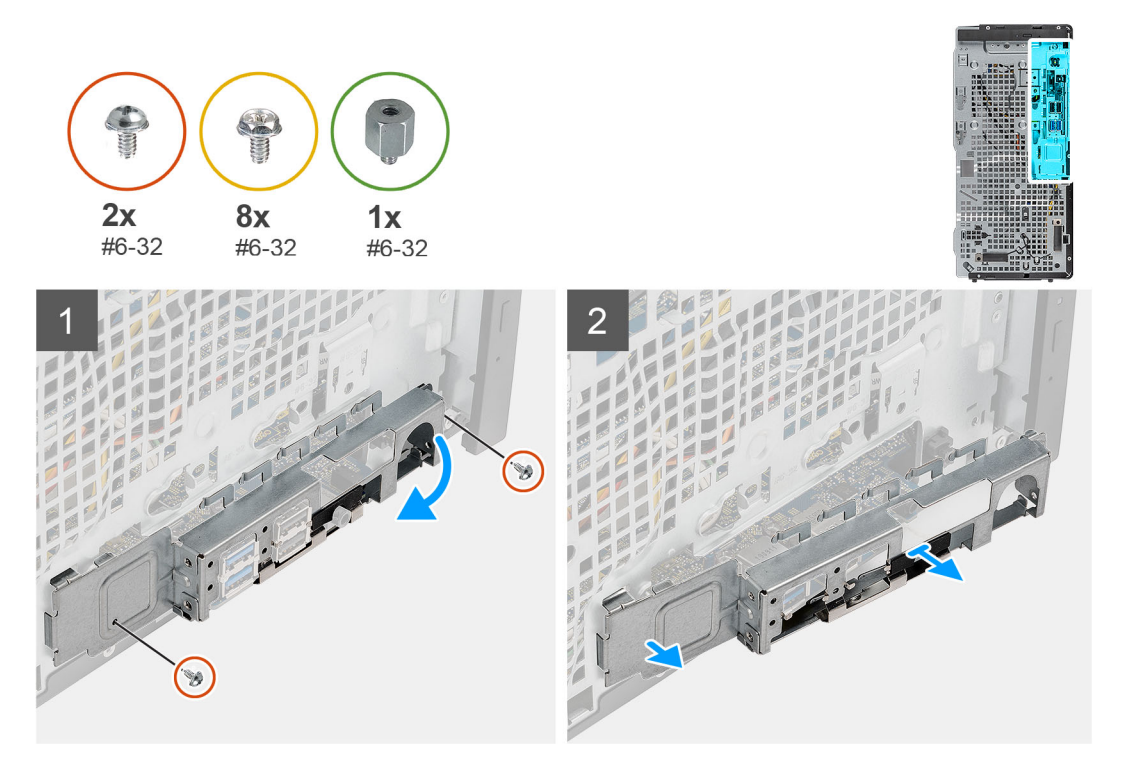

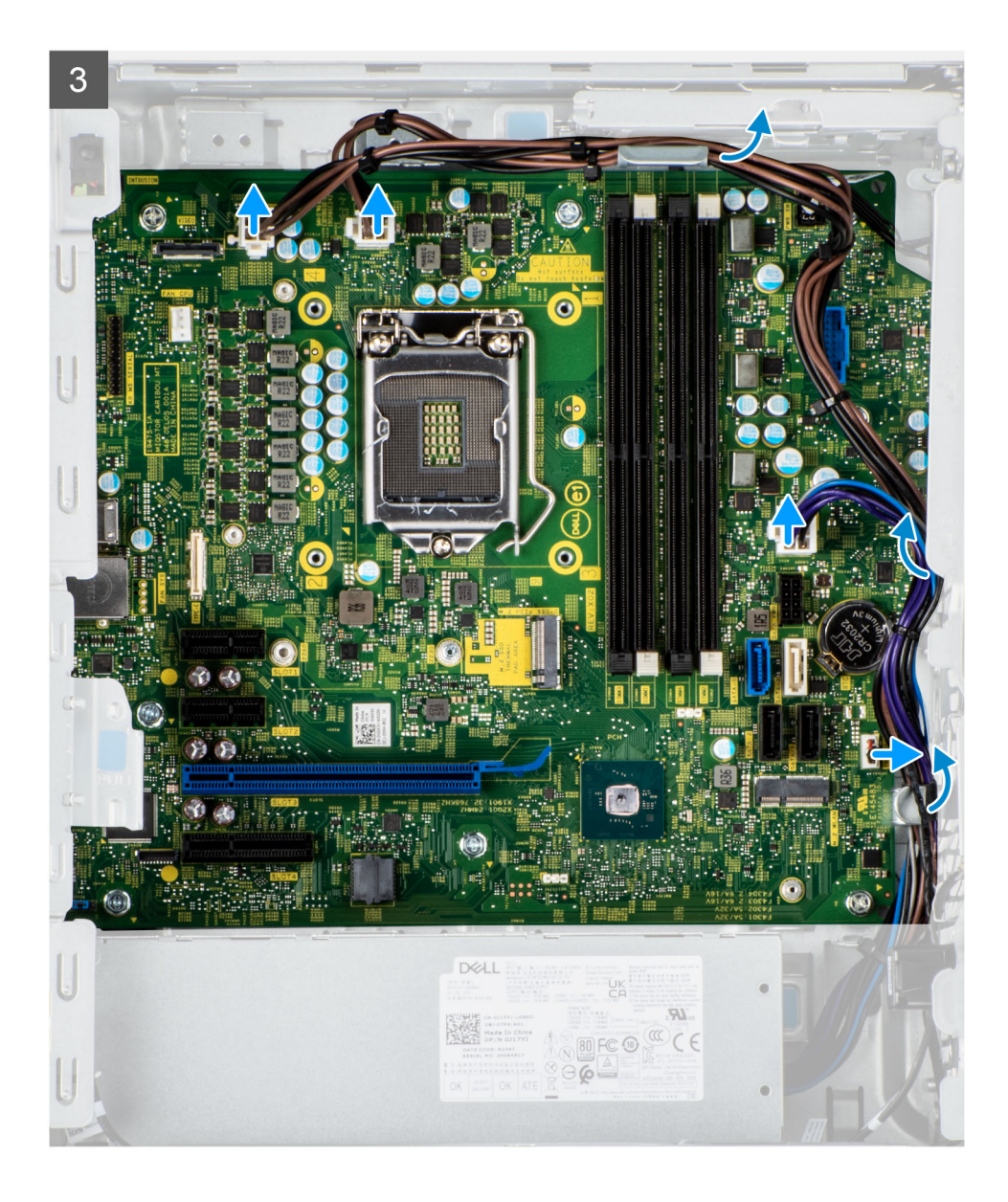

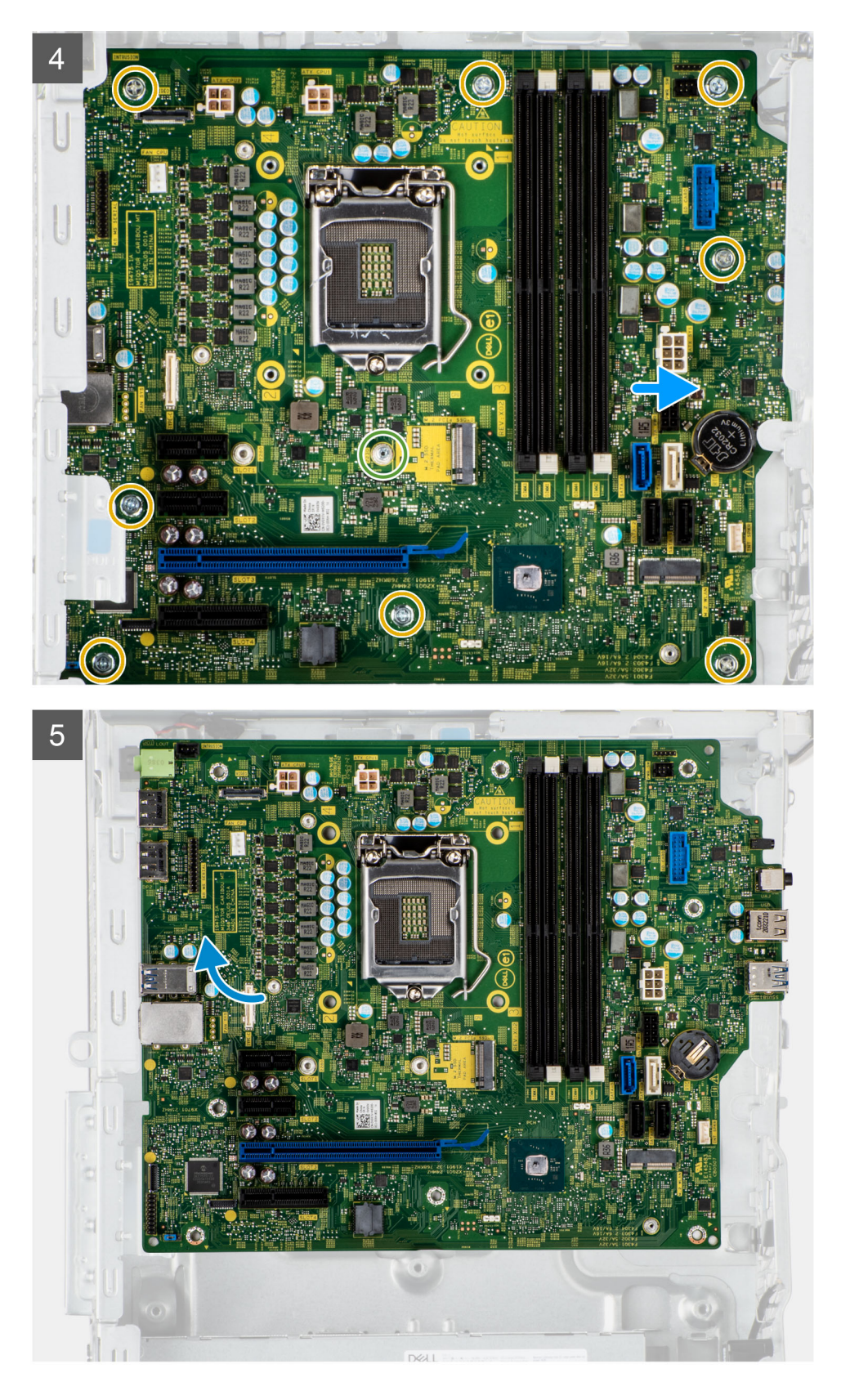

- 1. Lösen Sie die zwei Schrauben (#6-32) zur Befestigung der vorderen E/A-Halterung am Gehäuse.
- 2. Schieben und entfernen Sie die vordere I/O-Halterung aus dem Gehäuse.
- 3. Trennen Sie die Netzkabel, die mit der Hauptplatine verbunden sind, und lösen Sie sie aus den Kabelführungen am Gehäuse.
- 4. Entfernen Sie die acht Schrauben (#6-32), mit denen die Hauptplatine am Gehäuse befestigt ist.
- 5. Entfernen Sie die Schraube (#6-32), mit der die Hauptplatine am Gehäuse befestigt ist.
- 6. Heben Sie die Hauptplatine schräg an und nehmen Sie sie aus dem Gehäuse.

## **Systemplatine installieren**

#### **Voraussetzungen**

Wenn Sie eine Komponente austauschen, muss die vorhandene Komponente entfernt werden, bevor Sie das Installationsverfahren durchführen.

#### **Info über diese Aufgabe**

Die folgende Abbildung zeigt die Anschlüsse auf der Systemplatine.

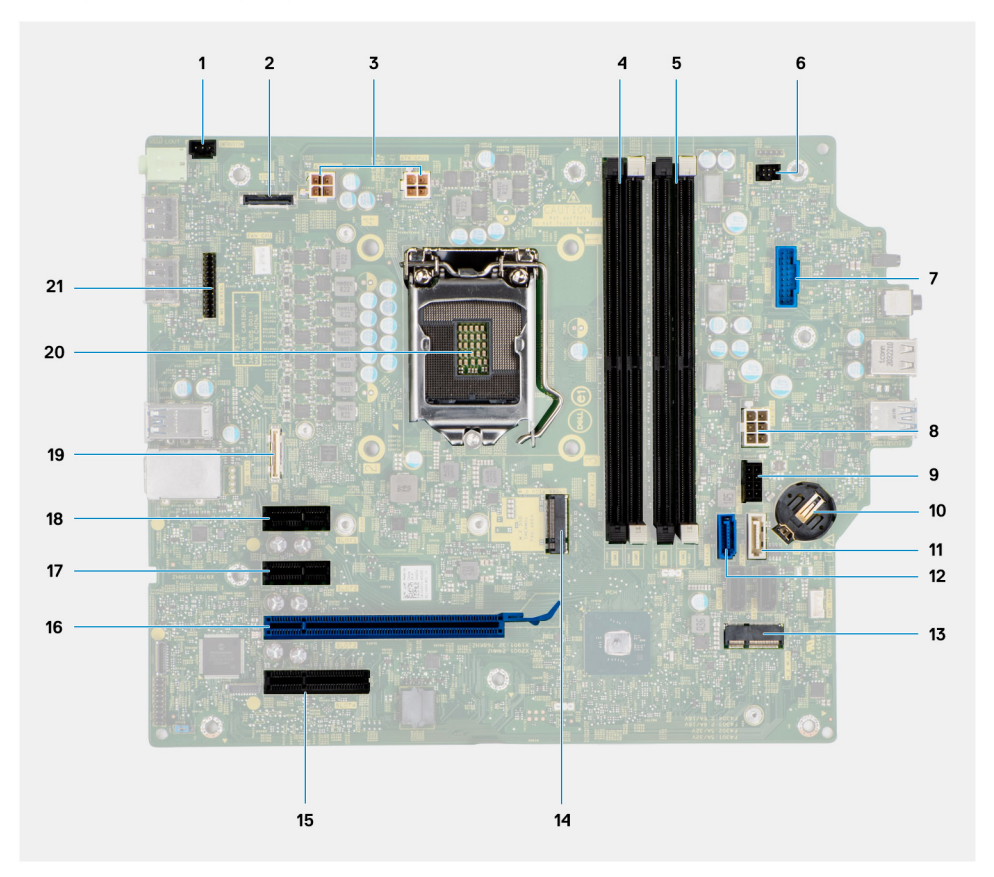

- 1. Anschluss für Gehäuseeingriffschalter
- 2. Bildschirmanschluss
- 3. ATX CPU-Netzanschluss
- 4. Speichermodulsteckplatz
- 5. Speichermodulsteckplatz
- 6. Anschluss für Netzschalter
- 7. Anschluss für Lesegerät für SD-Karten
- 8. ATX System-Netzanschluss
- 9. Anschluss für M.2-PCIe-SSD
- 10. Knopfzellenbatterie
- 11. SATA3-Anschluss (weiß)
- 12. SATA0-Anschluss (blau)
- 13. M.2-WLAN-Anschluss
- 14. Anschluss für M.2-PCIe-SSD
- 15. PCIe x4 (Steckplatz 4)
- 16. PCIe x16 (Steckplatz 3)
- 17. PCIe x1 (Steckplatz 2)

18. PCIe x1 (Steckplatz 1)

19. Typ-C-Anschluss

20. Prozessorsockel

21. Serieller Anschluss für Tastatur und Maus

Die nachfolgenden Abbildungen zeigen die Position der Hauptplatine und bieten eine visuelle Darstellung des Installationsverfahrens.

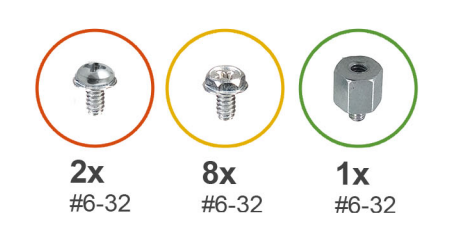

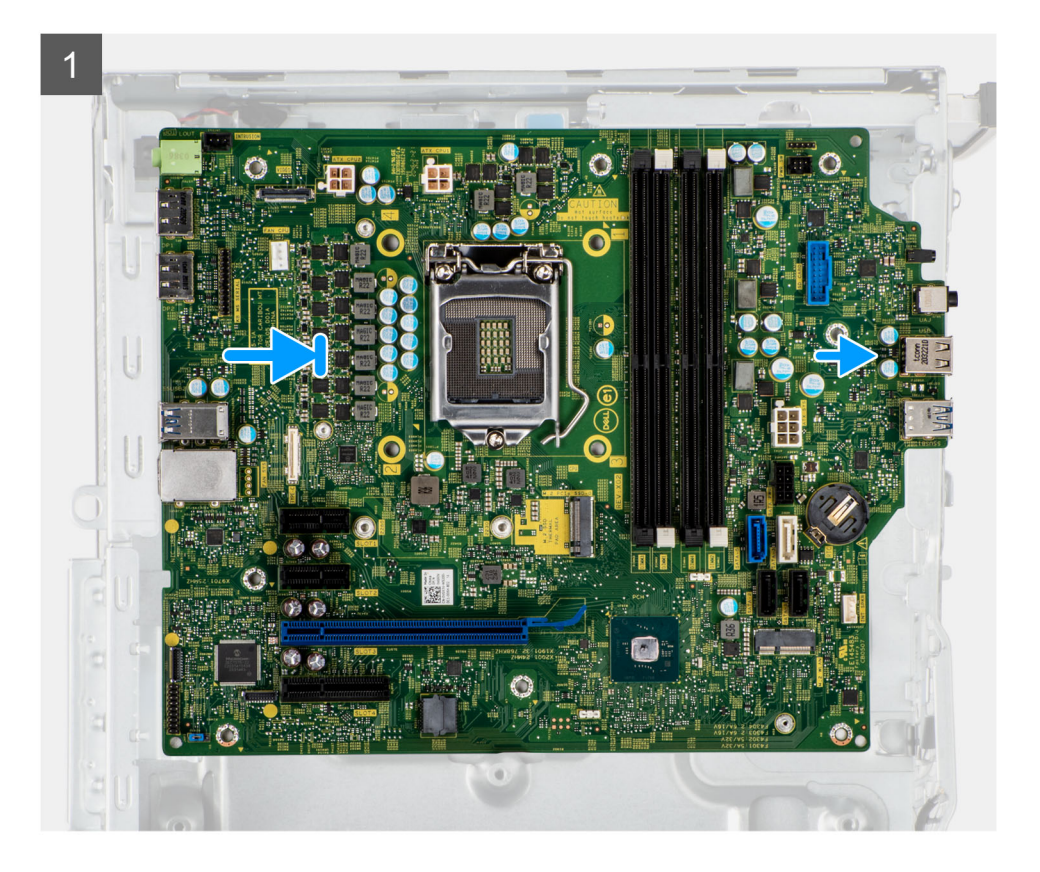

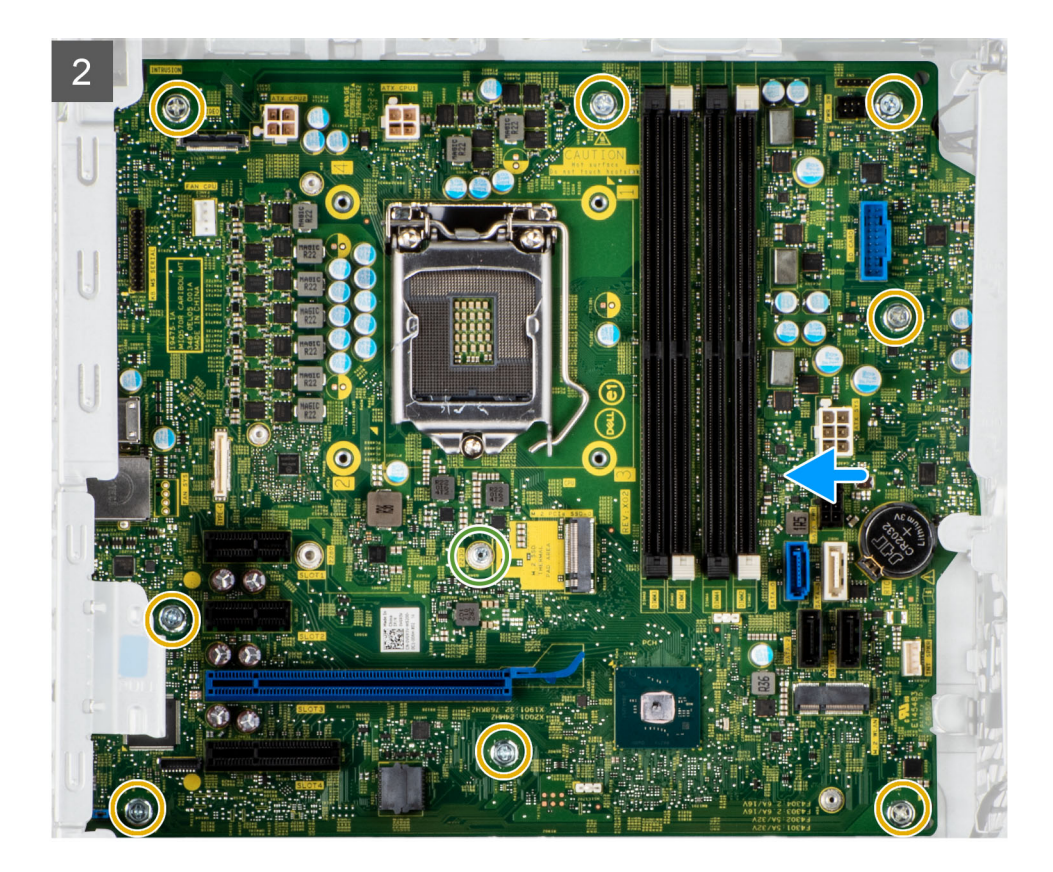

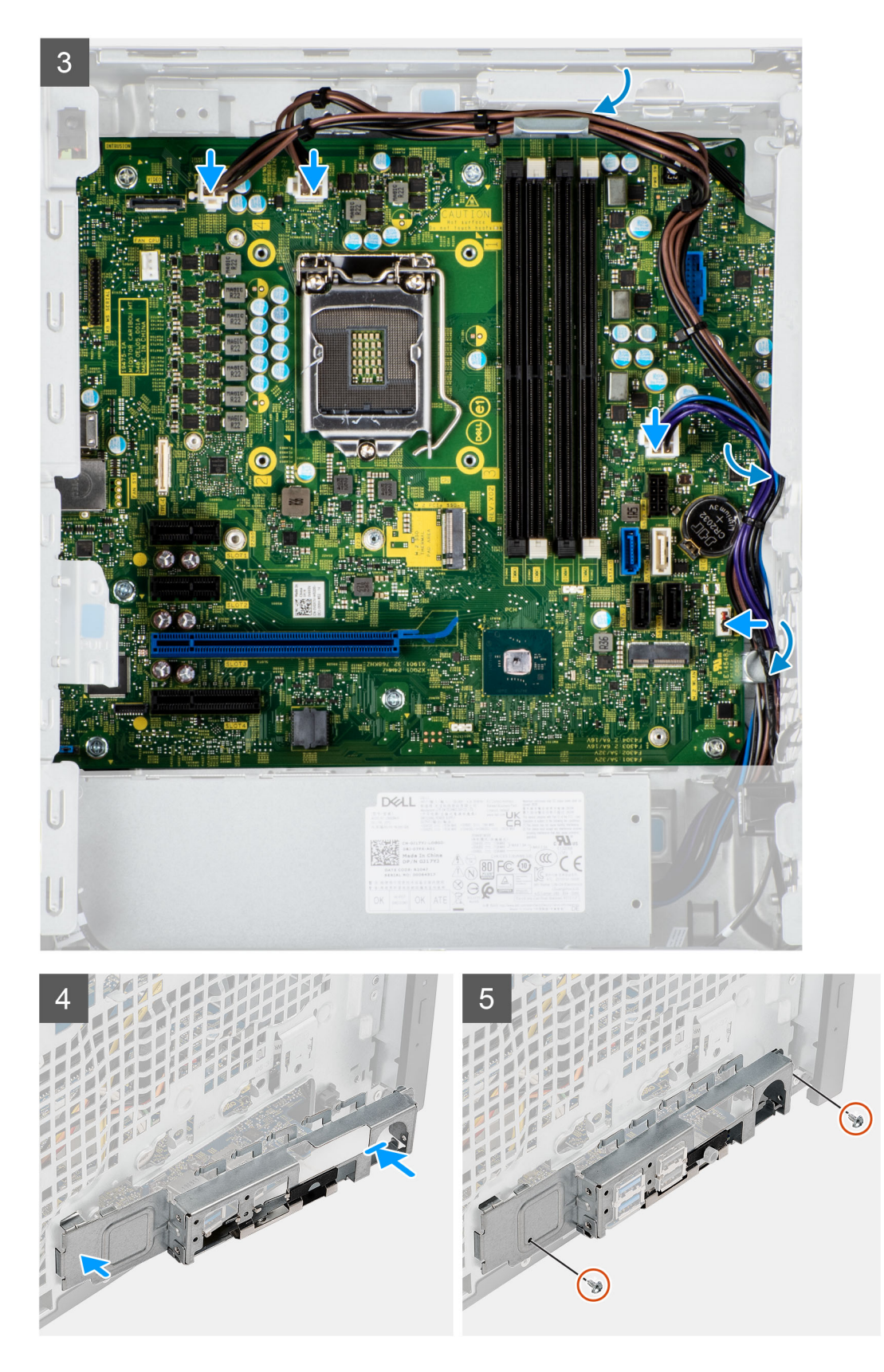

- 1. Schieben Sie die vorderen E/A-Anschlüsse auf der Systemplatine in die vorderen Steckplätze des E/A-Gehäuses und richten Sie die Schraubenbohrungen auf der Systemplatine auf die Schraubenbohrungen am Gehäuse aus.
- 2. Bringen Sie die Schraube (#6-32) wieder an, mit der die Hauptplatine am Gehäuse befestigt wird.
- 3. Bringen Sie die acht Schrauben (#6-32) zur Befestigung der Systemplatine am Gehäuse wieder an.
- 4. Verlegen Sie das Stromkabel durch die Kabelführungen am Gehäuse und verbinden Sie das Stromkabel mit den entsprechenden Anschlüssen auf der Systemplatine.
- 5. Richten Sie die vordere E/A-Halterung auf die Aussparungen am Gehäuse aus.
- 6. Bringen Sie die zwei Schrauben (#6-32) zur Befestigung der vorderen I/O-Halterung am Gehäuse wieder an.

#### **Nächste Schritte**

- 1. Installieren Sie den [Prozessor](#page-34-0).
- 2. Installieren Sie die [Prozessorlüfter- und Kühlkörperbaugruppe](#page-32-0).
- 3. Installieren Sie die [Knopfzellenbatterie](#page-40-0).
- 4. Entfernen Sie den [Eingriffsschalter](#page-54-0).
- 5. Entfernen Sie den [Lautsprecher](#page-46-0).
- 6. Installieren Sie den [Grafikprozessor ohne externes Netzteil.](#page-39-0)
	- **ANMERKUNG:** Dieser Schritt ist nur dann erforderlich, wenn das System mit einem Grafikprozessor ohne externes Netzteil konfiguriert ist.
- 7. Installieren Sie die [Grafikkarte](#page-37-0).
- 8. Installieren Sie die [M.2 2230-SSD/](#page-24-0)[M.2 2280-SSD.](#page-26-0)
- 9. Installieren Sie die [WLAN-Karte](#page-42-0).
- 10. Bauen Sie das [Speichermodul](#page-28-0) ein.
- 11. Installieren Sie den [Lüfterkanal.](#page-16-0)
- 12. Installieren Sie die [Frontverkleidung.](#page-14-0)
- 13. Bringen Sie die [Seitenabdeckung](#page-12-0) an.
- 14. Befolgen Sie die Anweisungen im Abschnitt [Nach der Arbeit an Komponenten im Inneren des Computers.](#page-8-0)
	- **ANMERKUNG:** Die Service-Tag-Nummer Ihres Computers befindet sich auf der Hauptplatine. Sie müssen die Service-Tag-Nummer nach dem Wiedereinbauen der Hauptplatine im BIOS-Setup eingeben.
	- **ANMERKUNG:** Durch das Wiedereinbauen der Systemplatine werden alle unter Verwendung des BIOS-Setup-Programms vorgenommenen Änderungen im BIOS rückgängig gemacht. Sie müssen die entsprechenden Änderungen erneut vornehmen, nachdem Sie die Hauptplatine ausgetauscht haben.

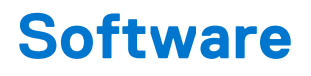

Dieses Kapitel listet die unterstützten Betriebssysteme sowie die Anweisungen für die Installation der Treiber auf.

# **Treiber und Downloads**

Lesen Sie bei der Fehlerbehebung, dem Herunterladen oder Installieren von Treibern die Artikel in der Dell Wissensdatenbank sowie die häufig gestellten Fragen zu Treibern und Downloads unter [000123347](https://www.dell.com/support/kbdoc/000123347/drivers-and-downloads-faqs).

# **System-Setup**

**VORSICHT: Die Einstellungen in dem BIOS-Setup-Programm sollten nur von erfahrenen Computerbenutzern geändert werden. Bestimmte Änderungen können dazu führen, dass der Computer nicht mehr ordnungsgemäß arbeitet.**

**ANMERKUNG:** Vor der Verwendung des BIOS-Setup-Programms sollten Sie die Informationen des BIOS-Setup-Bildschirms നി notieren, um gegebenenfalls später darauf zurückgreifen zu können.

Verwenden Sie das BIOS-Setup-Programm für den folgenden Zweck:

- Abrufen von Informationen zur im Computer installierten Hardware, beispielsweise der RAM-Kapazität und der Größe des **Festplattenlaufwerks**
- Ändern von Informationen zur Systemkonfiguration
- Einstellen oder Ändern von benutzerdefinierten Optionen, wie Benutzerpasswort, installierte Festplattentypen und Aktivieren oder Deaktivieren von Basisgeräten.

## **Startmenü**

Drücken Sie <F12>, wenn das Dell-Logo angezeigt wird, um ein einmaliges Startmenü mit einer Liste der gültigen Startgeräte für das System zu initiieren. Das Menü enthält darüber hinaus Diagnose- und BIOS-Setup-Optionen. Welche Geräte im Startmenü angezeigt werden, hängt von den startfähigen Geräten im System ab. Dieses Menü ist nützlich, wenn Sie versuchen, auf einem bestimmten Gerät zu starten oder die Diagnose für das System aufzurufen. Über das Systemstartmenü können Sie keine Änderungen an der im BIOS gespeicherten Startreihenfolge vornehmen.

Die Optionen sind:

- UEFI Boot:
- Windows Boot Manager
- Andere Optionen:
	- BIOS-Setup
	- BIOS Flash Update (BIOS-Flash-Aktualisierung)
	- Diagnostics (Diagnose)
	- Change Boot Mode Settings (Startmoduseinstellungen ändern)

## **Navigationstasten**

**ANMERKUNG:** Bei den meisten Optionen im System-Setup werden Änderungen zunächst nur gespeichert und erst beim Neustart ⋒ des Systems wirksam.

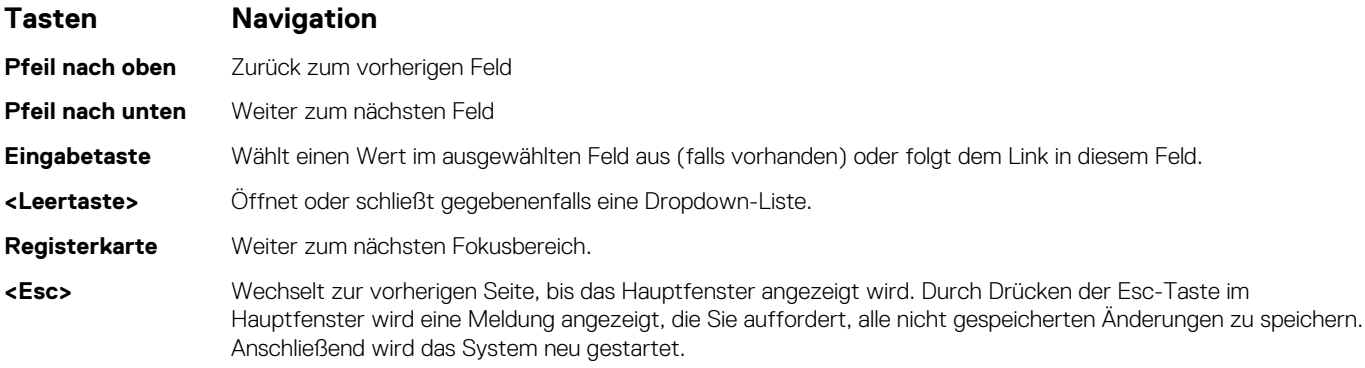

# **Startreihenfolge**

Mit der Startreihenfolge können Sie die vom System-Setup festgelegte Reihenfolge der Startgeräte umgehen und direkt von einem bestimmten Gerät (z. B. optisches Laufwerk oder Festplatte) starten. Während des Einschalt-Selbsttests (POST, Power-on Self Test), wenn das Dell Logo angezeigt wird, können Sie:

- Das System-Setup mit der F2-Taste aufrufen
- Einmalig auf das Startmenü durch Drücken der F12-Taste zugreifen.

Das einmalige Startmenü zeigt die Geräte an, die Sie starten können, einschließlich der Diagnoseoption. Die Optionen des Startmenüs lauten:

- Wechseldatenträger (soweit verfügbar)
- STXXXX-Laufwerk **ANMERKUNG:** XXXX gibt die Nummer des SATA-Laufwerks an.
- Optisches Laufwerk (soweit verfügbar)
- SATA-Festplattenlaufwerk (falls vorhanden)
- Diagnostics (Diagnose)
	- **ANMERKUNG:** Bei Auswahl von **Diagnostics** wird der **SupportAssist**-Bildschirm angezeigt.  $(i)$

Der Startreihenfolgebildschirm zeigt auch die Optionen zum Zugriff auf den System-Setup-Bildschirm an.

# **System-Setup-Optionen**

**ANMERKUNG:** Abhängig vom Computer und den installierten Geräten werden die in diesem Abschnitt aufgeführten Elemente möglicherweise nicht angezeigt.

#### Tabelle 3. System-Setup-Optionen - Menü "Systeminformationen"

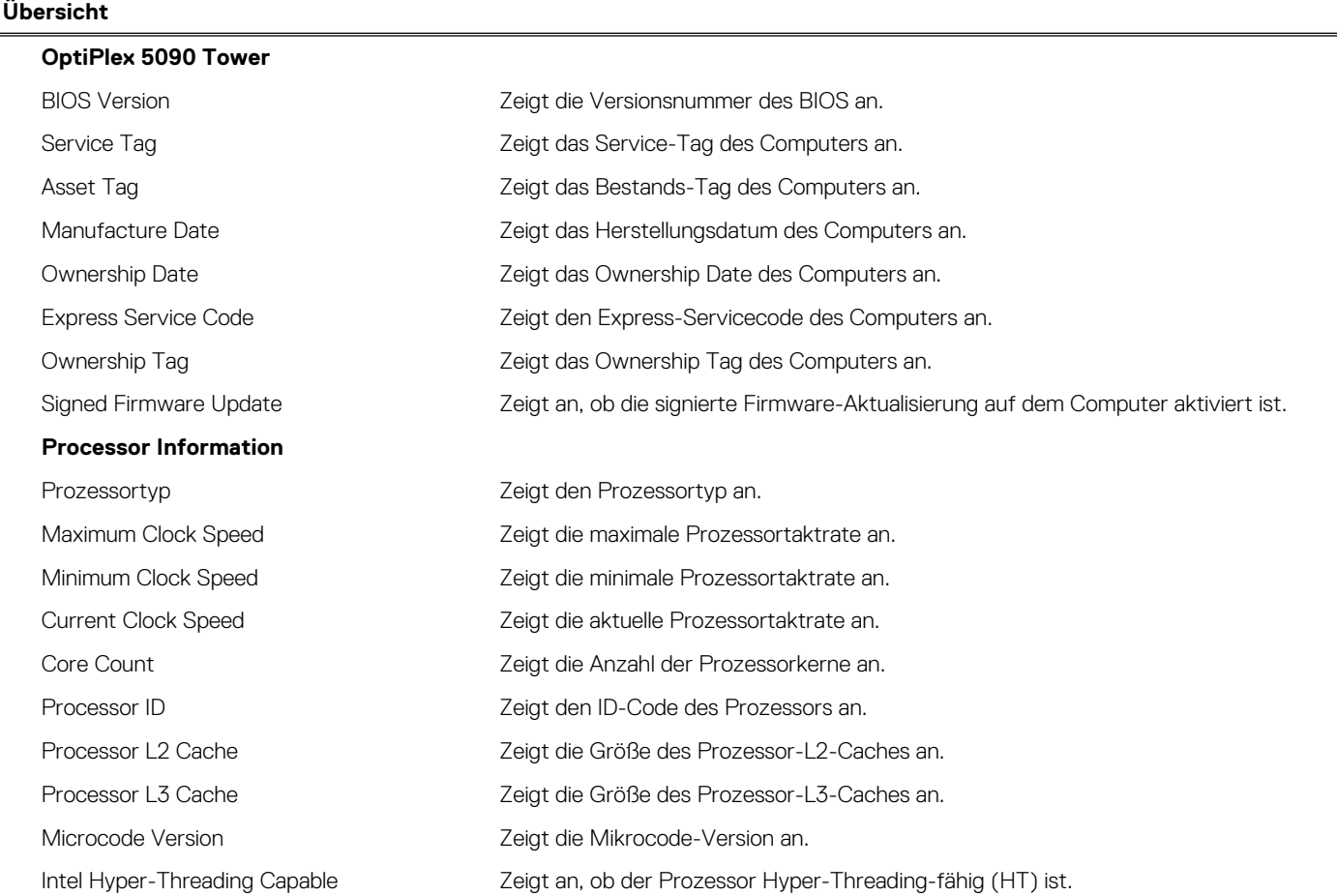

#### Tabelle 3. System-Setup-Optionen - Menü "Systeminformationen" (fortgesetzt)

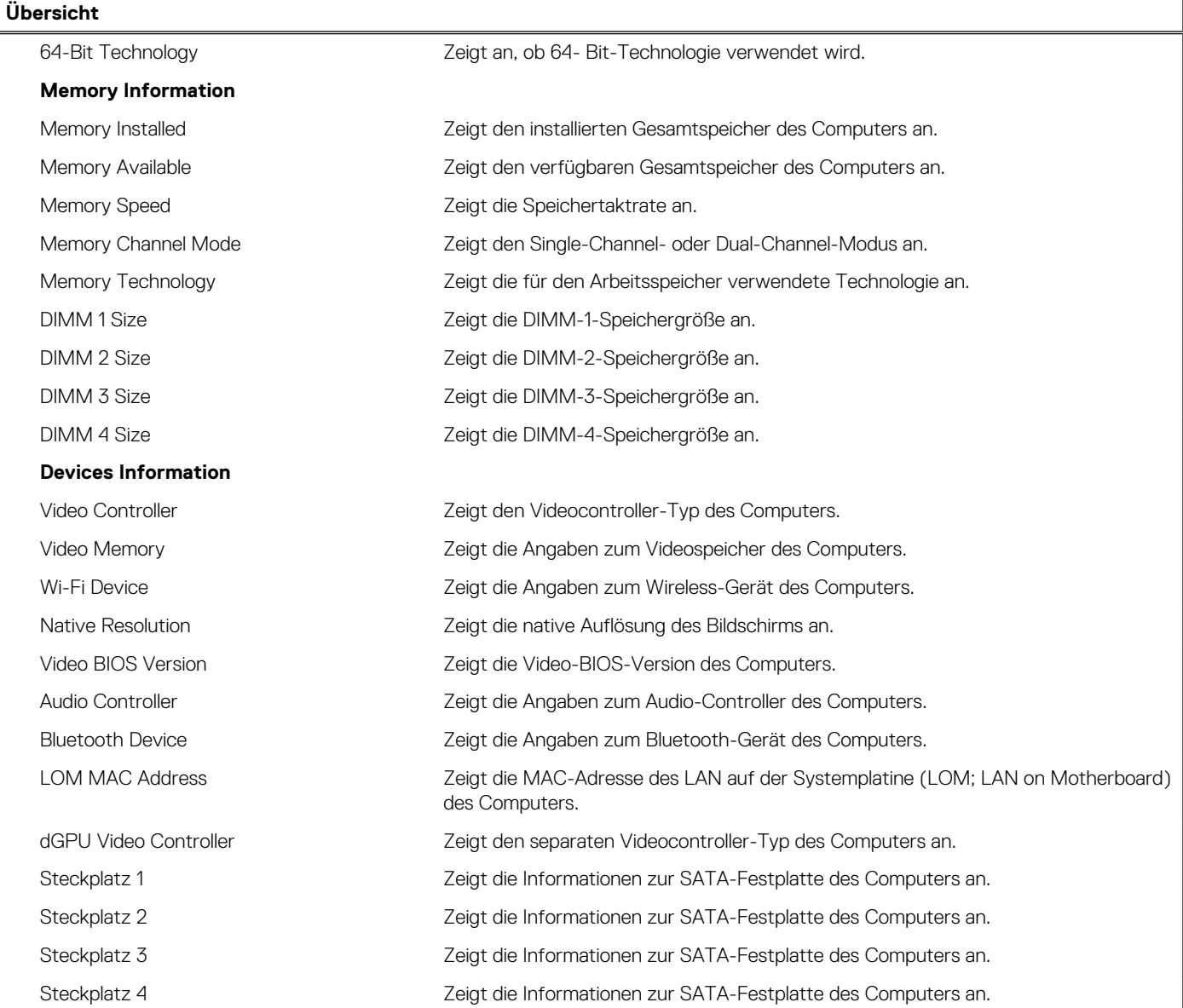

### Tabelle 4. Optionen des System-Setup - Menü "Boot Configuration" (Startkonfiguration)

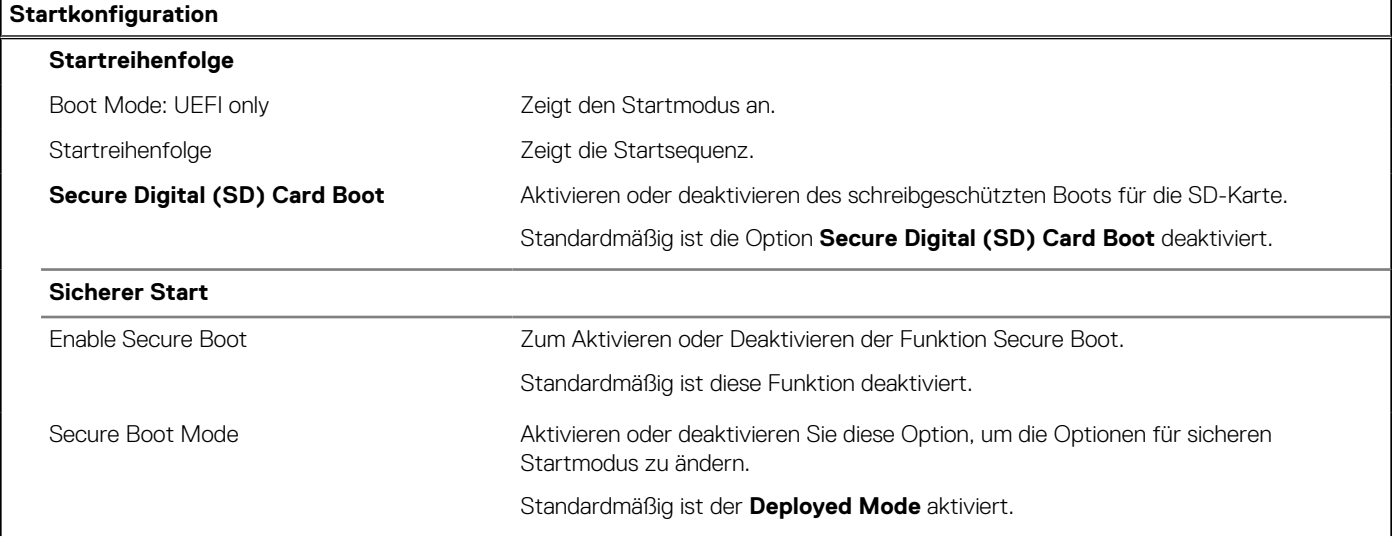

#### Tabelle 4. Optionen des System-Setup - Menü "Boot Configuration" (Startkonfiguration) (fortgesetzt)

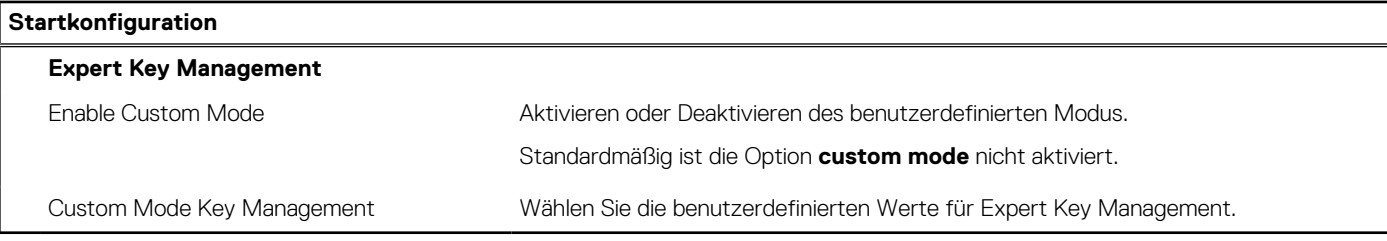

#### Tabelle 5. System-Setup-Optionen - Menü "Integrated Devices"

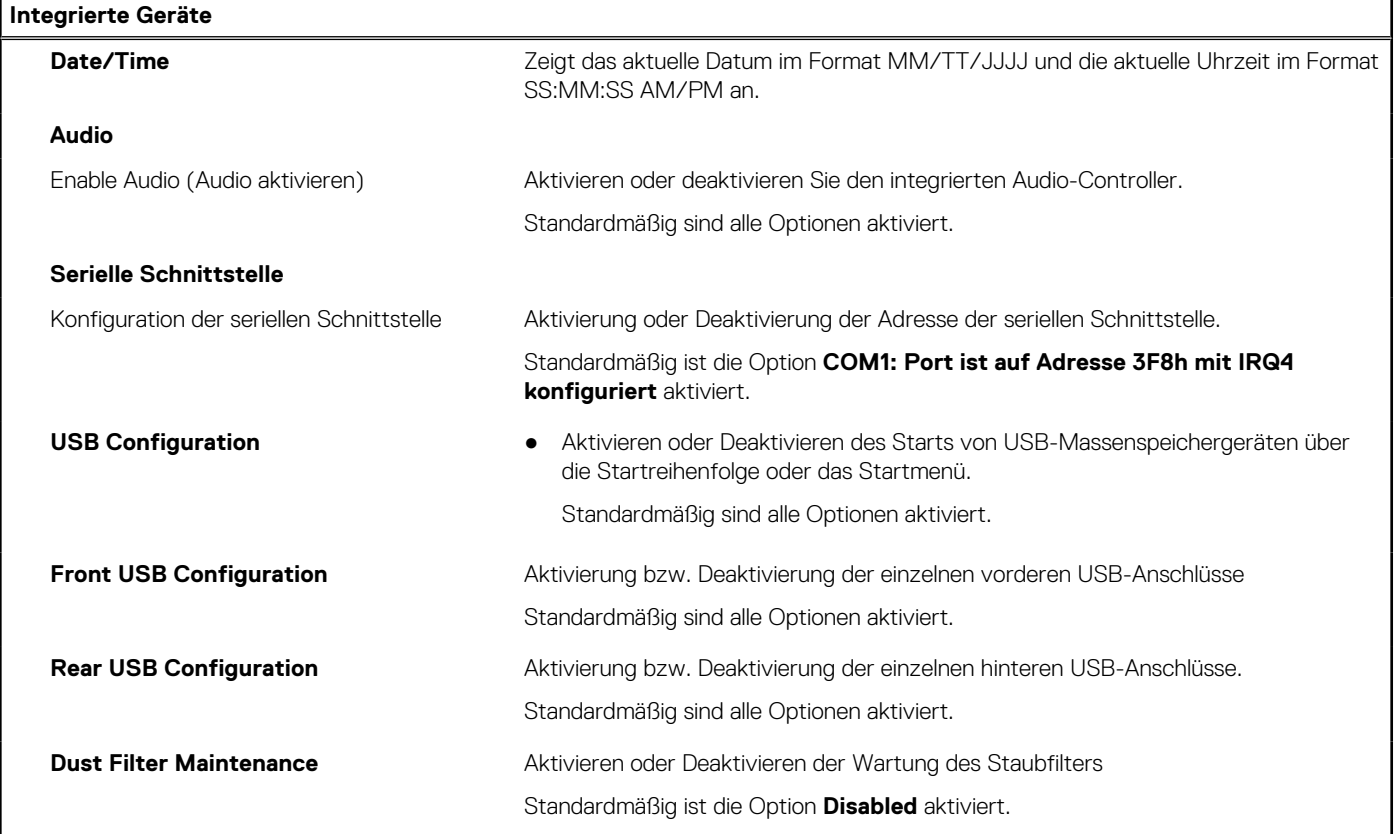

#### Tabelle 6. System-Setup-Optionen - Menü "Storage"

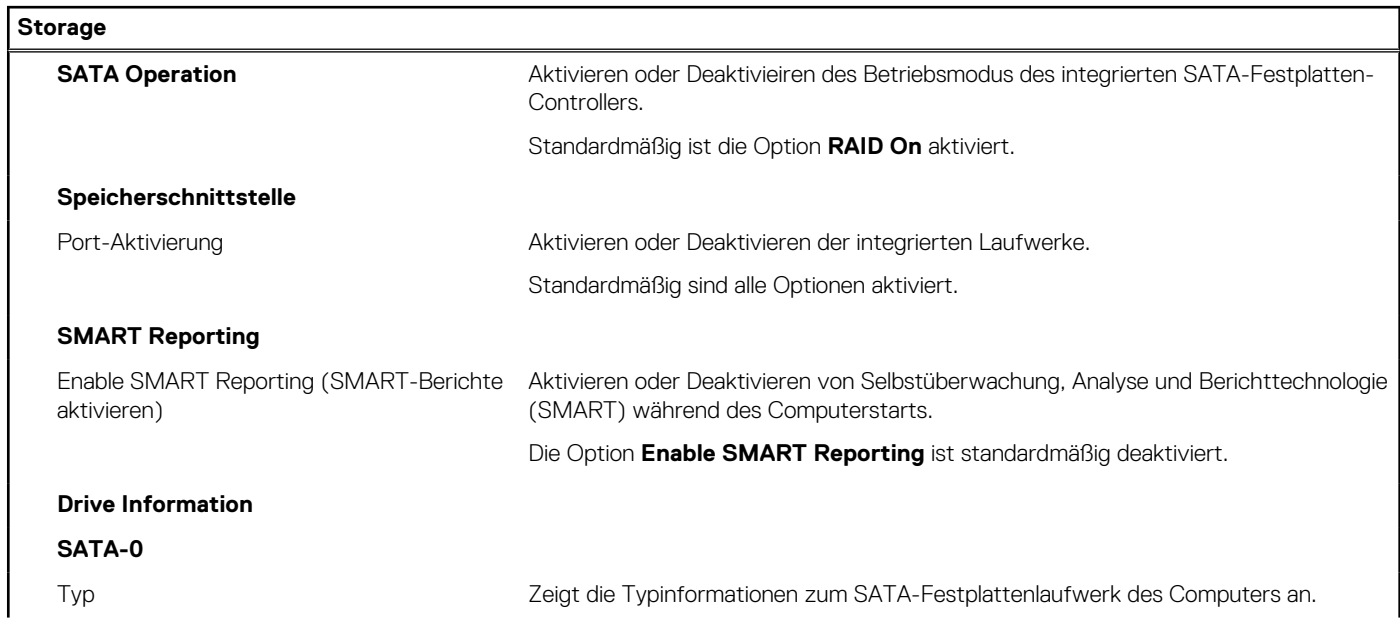

٦
#### Tabelle 6. System-Setup-Optionen - Menü "Storage" (fortgesetzt)

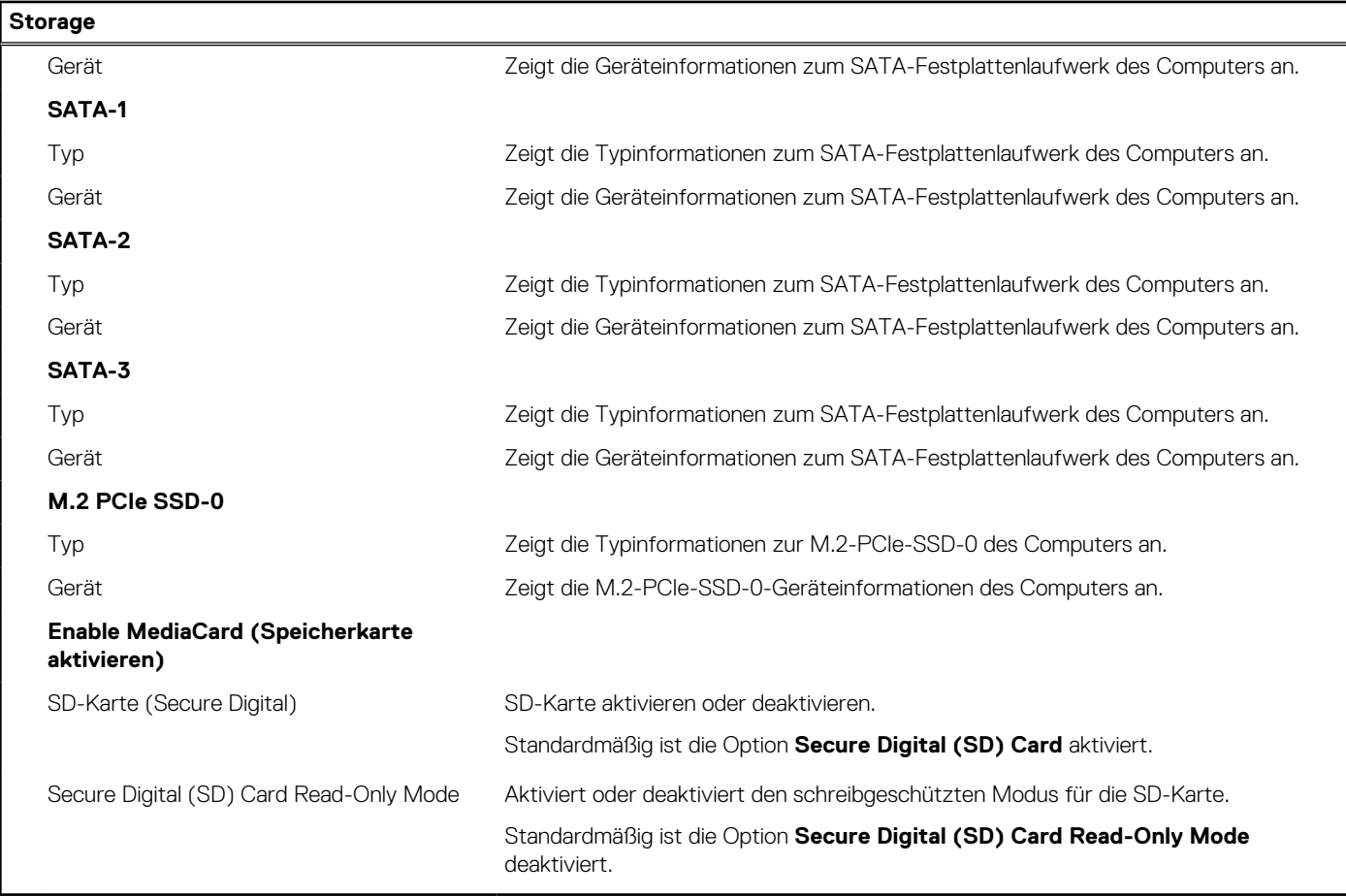

#### Tabelle 7. System-Setup-Optionen - Menü "Display"

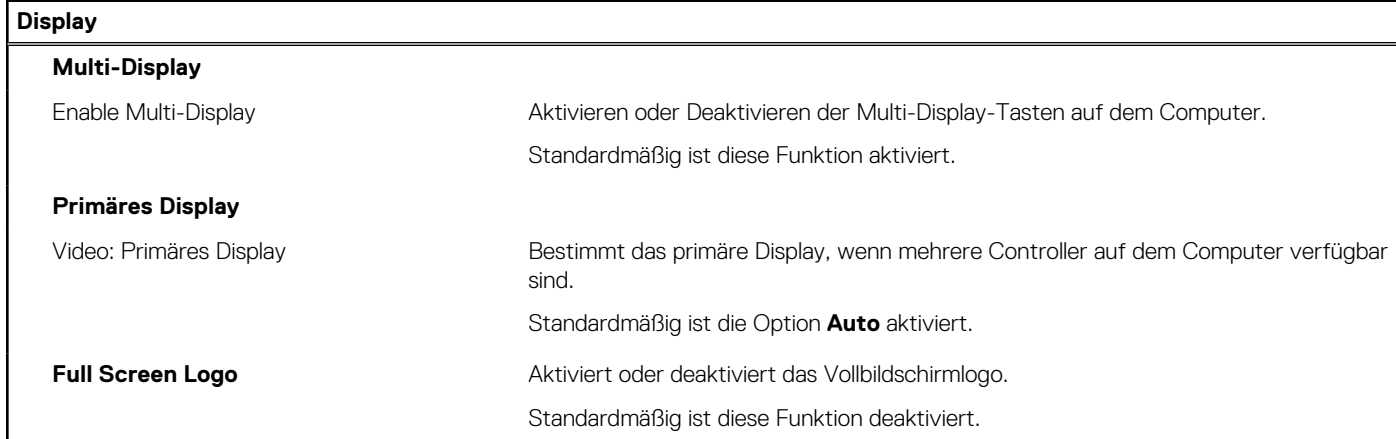

#### Tabelle 8. System-Setup-Optionen - Menü "Connection"

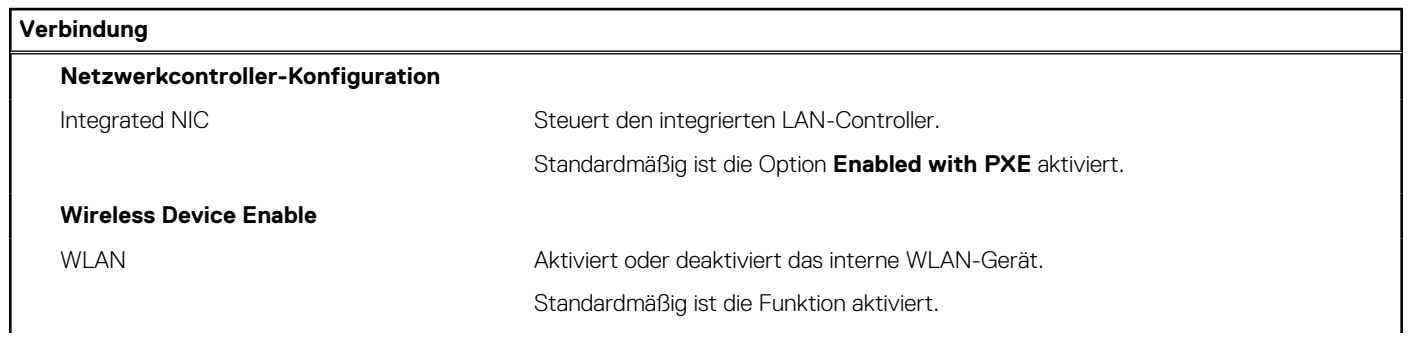

#### Tabelle 8. System-Setup-Optionen - Menü "Connection" (fortgesetzt)

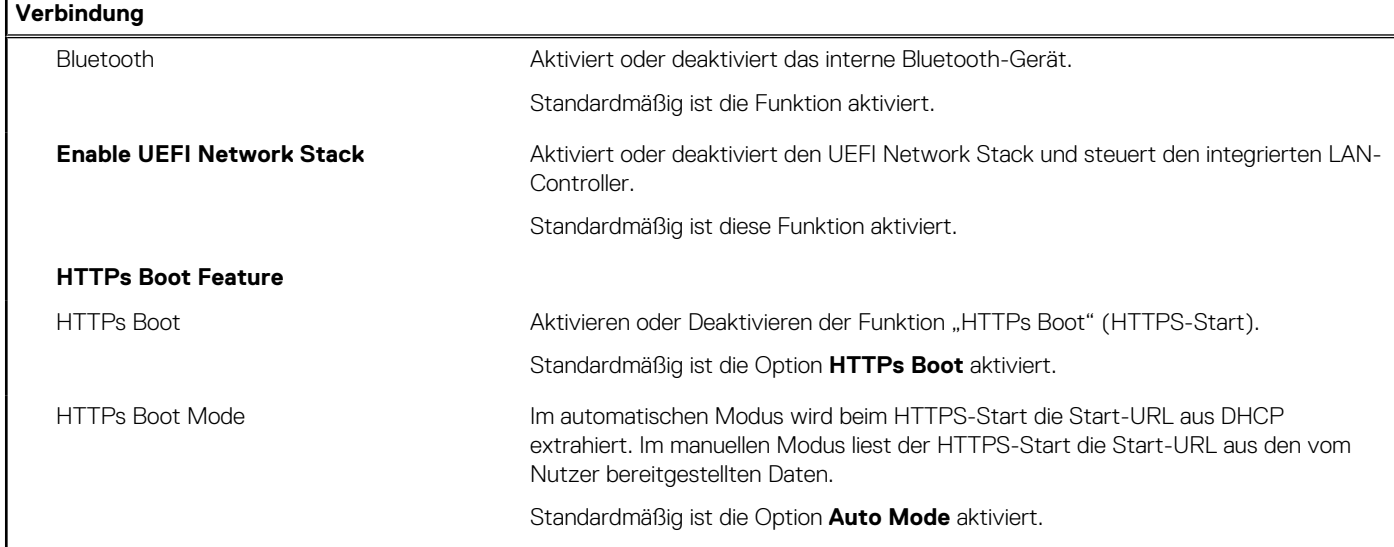

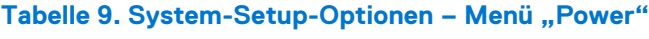

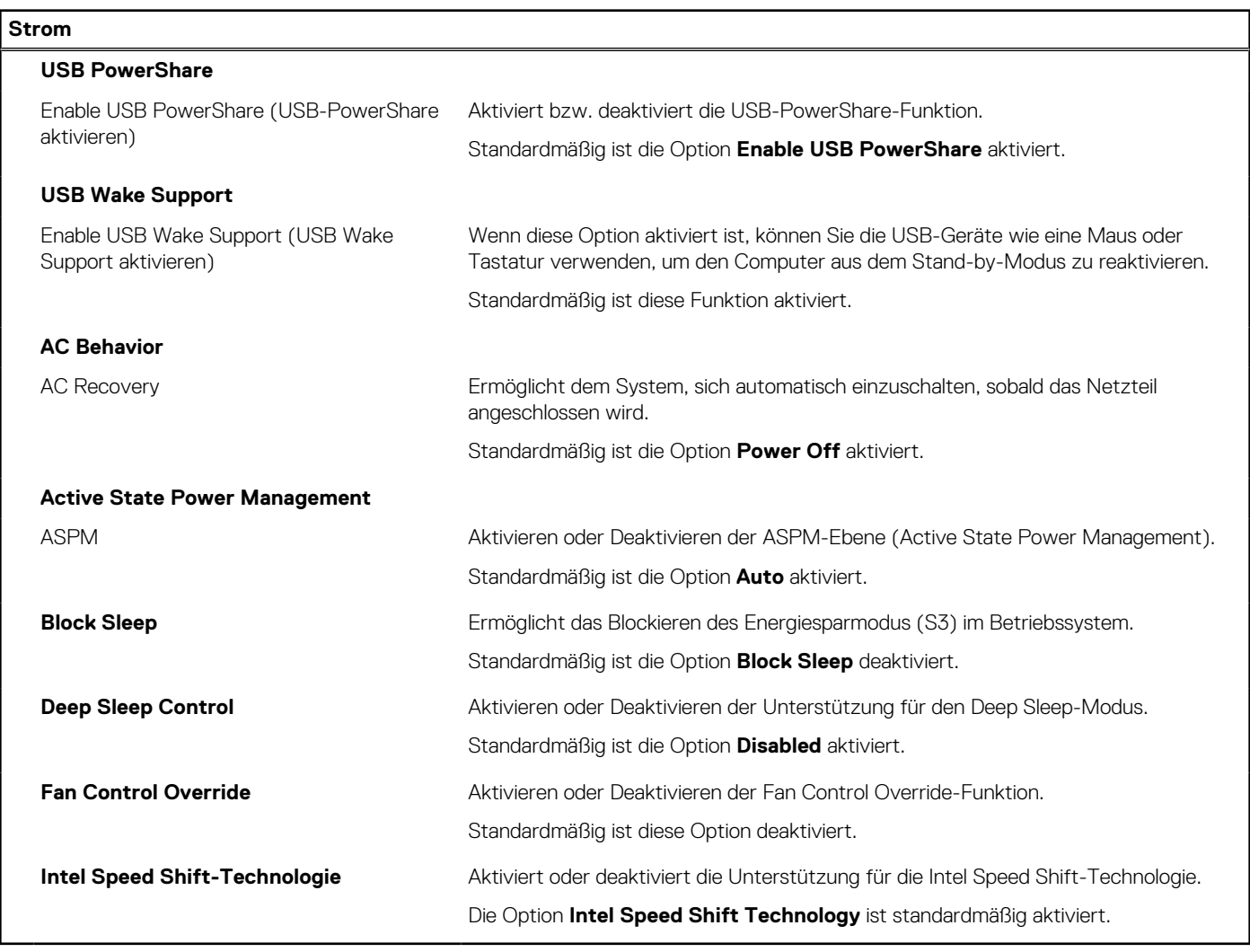

### Tabelle 10. System-Setup-Optionen - Menü "Sicherheit"

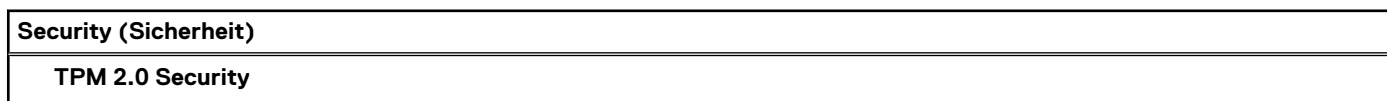

### Tabelle 10. System-Setup-Optionen - Menü "Sicherheit" (fortgesetzt)

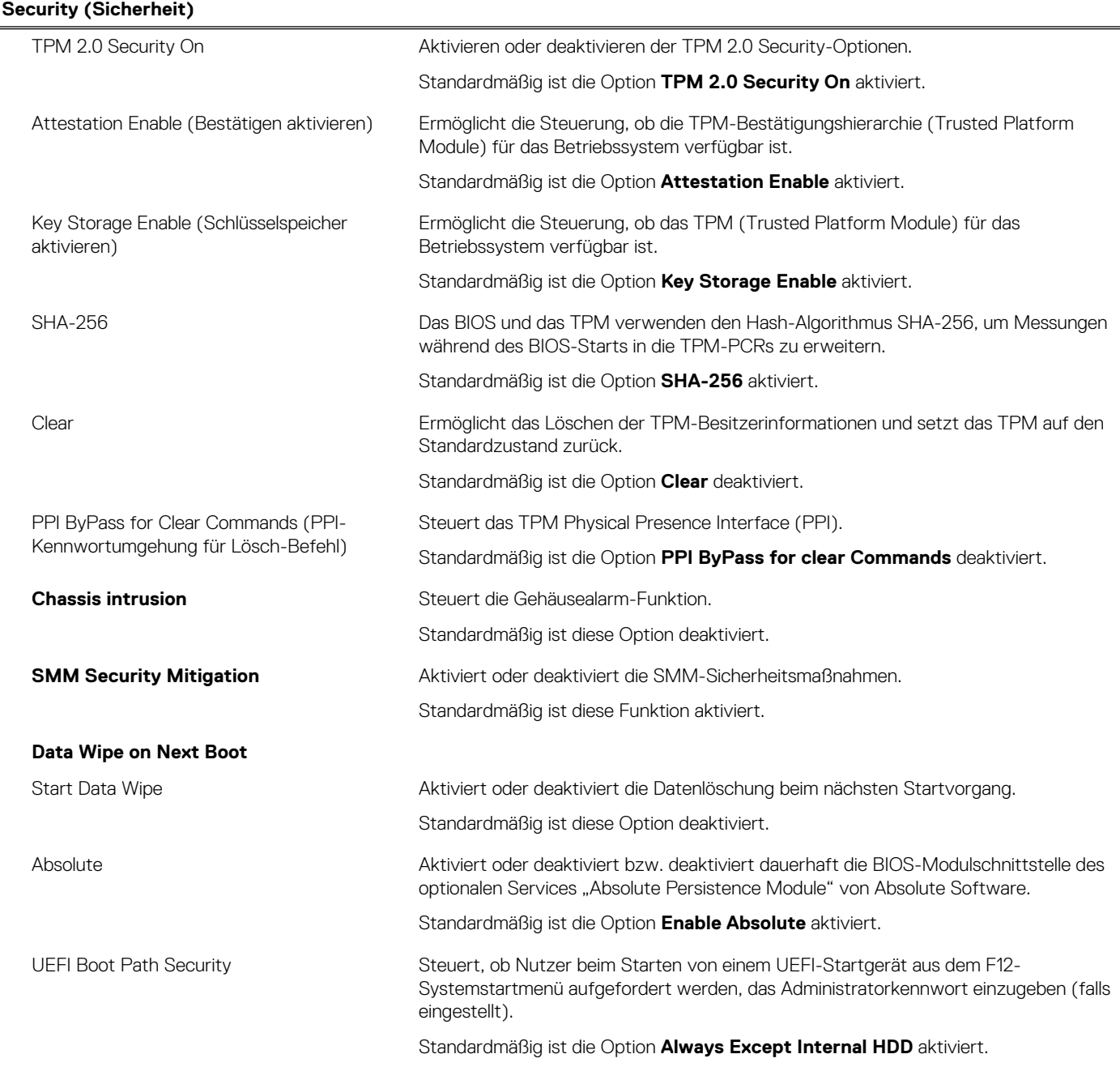

### Tabelle 11. System-Setup-Optionen - Menü "Passwords"

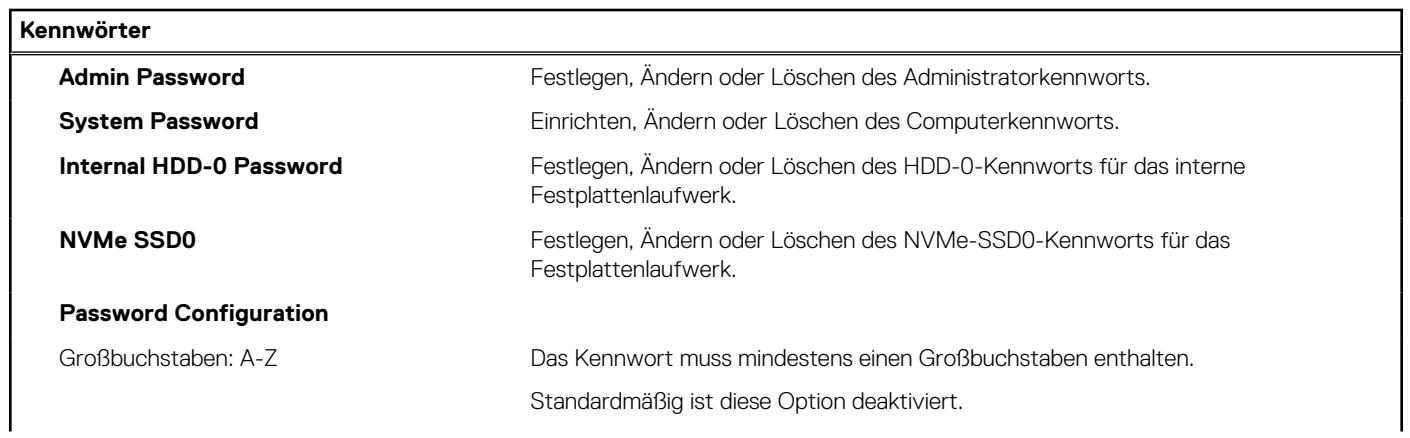

٦

#### Tabelle 11. System-Setup-Optionen - Menü "Passwords" (fortgesetzt)

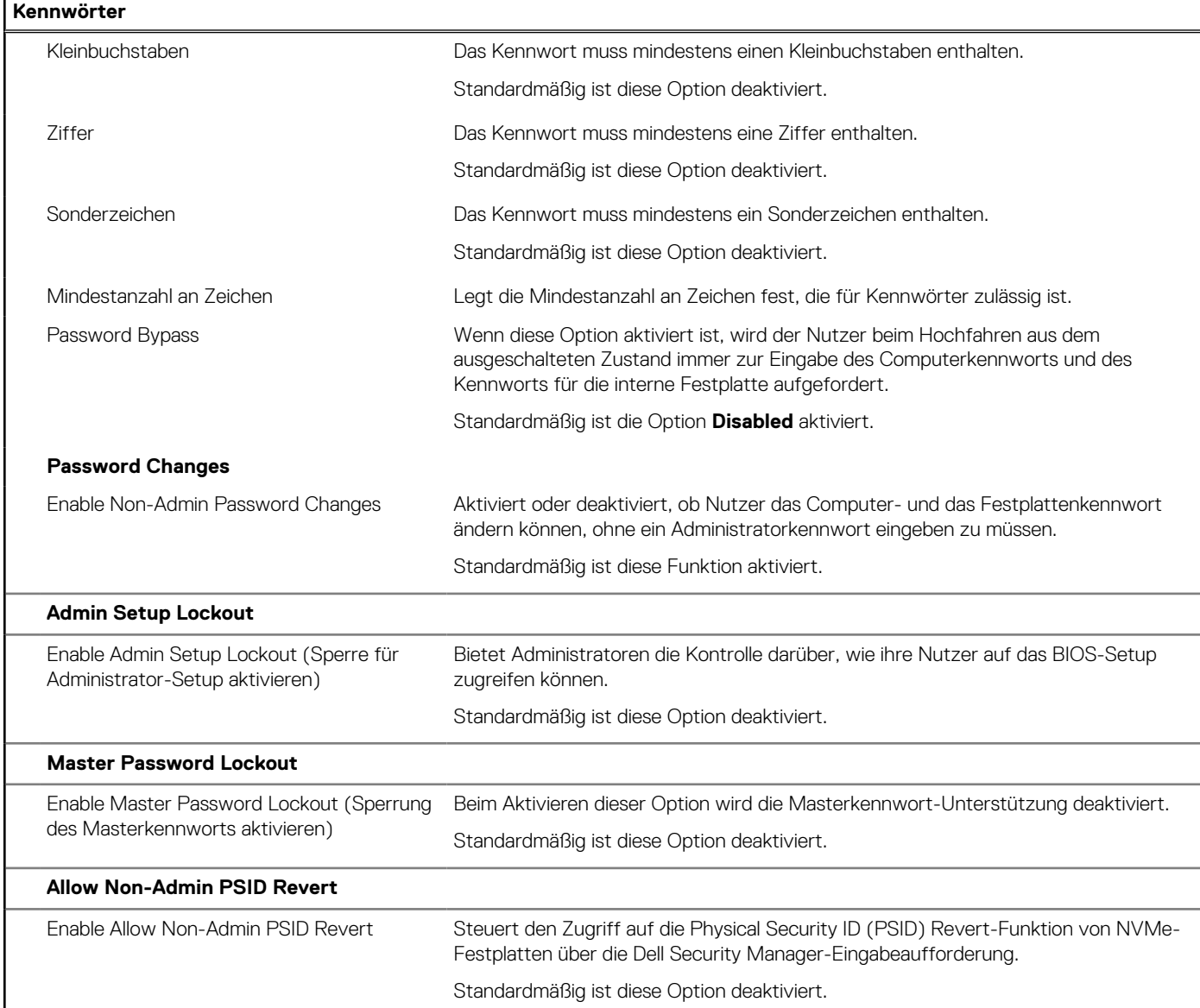

### Tabelle 12. System-Setup-Optionen - Menü "Update, Recovery"

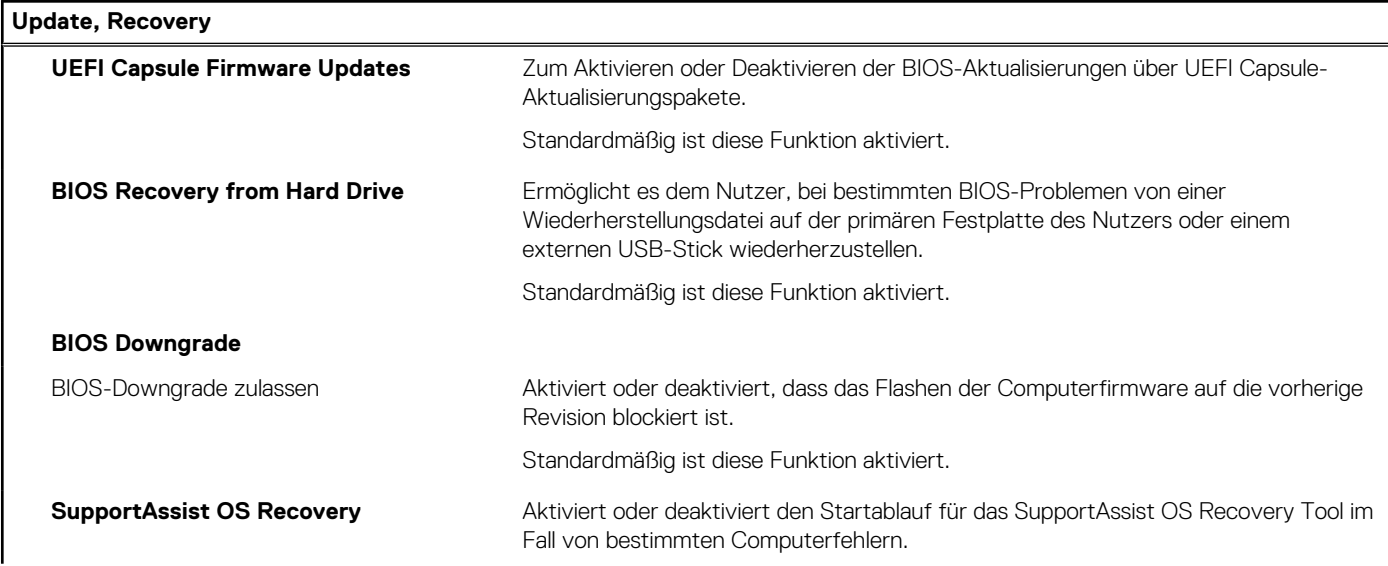

#### Tabelle 12. System-Setup-Optionen - Menü "Update, Recovery" (fortgesetzt)

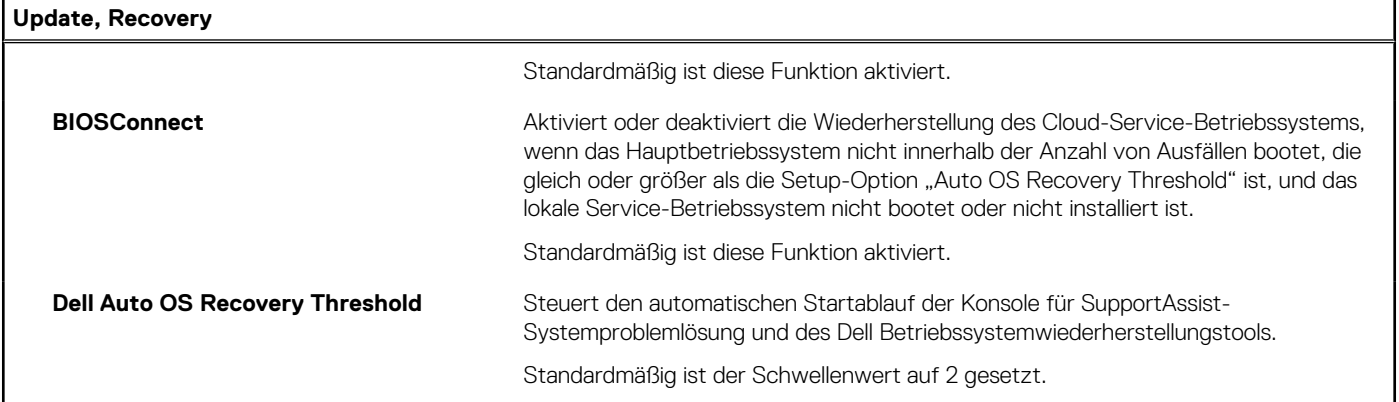

### Tabelle 13. System-Setup-Optionen - Menü "System Management"

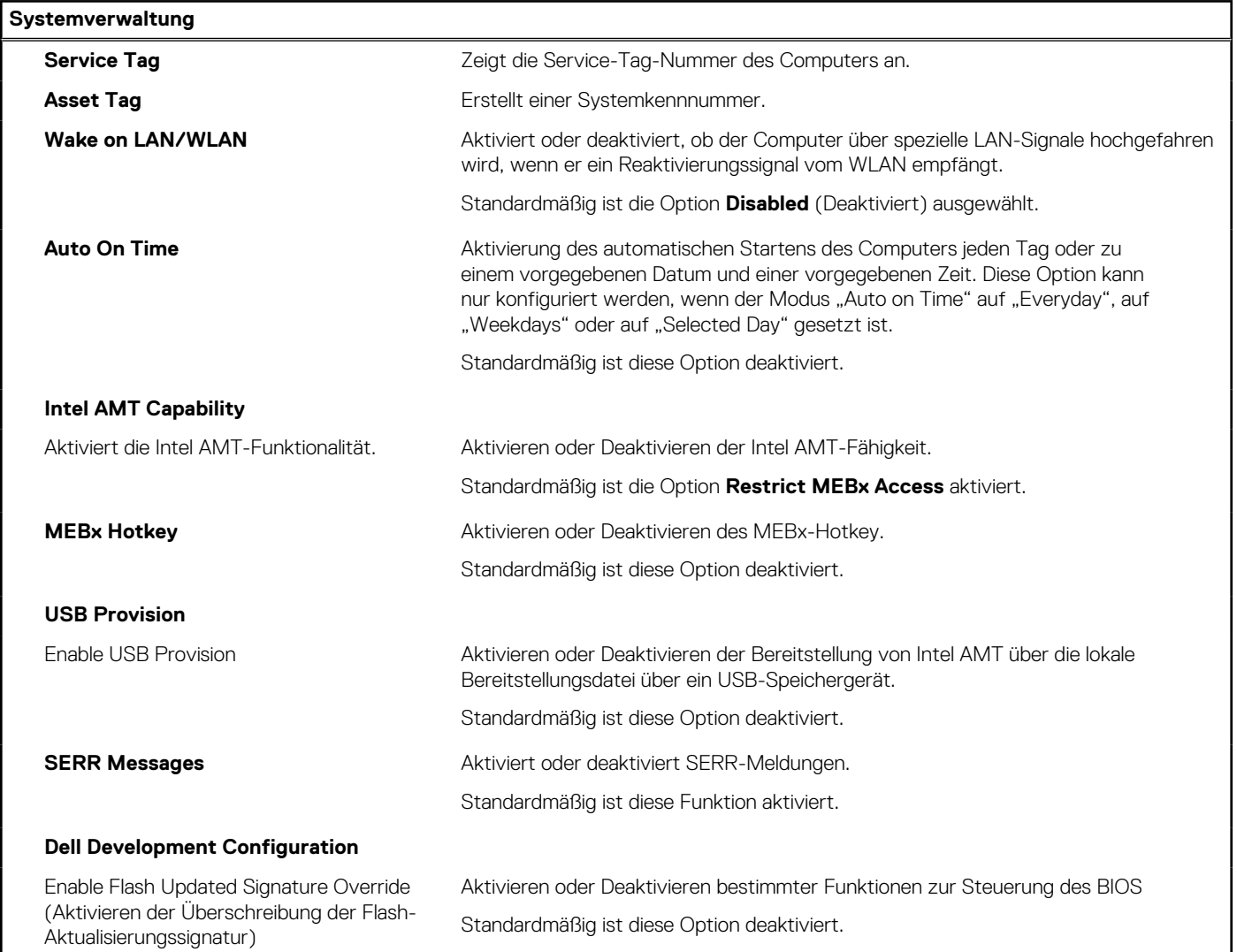

#### Tabelle 14. System-Setup-Optionen - Menü "Keyboard"

### **Tastatur**

### **Keyboard Errors**

Enable Keyboard Error Detection (Tastaturfehlererkennung aktivieren) Tastaturfehlererkennung aktivieren oder deaktivieren. Standardmäßig ist diese Funktion aktiviert.

#### Tabelle 14. System-Setup-Optionen - Menü "Keyboard" (fortgesetzt)

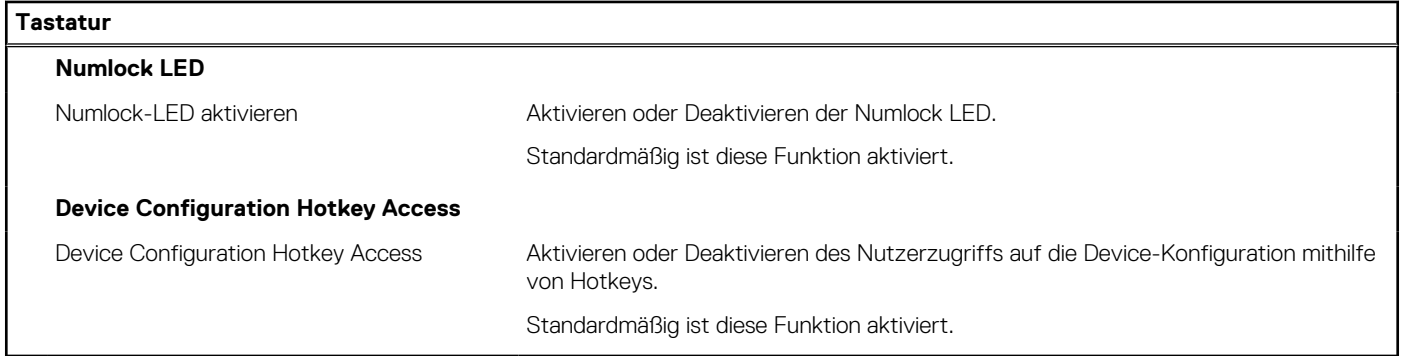

#### Tabelle 15. System-Setup-Optionen - Menü "Verhalten vor dem Starten"

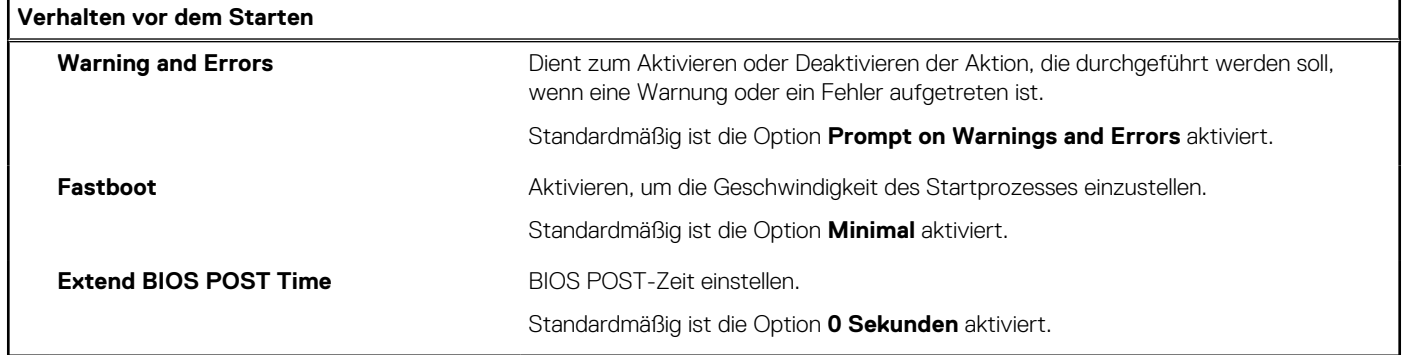

#### Tabelle 16. System-Setup-Optionen - Menü "Virtualization"

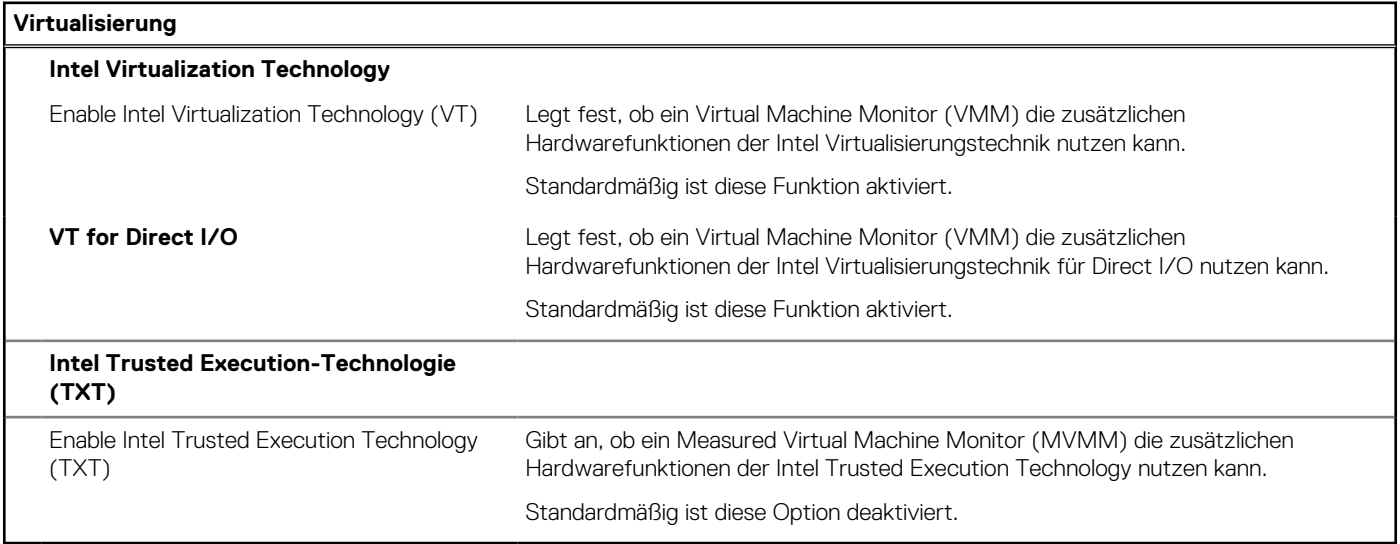

### Tabelle 17. System-Setup-Optionen - Menü "Leistung"

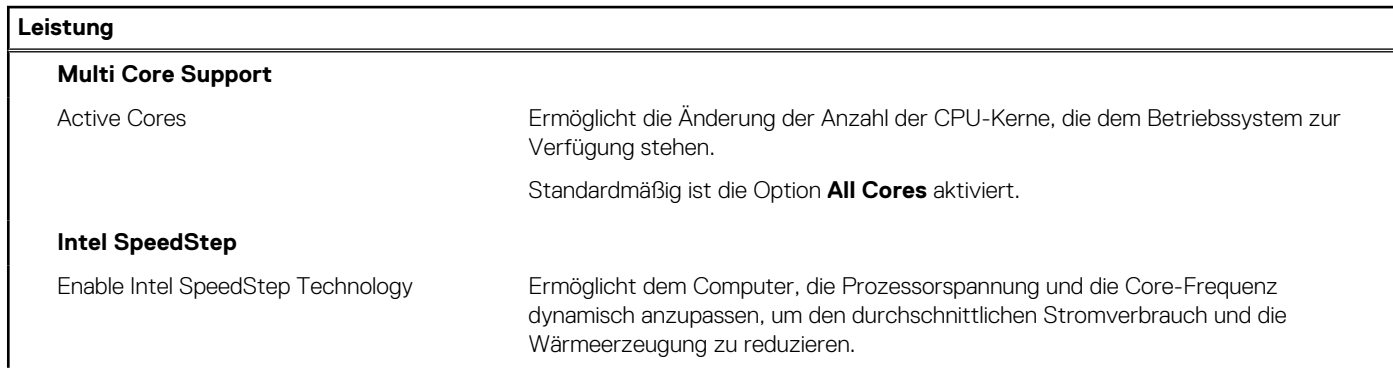

#### <span id="page-78-0"></span>Tabelle 17. System-Setup-Optionen - Menü "Leistung" (fortgesetzt)

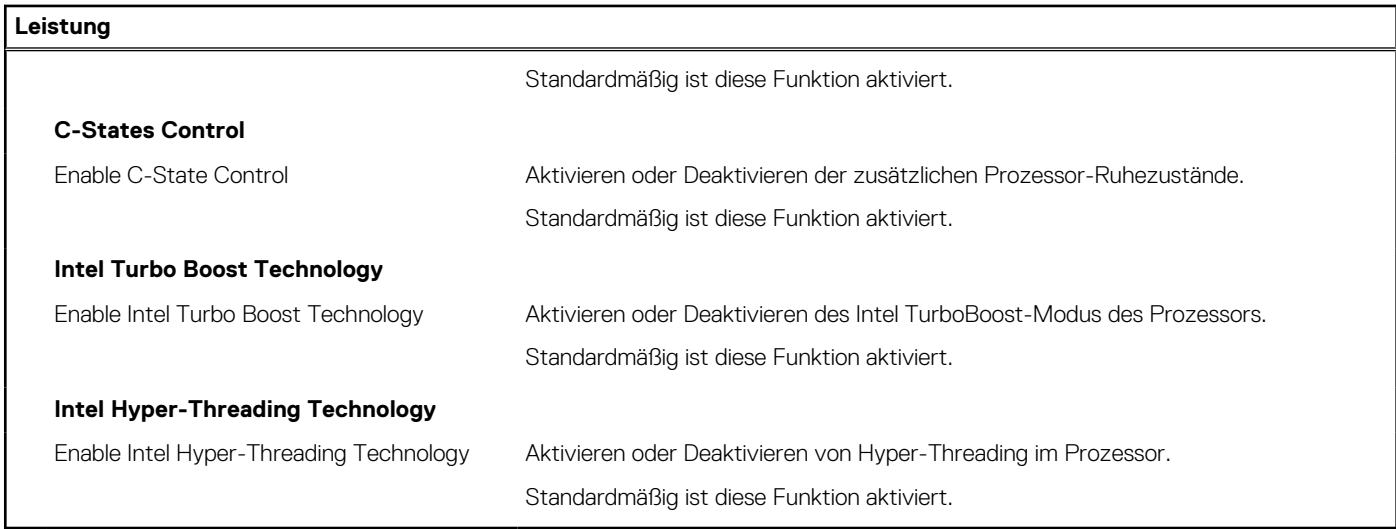

#### Tabelle 18. System-Setup-Optionen - Menü "Systemprotokolle"

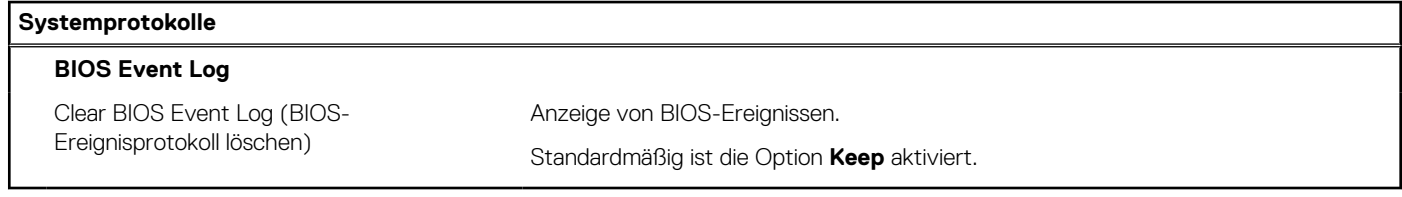

## **Aktualisieren des BIOS**

### **Aktualisieren des BIOS unter Windows**

#### **Info über diese Aufgabe**

**VORSICHT: Wenn BitLocker vor der Aktualisierung des BIOS nicht ausgesetzt wird, wird beim nächsten Neustart des Systems der BitLocker-Schlüssel nicht erkannt. Sie werden dann aufgefordert, den Wiederherstellungsschlüssel einzugeben, um fortfahren zu können, und das System fordert Sie bei jedem Neustart erneut dazu auf. Wenn der Wiederherstellungsschlüssel nicht bekannt ist, kann dies zu Datenverlust oder einer unnötigen Neuinstallation des Betriebssystems führen. Weitere Informationen zu diesem Thema finden Sie im folgenden Wissensdatenbank-Artikel: <https://www.dell.com/support/article/sln153694>**

#### **Schritte**

- 1. Rufen Sie die Website [www.dell.com/support](https://www.dell.com/support) auf.
- 2. Klicken Sie auf **Produktsupport**. Klicken Sie auf **Support durchsuchen**, geben Sie die Service-Tag-Nummer Ihres Computers ein und klicken Sie auf **Suchen**.

**ANMERKUNG:** Wenn Sie kein Service-Tag-Nummer haben, verwenden Sie die SupportAssist-Funktion, um Ihren Computer automatisch zu identifizieren. Sie können auch die Produkt-ID verwenden oder manuell nach Ihrem Computermodell suchen.

- 3. Klicken Sie auf **Treiber & Downloads**. Erweitern Sie **Treiber suchen**.
- 4. Wählen Sie das Betriebssystem aus, das auf Ihrem Computer installiert ist.
- 5. Wählen Sie in der Dropdown-Liste **Kategorie** die Option **BIOS** aus.
- 6. Wählen Sie die neueste BIOS-Version aus und klicken Sie auf **Herunterladen**, um das BIOS für Ihren Computer herunterzuladen.
- 7. Sobald der Download abgeschlossen ist, wechseln Sie zu dem Ordner, in dem Sie die Datei für die BIOS-Aktualisierung gespeichert haben.
- 8. Doppelklicken Sie auf das Dateisymbol der BIOS-Aktualisierungsdatei und befolgen Sie die Anweisungen auf dem Bildschirm. Weitere Informationen finden Sie im Knowledge-Base-Artikel [000124211](https://www.dell.com/support/kbdoc/000124211) unter [www.dell.com/support](https://www.dell.com/support).

### **Aktualisieren des BIOS in Linux und Ubuntu**

Informationen zum Aktualisieren des System-BIOS auf einem Computer, auf dem Linux oder Ubuntu installiert ist, finden Sie im Wissensdatenbank-Artikel [000131486](https://www.dell.com/support/kbdoc/000131486) unter [www.dell.com/support](https://www.dell.com/support).

### **Aktualisieren des BIOS unter Verwendung des USB-Laufwerks in Windows**

#### **Info über diese Aufgabe**

**VORSICHT: Wenn BitLocker vor der Aktualisierung des BIOS nicht ausgesetzt wird, wird beim nächsten Neustart des Systems der BitLocker-Schlüssel nicht erkannt. Sie werden dann aufgefordert, den Wiederherstellungsschlüssel einzugeben, um fortfahren zu können, und das System fordert Sie bei jedem Neustart erneut dazu auf. Wenn der Wiederherstellungsschlüssel nicht bekannt ist, kann dies zu Datenverlust oder einer unnötigen Neuinstallation des Betriebssystems führen. Weitere Informationen zu diesem Thema finden Sie im folgenden Wissensdatenbank-Artikel: <https://www.dell.com/support/article/sln153694>**

#### **Schritte**

- 1. Befolgen Sie das Verfahren von Schritt 1 bis Schritt 6 unter [Aktualisieren des BIOS in Windows](#page-78-0) zum Herunterladen der aktuellen BIOS-Setup-Programmdatei.
- 2. Erstellen Sie ein startfähiges USB-Laufwerk. Weitere Informationen finden Sie im Wissensdatenbank-Artikel [000145519](https://www.dell.com/support/kbdoc/000145519/) unter [www.dell.com/support](https://www.dell.com/support).
- 3. Kopieren Sie die BIOS-Setup-Programmdatei auf das startfähige USB-Laufwerk.
- 4. Schließen Sie das startfähige USB-Laufwerk an den Computer an, auf dem Sie die BIOS-Aktualisierung durchführen möchten.
- 5. Starten Sie den Computer neu und drücken Sie **F12** .
- 6. Starten Sie das USB-Laufwerk über das **Einmaliges Boot-Menü**.
- 7. Geben Sie den Namen der BIOS-Setup-Programmdatei ein und drücken Sie **Eingabe**. Die **BIOS Update Utility (Dienstprogramm zur BIOS-Aktualisierung)** wird angezeigt.
- 8. Befolgen Sie die Anweisungen auf dem Bildschirm, um die BIOS-Aktualisierung abzuschließen.

### **Aktualisieren des BIOS über das einmalige F12-Startmenü**

Aktualisieren Sie das BIOS Ihres Computers unter Verwendung einer BIOS-Aktualisierungsdatei (.exe), die auf einen FAT32-USB-Stick kopiert wurde, und Starten Sie das einmalige F12-Startmenü.

#### **Info über diese Aufgabe**

**VORSICHT: Wenn BitLocker vor der Aktualisierung des BIOS nicht ausgesetzt wird, wird beim nächsten Neustart des Systems der BitLocker-Schlüssel nicht erkannt. Sie werden dann aufgefordert, den Wiederherstellungsschlüssel einzugeben, um fortfahren zu können, und das System fordert Sie bei jedem Neustart erneut dazu auf. Wenn der Wiederherstellungsschlüssel nicht bekannt ist, kann dies zu Datenverlust oder einer unnötigen Neuinstallation des Betriebssystems führen. Weitere Informationen zu diesem Thema finden Sie im folgenden Wissensdatenbank-Artikel: <https://www.dell.com/support/article/sln153694>**

#### **BIOS-Aktualisierung**

Sie können die BIOS-Aktualisierungsdatei in Windows über einen bootfähigen USB-Stick ausführen oder Sie können das BIOS über das einmalige F12-Startmenü auf dem System aktualisieren.

Die meisten Computer von Dell, die nach 2012 hergestellt wurden, verfügen über diese Funktion, und Sie können es überprüfen, indem Sie das einmalige F12-Startmenü auf Ihrem Computer ausführen, um festzustellen, ob "BIOS-Flash-Aktualisierung" als Startoption für Ihren Computer aufgeführt wird. Wenn die Option aufgeführt ist, unterstützt das BIOS diese BIOS-Aktualisierungsoption.

ANMERKUNG: Nur Computer mit der Option "BIOS-Flash-Aktualisierung" im einmaligen F12-Startmenü können diese Funktion verwenden.

#### **Aktualisieren über das einmalige Startmenü**

Um Ihr BIOS über das einmalige F12-Startmenü zu aktualisieren, brauchen Sie Folgendes:

- einen USB-Stick, der für das FAT32-Dateisystem formatiert ist (der Stick muss nicht bootfähig sein)
- die ausführbare BIOS-Datei, die Sie von der Dell Support-Website heruntergeladen und in das Stammverzeichnis des USB-Sticks kopiert haben
- einen Netzadapter, der mit dem Computer verbunden ist
- eine funktionsfähige Computerbatterie zum Aktualisieren des BIOS

Führen Sie folgende Schritte aus, um den BIOS-Aktualisierungsvorgang über das F12-Menü auszuführen:

#### **VORSICHT: Schalten Sie den Computer während des BIOS-Aktualisierungsvorgangs nicht aus. Der Computer startet möglicherweise nicht, wenn Sie den Computer ausschalten.**

#### **Schritte**

- 1. Stecken Sie im ausgeschalteten Zustand den USB-Stick, auf den Sie die Aktualisierung kopiert haben, in einen USB-Anschluss des Computers.
- 2. Schalten Sie den Computer ein und drücken Sie die F12-Taste, um auf das einmalige Startmenü zuzugreifen. Wählen Sie "BIOS-Aktualisierung" mithilfe der Maus oder der Pfeiltasten aus und drücken Sie anschließend die Eingabetaste. Das Menü "BIOS aktualisieren" wird angezeigt.
- 3. Klicken Sie auf **Flash from file**.
- 4. Wählen Sie ein externes USB-Gerät aus.
- 5. Wählen Sie die Datei aus, doppelklicken Sie auf die Ziel-Aktualisierungsdatei und klicken Sie anschließend auf **Senden**.
- 6. Klicken Sie auf **BIOS aktualisieren**. Der Computer wird neu gestartet, um das BIOS zu aktualisieren.
- 7. Nach Abschluss der BIOS-Aktualisierung wird der Computer neu gestartet.

## **System- und Setup-Kennwort**

#### **Tabelle 19. System- und Setup-Kennwort**

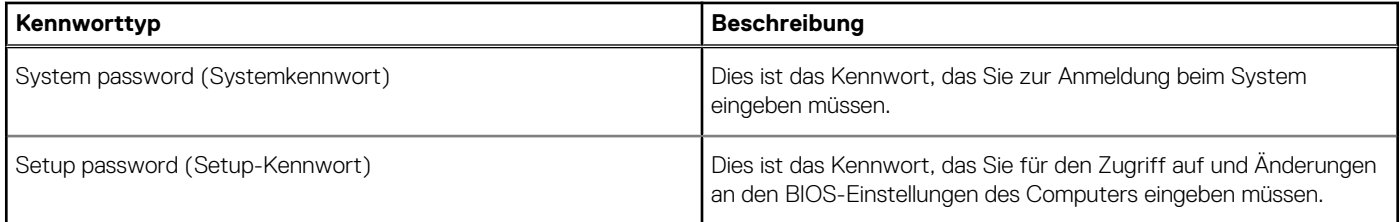

Sie können ein Systemkennwort und ein Setup-Kennwort zum Schutz Ihres Computers erstellen.

**VORSICHT: Die Kennwortfunktionen bieten einen gewissen Schutz für die auf dem System gespeicherten Daten.**

**VORSICHT: Wenn Ihr Computer nicht gesperrt und unbeaufsichtigt ist, kann jede Person auf die auf dem System gespeicherten Daten zugreifen.**

 $\bigcap$ **ANMERKUNG:** System- und Setup-Kennwortfunktionen sind deaktiviert

### **Zuweisen eines System-Setup-Kennworts**

#### **Voraussetzungen**

Sie können ein neues **System or Admin Password** (System- oder Administratorkennwort) nur zuweisen, wenn der Zustand **Not Set** (Nicht eingerichtet) ist.

#### **Info über diese Aufgabe**

Um das System-Setup aufzurufen, drücken Sie unmittelbar nach dem Einschaltvorgang oder Neustart die Taste F2.

#### **Schritte**

- 1. Wählen Sie im Bildschirm **System BIOS** (System-BIOS) oder **System Setup** (System-Setup) die Option **Security** (Sicherheit) aus und drücken Sie die **Eingabetaste**.
	- Der Bildschirm **Security (Sicherheit)** wird angezeigt.
- 2. Wählen Sie **System/Admin Password** (System-/Administratorkennwort) und erstellen Sie ein Passwort im Feld **Enter the new password** (Neues Passwort eingeben).

Verwenden Sie zum Zuweisen des Systemkennworts die folgenden Richtlinien:

- Kennwörter dürfen aus maximal 32 Zeichen bestehen.
- Das Kennwort darf die Zahlen 0 bis 9 enthalten.
- Lediglich Kleinbuchstaben sind zulässig, Großbuchstaben sind nicht zulässig.
- Die folgenden Sonderzeichen sind zulässig: Leerzeichen, ("), (+), (,), (-), (.), (/), (;), ((), (\), (]), (`).
- 3. Geben Sie das Systemkennwort ein, das Sie zuvor im Feld **Neues Kennwort bestätigen** eingegeben haben, und klicken Sie auf **OK**.
- 4. Drücken Sie die Taste **Esc**. Eine Meldung fordert Sie zum Speichern der Änderungen auf.
- 5. Drücken Sie **Y**, um die Änderungen zu speichern. Der Computer wird neu gestartet.

### **Löschen oder Ändern eines vorhandenen System-Setup-Kennworts**

#### **Voraussetzungen**

Stellen Sie sicher, dass der **Password Status** (Kennwortstatus) im System-Setup auf "Unlocked" (Entsperrt) gesetzt ist, bevor Sie versuchen, das vorhandene System- und Setup-Kennwort zu löschen oder zu ändern. Wenn die Option **Password Status** (Kennwortstatus) auf "Locked" (Gesperrt) gesetzt ist, kann ein vorhandenes System- und/oder Setup-Kennwort nicht gelöscht oder geändert werden.

#### **Info über diese Aufgabe**

Um das System-Setup aufzurufen, drücken Sie unmittelbar nach dem Einschaltvorgang oder Neustart die Taste **F2**.

#### **Schritte**

- 1. Wählen Sie im Bildschirm **System BIOS** (System-BIOS) oder **System Setup** (System-Setup) die Option **System Security** (Systemsicherheit) aus und drücken Sie die **Eingabetaste**. Der Bildschirm **System Security (Systemsicherheit)** wird angezeigt.
- 2. Überprüfen Sie im Bildschirm **System Security (Systemsicherheit)**, dass die Option **Password Status (Kennwortstatus)** auf **Unlocked (Nicht gesperrt)** gesetzt ist.
- 3. Wählen Sie die Option **Systemkennwort** aus, ändern oder löschen Sie das vorhandene Systemkennwort und drücken Sie die **Eingabetaste** oder **Tabulatortaste**.
- 4. Wählen Sie die Option **Setup-Kennwort** aus, ändern oder löschen Sie das vorhandene Setup-Kennwort und drücken Sie die **Eingabetaste** oder die **Tabulatortaste**.

**ANMERKUNG:** Wenn Sie das Systemkennwort und/oder Setup-Kennwort ändern, geben Sie das neue Passwort erneut ein, wenn Sie dazu aufgefordert werden. Wenn Sie das Systemkennwort und Setup-Kennwort löschen, bestätigen Sie die Löschung, wenn Sie dazu aufgefordert werden.

- 5. Drücken Sie die Taste **Esc**. Eine Meldung fordert Sie zum Speichern der Änderungen auf.
- 6. Drücken Sie **Y**, um die Änderungen zu speichern und das System-Setup zu verlassen. Der Computer wird neu gestartet.

# **Fehlerbehebung**

## **SupportAssist-Diagnose**

#### **Info über diese Aufgabe**

Die SupportAssist-Diagnose (auch als ePSA-Diagnose bezeichnet) führt eine komplette Prüfung der Hardware durch. Die SupportAssist-Diagnose ist in das BIOS integriert und wird intern vom BIOS gestartet. Die SupportAssist-Diagnose bietet eine Reihe von Optionen für bestimmte Geräte oder Gerätegruppen. Sie ermöglicht Ihnen Folgendes:

- Tests automatisch oder im interaktiven Modus durchführen
- Tests wiederholen
- Testergebnisse anzeigen oder speichern
- Gründliche Tests durchführen, um weitere Testoptionen und Zusatzinformationen über die fehlerhaften Geräte zu erhalten
- Statusmeldungen anzeigen, die angeben, ob Tests erfolgreich abgeschlossen wurden
- Fehlermeldungen anzeigen, die angeben, ob während des Tests Probleme aufgetreten sind

**ANMERKUNG:** Einige Tests gelten für bestimmte Geräte und erfordern Benutzeraktionen. Stellen Sie sicher, dass Sie am Computer sind, wenn die Diagnosetests durchgeführt werden.

Weitere Informationen finden Sie unter [SupportAssist Pre-Boot System Performance Check.](https://www.dell.com/support/diagnose/Pre-boot-Analysis)

## **Verhalten der Diagnose-LED**

#### **Tabelle 20. Verhalten der Diagnose-LED**

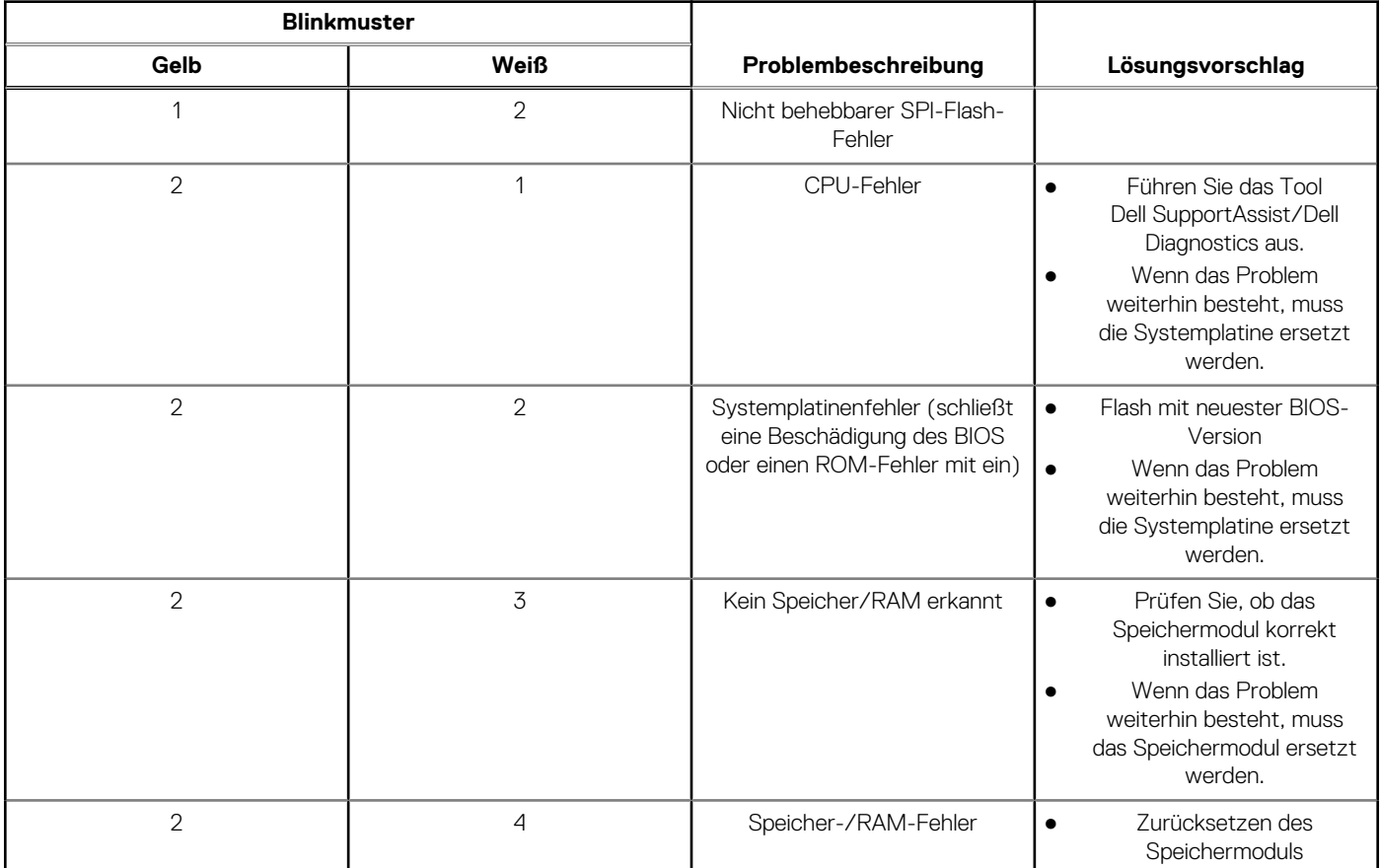

#### **Tabelle 20. Verhalten der Diagnose-LED (fortgesetzt)**

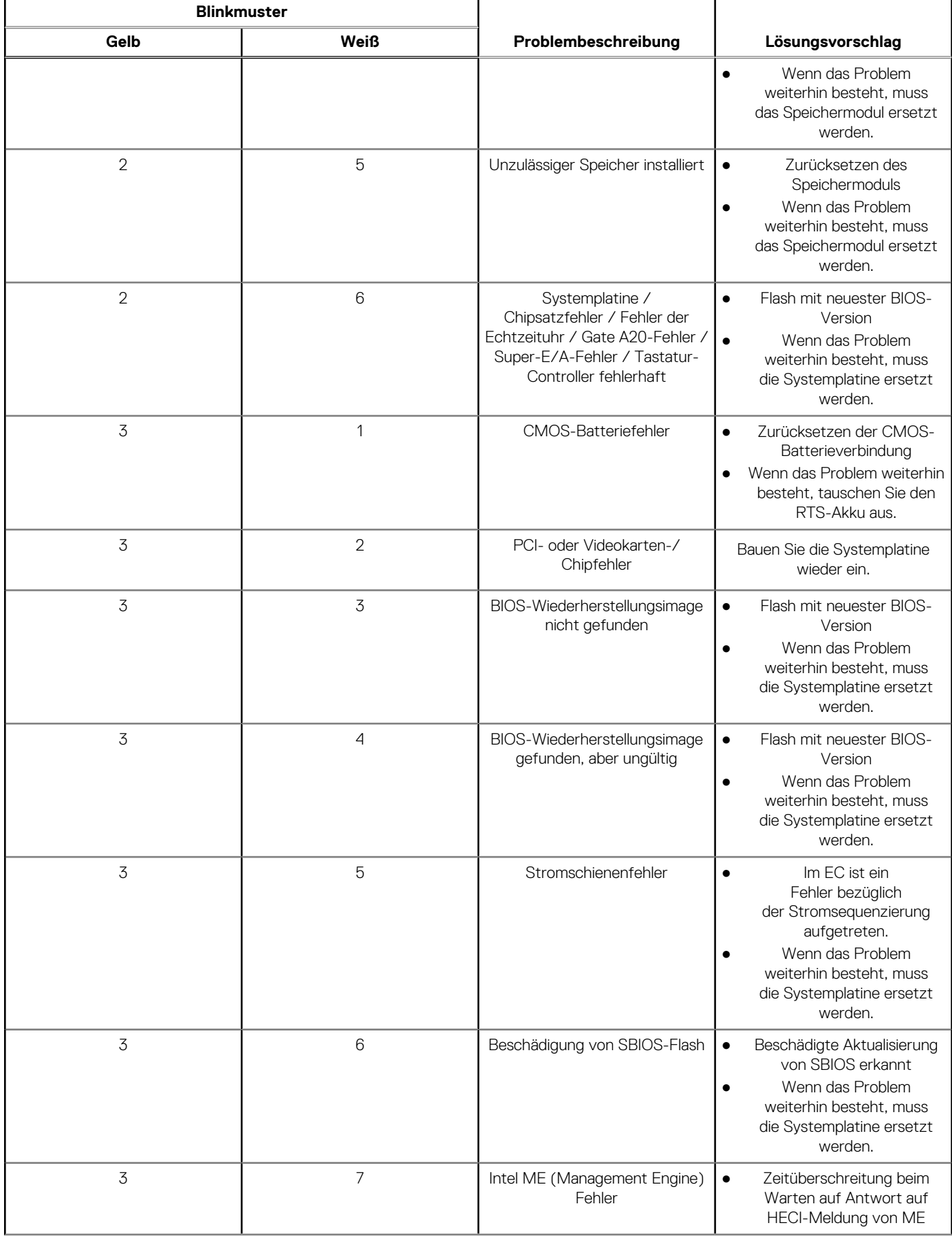

#### **Tabelle 20. Verhalten der Diagnose-LED (fortgesetzt)**

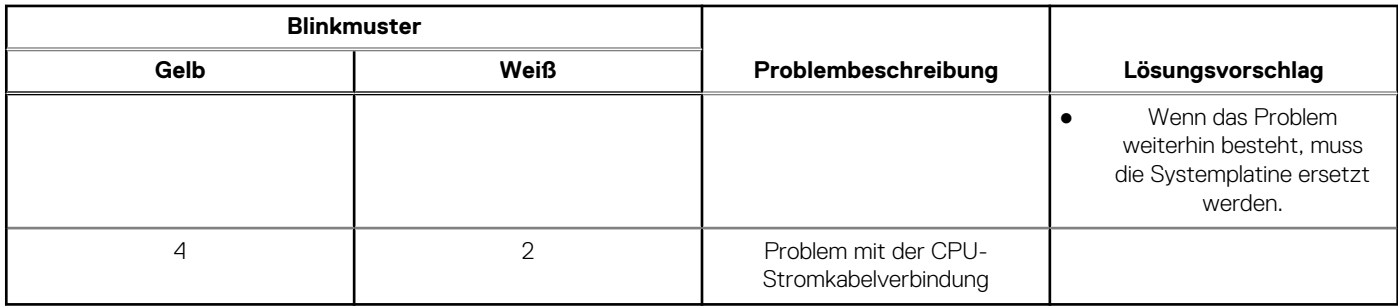

### **Wiederherstellen des Betriebssystems**

Wenn das Betriebssystem auf Ihrem Computer auch nach mehreren Versuchen nicht gestartet werden kann, wird automatisch Dell SupportAssist OS Recovery gestartet.

Bei Dell SupportAssist OS Recovery handelt es sich um ein eigenständiges Tool, das auf allen Dell Computern mit Windows vorinstalliert ist. Es besteht aus Tools für die Diagnose und Behebung von Fehlern, die möglicherweise vor dem Starten des Betriebssystems auftreten können. Mit dem Tool können Sie eine Diagnose von Hardwareproblemen durchführen, Ihren Computer reparieren, Dateien sichern oder Ihren Computer auf Werkseinstellungen zurücksetzen.

Sie können das Tool auch über die Dell Supportwebsite herunterladen, um Probleme mit Ihrem Computer zu beheben, wenn das primäre Betriebssystem auf dem Computer aufgrund von Software- oder Hardwareproblemen nicht gestartet werden kann.

Weitere Informationen über Dell SupportAssist OS Recovery finden Sie im *Benutzerhandbuch zu Dell SupportAssist OS Recovery* unter [www.dell.com/serviceabilitytools](https://www.dell.com/serviceabilitytools). Klicken Sie auf **SupportAssist** und klicken Sie dann auf **SupportAssist OS Recovery**.

## **Aktualisieren des BIOS unter Windows**

#### **Schritte**

- 1. Rufen Sie die Website [www.dell.com/support](https://www.dell.com/support) auf.
- 2. Klicken Sie auf **Produktsupport**. Klicken Sie auf **Support durchsuchen**, geben Sie die Service-Tag-Nummer Ihres Computers ein und klicken Sie auf **Suchen**.

**ANMERKUNG:** Wenn Sie kein Service-Tag-Nummer haben, verwenden Sie die SupportAssist-Funktion, um Ihren Computer automatisch zu identifizieren. Sie können auch die Produkt-ID verwenden oder manuell nach Ihrem Computermodell suchen.

- 3. Klicken Sie auf **Treiber & Downloads**. Erweitern Sie **Treiber suchen**.
- 4. Wählen Sie das Betriebssystem aus, das auf Ihrem Computer installiert ist.
- 5. Wählen Sie in der Dropdown-Liste **Kategorie** die Option **BIOS** aus.
- 6. Wählen Sie die neueste BIOS-Version aus und klicken Sie auf **Herunterladen**, um das BIOS für Ihren Computer herunterzuladen.
- 7. Sobald der Download abgeschlossen ist, wechseln Sie zu dem Ordner, in dem Sie die Datei für die BIOS-Aktualisierung gespeichert haben.
- 8. Doppelklicken Sie auf das Dateisymbol der BIOS-Aktualisierungsdatei und befolgen Sie die Anweisungen auf dem Bildschirm. Weitere Informationen finden Sie im Knowledge-Base-Artikel [000124211](https://www.dell.com/support/kbdoc/000124211) unter [www.dell.com/support](https://www.dell.com/support).

## **Aktualisieren des BIOS unter Verwendung des USB-Laufwerks in Windows**

#### **Schritte**

- 1. Befolgen Sie das Verfahren von Schritt 1 bis Schritt 6 unter Aktualisieren des BIOS in Windows zum Herunterladen der aktuellen BIOS-Setup-Programmdatei.
- 2. Erstellen Sie ein startfähiges USB-Laufwerk. Weitere Informationen finden Sie im Wissensdatenbank-Artikel [000145519](https://www.dell.com/support/kbdoc/000145519/) unter [www.dell.com/support](https://www.dell.com/support).
- 3. Kopieren Sie die BIOS-Setup-Programmdatei auf das startfähige USB-Laufwerk.
- 4. Schließen Sie das startfähige USB-Laufwerk an den Computer an, auf dem Sie die BIOS-Aktualisierung durchführen möchten.
- 5. Starten Sie den Computer neu und drücken Sie **F12** .
- 6. Starten Sie das USB-Laufwerk über das **Einmaliges Boot-Menü**.
- 7. Geben Sie den Namen der BIOS-Setup-Programmdatei ein und drücken Sie **Eingabe**. Die **BIOS Update Utility (Dienstprogramm zur BIOS-Aktualisierung)** wird angezeigt.
- 8. Befolgen Sie die Anweisungen auf dem Bildschirm, um die BIOS-Aktualisierung abzuschließen.

## **Sicherungsmedien und Wiederherstellungsoptionen**

Es wird empfohlen, ein Wiederherstellungslaufwerk für die Fehlerbehebung zu erstellen und Probleme zu beheben, die ggf. unter Windows auftreten. Dell bietet mehrere Optionen für die Wiederherstellung des Windows-Betriebssystems auf Ihrem Dell PC. Weitere Informationen finden Sie unter [Dell Windows Backup Media and Recovery Options](https://www.dell.com/support/contents/article/Product-Support/Self-support-Knowledgebase/software-and-downloads/dell-backup-solutions/Media-backup) (Sicherungsmedien und Wiederherstellungsoptionen).

## **Ein- und Ausschalten des WLAN**

#### **Info über diese Aufgabe**

Wenn Ihr Computer aufgrund von WLAN-Verbindungsproblemen keinen Zugriff auf das Internet hat, können Sie das WLAN aus- und wieder einschalten. Das folgende Verfahren enthält Anweisungen dazu, wie Sie das WLAN aus- und wieder einschalten:

**ANMERKUNG:** Manche Internetdienstanbieter (Internet Service Providers, ISPs) stellen ein Modem/Router-Kombigerät bereit.  $(i)$ 

#### **Schritte**

- 1. Schalten Sie den Computer aus.
- 2. Schalten Sie das Modem aus.
- 3. Schalten Sie den WLAN-Router aus.
- 4. Warten Sie 30 Sekunden.
- 5. Schalten Sie den WLAN-Router ein.
- 6. Schalten Sie das Modem ein.
- 7. Schalten Sie den Computer ein.

## **Entladen des Reststroms (Kaltstart)**

#### **Info über diese Aufgabe**

Reststrom ist die restliche statische Elektrizität, die auf dem Computer bleibt, auch wenn er ausgeschaltet und der Akku entfernt wurde.

Zu Ihrer Sicherheit und zum Schutz der sensiblen elektronischen Komponenten Ihres Computers müssen Sie vor dem Entfernen oder Austausch von Komponenten Ihres Computers den Reststrom entladen.

Die Entladung des Restroms, auch als Kaltstart bezeichnet, ist auch ein allgemeiner Schritt bei der Fehlerbehebung, wenn Ihr Computer sich nicht einschalten lässt oder das Betriebssystem nicht gestartet werden kann.

#### **So entladen Sie den Reststrom (Kaltstart)**

#### **Schritte**

- 1. Schalten Sie den Computer aus.
- 2. Trennen Sie den Netzadapter vom Computer.
- 3. Entfernen Sie die Bodenabdeckung.
- 4. Entfernen Sie den Akku.
- 5. Halten Sie den Netzschalter für 20 Sekunden gedrückt, um den Reststrom zu entladen.
- 6. Setzen Sie den Akku ein.
- 7. Bringen Sie die Bodenabdeckung an.
- 8. Schließen Sie den Netzadapter an den Computer an.

#### 9. Schalten Sie den Computer ein.

**ANMERKUNG:** Weitere Informationen zum Durchführen eines Kaltstarts finden Sie im Wissensdatenbank-Artikel [000130881](https://www.dell.com/support/kbdoc/en-us/000130881) unter [www.dell.com/support.](https://www.dell.com/support)

# **Hilfe erhalten und Kontaktaufnahme mit Dell**

## Selbsthilfe-Ressourcen

Mithilfe dieser Selbsthilfe-Ressourcen erhalten Sie Informationen und Hilfe zu Dell-Produkten:

#### **Tabelle 21. Selbsthilfe-Ressourcen**

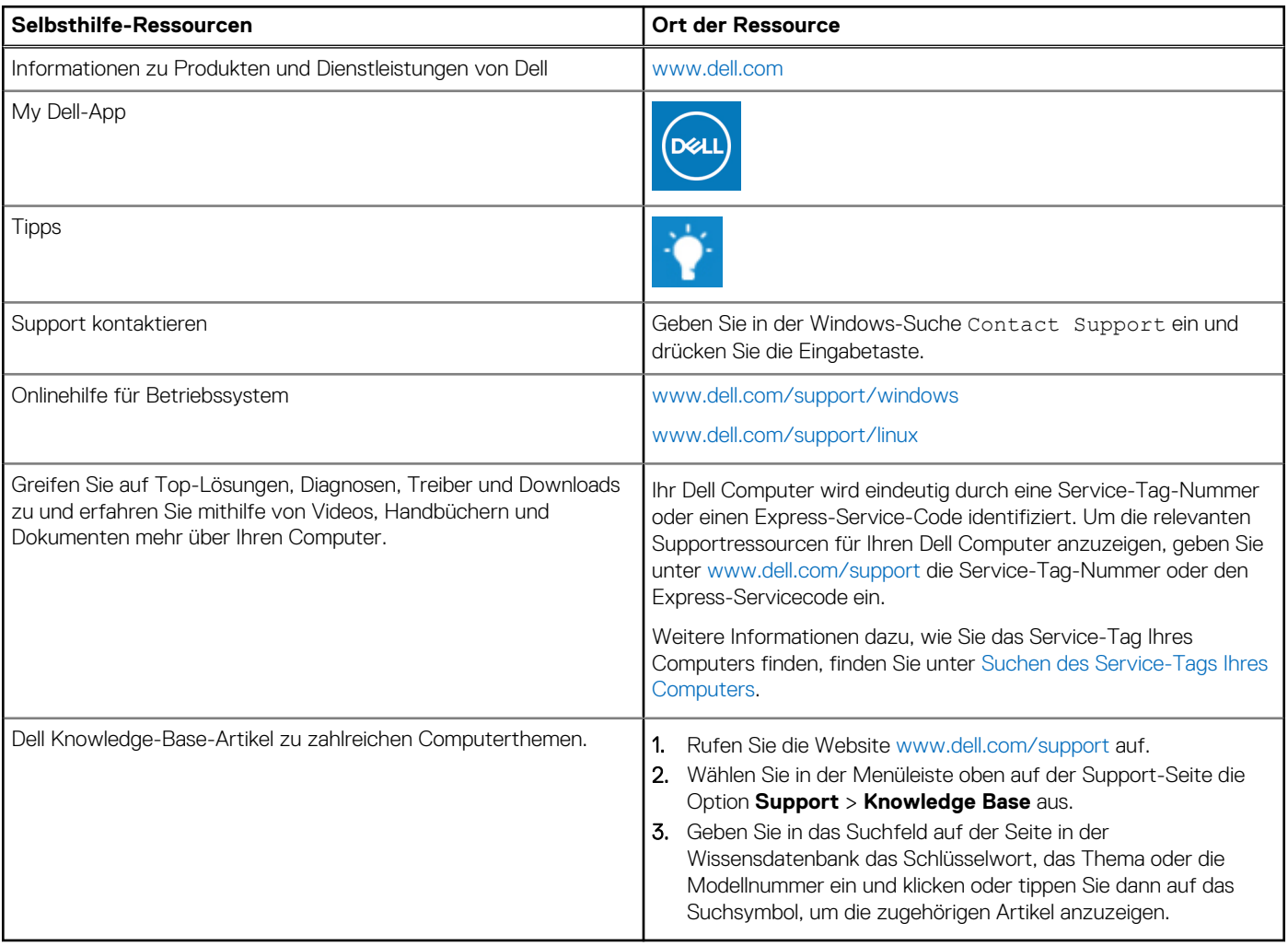

## Kontaktaufnahme mit Dell

Informationen zur Kontaktaufnahme mit Dell für den Verkauf, den technischen Support und den Kundendienst erhalten Sie unter [www.dell.com/contactdell](https://www.dell.com/contactdell).

- **ANMERKUNG:** Die Verfügbarkeit ist je nach Land/Region und Produkt unterschiedlich und bestimmte Services sind in Ihrem Land/ Ihrer Region eventuell nicht verfügbar.
- **ANMERKUNG:** Wenn Sie nicht über eine aktive Internetverbindung verfügen, können Sie Kontaktinformationen auch auf Ihrer Auftragsbestätigung, dem Lieferschein, der Rechnung oder im Dell Produktkatalog finden.

**6**